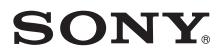

# User guide

Xperia<sup>™</sup> acro S LT26w

Download from Www.Somanuals.com. All Manuals Search And Download.

## Contents

| Xperia™ acro S User guide                     | 6  |
|-----------------------------------------------|----|
| Getting started                               | 7  |
| Android™ – what and why?                      | 7  |
| Overview                                      | 7  |
| Assembly                                      | 8  |
| Turning the device on and off                 | 9  |
| Screen lock                                   | 9  |
| Setup guide                                   | 10 |
| Accounts and services                         | 10 |
| Getting to know your device                   | 11 |
| Using the keys                                |    |
| Battery                                       |    |
| Using the touchscreen                         | 13 |
| Using the lockscreen                          | 15 |
| Home screen                                   |    |
| Accessing and using applications              | 18 |
| Status and notifications                      |    |
| Settings menu                                 | 22 |
| Typing text                                   |    |
| Customizing your device                       | 27 |
| Enhancing the sound output                    |    |
| Memory                                        | 30 |
| Using a headset                               | 31 |
| Internet and messaging settings               | 31 |
| Controlling data usage                        |    |
| Mobile network settings                       | 33 |
| Google Play <sup>™</sup>                      | 35 |
| Getting started with Google Play <sup>™</sup> |    |
| Downloading from Google Play™                 |    |
| Clearing your application data                |    |
| Permissions                                   |    |
| Installing applications not from Google Play™ |    |
| Calling                                       |    |
| Emergency calls                               |    |
| Call handling                                 |    |
| Voicemail                                     |    |
| Multiple calls                                |    |
| Conference calls                              |    |
| Call settings                                 |    |
| eetage                                        |    |

| Contacts                                         | 42 |
|--------------------------------------------------|----|
| About Contacts                                   | 42 |
| Transferring contacts to your new device         | 42 |
| Contacts screen overview                         | 44 |
| Managing your contacts                           | 44 |
| Communicating with your contacts                 | 46 |
| Sharing your contacts                            | 46 |
| Backing up contacts                              | 46 |
| Messaging                                        |    |
| Using text and multimedia messaging              |    |
| Text and multimedia message options              |    |
| Google Talk™                                     | 50 |
| Email                                            |    |
| Getting started with Email                       |    |
| Using e-mail                                     |    |
| "WALKMAN" application                            |    |
| About the "WALKMAN" application                  |    |
| Transferring media files to your device          |    |
| Using the "WALKMAN" application                  |    |
| Visualizer                                       |    |
| Getting more information about a track or artist |    |
| Using My music to organize your tracks           |    |
| Managing playlists                               |    |
| "WALKMAN" application widget                     |    |
| Protecting your hearing                          |    |
| Music services                                   |    |
| TrackID™ technology                              |    |
| Music Unlimited™                                 |    |
| About the PlayNow™ service                       |    |
| FM radio                                         |    |
| About the FM radio                               |    |
| Using your favorite radio channels               |    |
| Sound settings                                   |    |
| Identifying radio tracks using TrackID™          |    |
| Camera                                           |    |
| About the camera                                 |    |
| Using the still camera                           |    |
| Adding the geographical position to your photos  |    |
| Using still camera settings                      |    |
| Using the video camera                           |    |
|                                                  |    |
| Album.                                           |    |
| About Album                                      |    |

| Mobile BRAVIA® Engine                                      | 75  |
|------------------------------------------------------------|-----|
| Viewing photos and videos in the Pictures tab              | 75  |
| Viewing photos and videos in the My albums tab             | 76  |
| Viewing your photos on a map                               | 80  |
| Viewing online albums                                      | 81  |
| Movies                                                     | 83  |
| About Movies                                               | 83  |
| Using Movies                                               | 83  |
| Video Unlimited <sup>™</sup>                               | 85  |
| About Video Unlimited™                                     |     |
| Renting or buying a video                                  | 85  |
| Watching a video from Video Unlimited™                     |     |
| Web browser                                                | 87  |
| About the web browser                                      | 87  |
| Connectivity                                               |     |
| Connecting to wireless networks                            |     |
| Sharing content with DLNA Certified™ devices               |     |
| NFC                                                        |     |
| Bluetooth™ wireless technology                             | 96  |
| Connecting your device to a computer                       |     |
| Connecting your phone to a TV set                          | 100 |
| Scanning barcodes with the NeoReader™ application          | 100 |
| Smart Connect                                              | 101 |
| Synchronizing data on your device                          | 103 |
| About synchronizing data on your device                    | 103 |
| Synchronizing with Google™                                 | 103 |
| Synchronizing your corporate email, calendar, and contacts | 103 |
| Synchronizing with Facebook™                               | 104 |
| Maps and locations                                         | 106 |
| About location services                                    |     |
| Using GPS                                                  | 106 |
| Google Maps™                                               | 106 |
| Using Google Maps™ to get directions                       | 107 |
| Calendar and alarm clock                                   | 108 |
| Calendar                                                   | 108 |
| Alarm clock                                                | 108 |
| Support and maintenance                                    | 111 |
| Updating your device                                       |     |
| Backup and restore application                             | 112 |
| Resetting your device                                      | 113 |
| Locking and protecting your device                         | 114 |

| Finding your device                    | 116 |
|----------------------------------------|-----|
| Support application                    | 116 |
| Recycling your device                  | 116 |
| Reference                              |     |
| Settings overview                      | 117 |
| Status and notification icons overview |     |
| Application overview                   | 119 |
| Important information                  | 121 |
| Important information leaflet          | 121 |
| Limitations to services and features   | 121 |
| Water resistance                       |     |
| Legal information                      | 122 |
| Index                                  |     |

## Xperia<sup>™</sup> acro S User guide

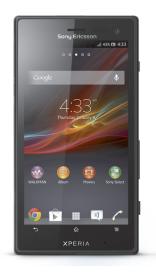

## **Getting started**

## Android<sup>™</sup> – what and why?

Your Xperia<sup>™</sup> from Sony runs on the Android platform. Android devices can perform many of the same functions as a computer and you can customize them to your own needs. For example, you can add and delete applications, or enhance existing applications to improve functionality. On Google Play<sup>™</sup>, you can download a range of applications and games from a constantly growing collection. You can also integrate applications on your Android<sup>™</sup> device with other applications and with online services that you use. For example, you can back up your contacts, access your different email accounts and calendars from one place, keep track of your appointments, and engage in social networking.

Android<sup>™</sup> devices are constantly evolving. When a new software version is available and your device supports this new software, you can update your device to get new features and the latest improvements.

- Your Android<sup>™</sup> device is pre-loaded with Google<sup>™</sup> services. To get the most out of the provided Google<sup>™</sup> services, you should have a Google<sup>™</sup> account and sign in to it when you first start your device. You also need to have Internet access to use many of the features in Android<sup>™</sup>.
- ! New software releases may not be compatible with all devices.

## Overview

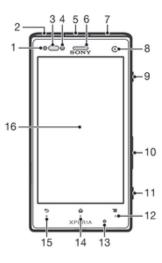

- 1 Notification LED
- 2 Connector for charger/USB cable
- 3 Proximity sensor
- 4 Light sensor
- 5 Headset connector
- 6 Ear speaker
- 7 HDMI<sup>™</sup> connector
- 8 Front camera lens
- 9 Power key
- 10 Volume/Zoom key
- 11 Camera key
- 12 Menu key

13 Main microphone

## 14 Home key

- 15 Back key
- 16 Touchscreen

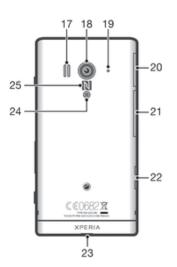

- 17 Speaker
- 18 Camera lens
- 19 Second microphone
- 20 MicroSD™ card slot
- 21 SIM card slot
- 22 Connector for Charging Dock
- 23 Strap hole
- 24 Camera LED light
- 25 NFC<sup>™</sup> detection area

## Assembly

#### To insert the SIM card

Do not insert an incompatible SIM card, for example, a micro SIM card, in the SIM card slot. Doing so could permanently damage your SIM card or your device.

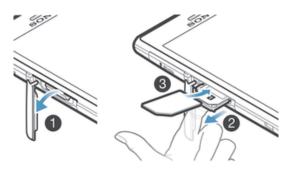

- 1 Insert a fingernail into the gap between the SIM card slot cover and the side of the device, then detach the cover.
- 2 Using a fingernail, pull out the SIM card holder.
- 3 Insert the SIM card on the holder, with the gold-colored contacts facing down.
- 4 Insert the SIM card holder back into the device.
- 5 Re-attach the SIM card slot cover.

#### To insert a memory card

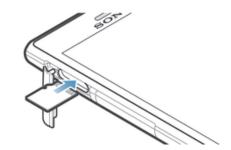

- 1 Insert a fingernail into the gap between the memory card slot cover and the side of the device, then detach the cover from the slot.
- 2 Insert the memory card into the memory card slot, with the gold-colored contacts facing up.
- 3 Push the memory card further into the slot until you hear a locking sound.
- 4 Re-attach the memory card slot cover.
- A memory card may not be included at purchase in all markets.

Turning the device on and off

#### To turn on the device

Make sure that the battery is charged for at least 30 minutes before you turn on the device for the first time.

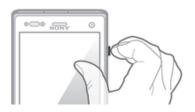

- 1 Press and hold down the power key ① until the device vibrates.
- 2 If your screen goes dark, briefly press the power key (1) to activate the screen.
- 3 To unlock the screen, drag  $\propto$  up or drag  $\vee$  down.
- 4 Enter your SIM card PIN when requested, then select OK.
- 5 Wait a while for the device to start.
- Your SIM card PIN is initially supplied by your network operator, but you can change it later from the Settings menu. To correct a mistake made while entering your SIM card PIN, tap (X).

#### To turn off the device

- 1 Press and hold down the power key ① until the options menu opens.
- 2 In the options menu, tap **Power off**.
- 3 Tap **OK**.
- It may take a while for the device to shut down.

#### To force the device to shut down

- 1 Press and hold down both the volume up key and the power key () for 10 seconds.
- 2 After your device vibrates three times, release the keys. The device turns off automatically.

## Screen lock

When your device is on and left idle for a set period of time, the screen darkens to save battery power, and locks automatically. This lock prevents unwanted actions on the

touchscreen when you are not using it. On the lockscreen, you can still take photos and play audio tracks.

#### To activate the screen

Briefly press the power key ①.

#### To unlock the screen

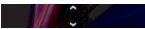

• Drag ightarrow up or drag ightarrow down.

#### To lock the screen manually

When the screen is active, briefly press the power key ①.

## Setup guide

The first time you start your device, a setup guide opens to explain basic functions and help you enter essential settings. This is a good time to configure the device to your specific needs. You can also access the setup guide later from the settings menu.

#### To access the setup guide manually

- 1 From the **Home screen**, tap **...**.
- 2 Tap Settings > Setup guide.

## Accounts and services

Sign in to your online service accounts from your device to get easy access when you're on the move. For example, you can integrate contacts from your Google™ account into your Contacts, so you have everything in one place. You can sign up to new online services from your device as well as from a computer.

## Google<sup>™</sup> account

Having a Google<sup>™</sup> account is key to using a range of applications and services with your Android device. You need a Google<sup>™</sup> account, for example, to use the **Gmail<sup>™</sup>** application in your device, chat with friends using Google Talk<sup>™</sup>, and synchronize the calendar application on your device with your Google Calendar<sup>™</sup>. You also need a Google<sup>™</sup> account to download applications and games, music, movies, and books from Google Play<sup>™</sup>.

## Microsoft<sup>®</sup> Exchange ActiveSync<sup>®</sup> account

Synchronize your device with your corporate Microsoft<sup>®</sup> Exchange ActiveSync<sup>®</sup> account. This way, you keep your work email, contacts, and calendar events with you at all times.

## Facebook<sup>™</sup> account

Facebook<sup>™</sup> is a social networking service that connects you with friends, family, and colleagues around the world. Set up Facebook to work on your device so that you can stay in touch from anywhere.

## Getting to know your device

Using the keys

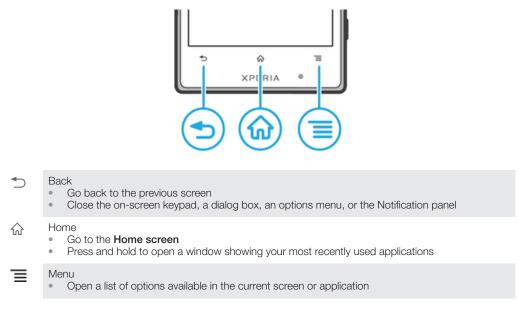

## Battery

Your device has an embedded battery.

## Charging the battery

Your battery is partly charged when you buy the device. It may take a few minutes before the battery icon appears on the screen when you connect the charger cable to a power source, such as a USB port or a charger. You can still use your device while it is charging. Charging your device over a long period of time, for example, overnight, does not damage the battery or the device.

The battery will start to discharge a little after it is fully charged and then charges again after a certain time when the charger is connected. This is to extend battery life and may result in the charge status showing a level below 100 percent.

#### To charge your device

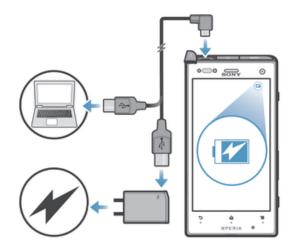

- 1 Plug the charger into a power outlet.
- 2 Plug one end of the USB cable into the charger (or into the USB port of a computer).
- 3 Plug the other end of the cable into the micro USB port on your device, with the USB symbol facing up. The battery status LED lights up when charging starts.
- 4 When the battery status LED is green, the device is fully charged. Disconnect the USB cable from your device by pulling it straight outward. Make sure not to bend the connector when removing the cable from the device.
- If the battery is completely discharged, it may take a few minutes before the LED lights up after you connect the charger cable to a power source.

## Battery LED status

| Green  | The battery is fully charged                                       |
|--------|--------------------------------------------------------------------|
| Red    | The battery level is low                                           |
| Orange | The battery is charging. The battery level is between low and full |

## To check the battery level

- 1 From your **Home screen**, tap **...**.
- 2 Find and tap Settings > About phone > Status > Battery level.

## Improving battery performance

The following tips can help you improve battery performance:

- Charge your device often. This will not affect the lifetime of the battery.
- Downloading data from the Internet is power consuming. When you're not using the Internet, you can save power by disabling all data connections over mobile networks. This setting does not prevent your device from transmitting data over other wireless networks.
- Turn off GPS, Bluetooth<sup>™</sup> and Wi-Fi<sup>®</sup> when you don't need these features. You can turn them on and off more easily by adding the Quick settings widget to your **Home screen**. You do not need to turn off 3G.
- Use the **Extended Standby Mode** setting to minimize battery consumption when the screen is inactive.
- Set your synchronization applications (used to synchronize your email, calendar and contacts) to synchronize manually. You can also synchronize automatically, but increase the synchronization intervals.
- Check the battery usage menu in your device to see which applications use the most power. Your battery consumes more power when you use video and music streaming applications, such as YouTube<sup>™</sup>. Some applications downloaded from Google Play<sup>™</sup> may also consume more power.
- Close and exit applications that you are not using.

- Lower the screen display brightness level.
- Turn off your device or activate the **Airplane mode** setting if you are in an area with no network coverage. Otherwise, your device repeatedly scans for available networks, and this consumes power.
- Use a Sony original handsfree device to listen to music. Handsfree devices demand less battery power than your device's own loudspeakers.
- Keep your device in standby mode whenever possible. Standby time refers to the time during which your device is connected to the network and is not being used.
- Disable any live wallpaper.

#### To access the battery usage menu

- 1 From your **Home screen**, tap **...**.
- 2 Find and tap Settings > Power management > Battery.

#### To add the Data traffic widget to your Home screen

- 1 Tap and hold an empty area of your **Home screen**.
- 2 Tap Widgets > Tools.
- 3 Tap and hold the **Mobile data** widget, then drag it to an empty area of your Home screen.

#### To add the Quick settings widget to your Home screen

- 1 Tap and hold an empty area of your **Home screen**.
- 2 Tap Widgets > Tools.
- 3 Tap and hold the **Quick settings** widget, then drag it to an empty area of your **Home screen**.

## Reducing battery consumption with Extended Standby Mode

Use the Extended Standby Mode to make your battery last longer. To save power, your Wi-Fi® connection, data traffic and unused applications are paused when your device is in standby mode. You can still receive phone calls, and text and multimedia messages. Once the screen becomes active again, your phone exits standby mode and all paused functions are resumed.

#### To activate extended standby mode

- 1 From your **Home screen**, tap **III**.
- 2 Find and tap **Settings** > **Power management**.
- 3 Mark the **Extended Standby Mode** checkbox, then tap **Activate**.

#### To deactivate extended standby mode

- 1 From your **Home screen**, tap **.**.
- 2 Find and tap Settings > Power management, then unmark the Extended Standby Mode checkbox.

## Using the touchscreen

A protective plastic sheet is already attached to the screen of your device when you buy it. You should peel off this sheet before using the touchscreen. Otherwise, the touchscreen might not function properly.

When your device is on and left idle for a set period of time, the screen darkens to save battery power, and locks automatically. This lock prevents unwanted actions on the touchscreen when you are not using it. You can also set personal locks to protect your subscription and make sure only you can access content on your device.

The device screen is made from glass. Do not touch the screen if the glass is cracked or shattered. Avoid trying to repair a damaged screen yourself. Glass screens are sensitive to drops and mechanical shocks. Cases of negligent care are not covered by the Sony warranty service.

#### To open or highlight an item

• Tap the item.

## Marking options

Marked checkbox
 Unmarked checkbox
 Switched on
 Switched off

#### To mark or unmark options

• Tap the relevant checkbox or the switch beside the option name.

## Zooming

The zoom options available depend on the application you are using.

#### To zoom

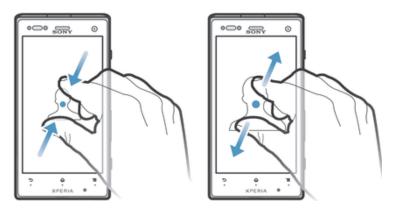

- Place two fingers on the screen at once and pinch them together (to zoom out) or spread them apart (to zoom in).
- When you use two fingers on the screen to zoom, it is only possible to zoom if both fingers are within the zoomable area. If you, for example, want to zoom in on a photo, make sure that both fingers are within the photo frame area.

## Scrolling

Scroll by moving your finger up or down on the screen. On some web pages you can also scroll to the sides.

Dragging or flicking will not activate anything on the screen.

#### To scroll

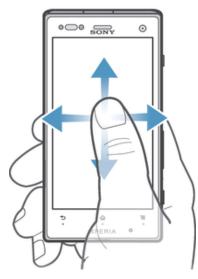

- Drag or flick your finger in the direction you want to scroll on the screen.
- ✤ To scroll more quickly, flick your finger in the direction you want to go on the screen.

#### **To flick**

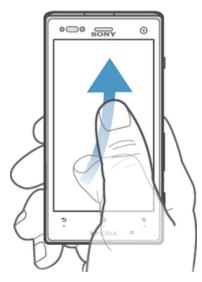

• To scroll more quickly, flick your finger in the direction you want to go on the screen. You can wait for the scrolling movement to stop by itself, or you can stop it immediately by tapping the screen.

#### Sensors

Your device has sensors that detect both light and proximity. The light sensor detects the ambient light level and adjusts the brightness of the screen accordingly. The proximity sensor turns the touch screen off during voice calls when your ear is close to the screen. This prevents you from unintentionally activating other functions on your device when you are engaged in a call.

## Using the lockscreen

On the lockscreen, you can play tracks, take photos and record videos without unlocking the screen.

#### To take a photo from the lockscreen

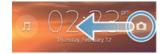

- 1 To activate the screen, briefly press the power key ①.
- 2 To activate the camera controls, drag in to the left across the screen.
- 3 Tap 📩.

#### To play an audio track from the lockscreen

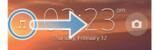

- 1 To activate the screen, briefly press the power key **()**.
- 2 To display the music player controls, drag  $\pi$  to the right across the screen.
- 3 Tap ().

#### To pause an audio track from the lockscreen

- 1 To activate the screen, briefly press the power key ().
- 2 When the music player controls appear, tap (1).

#### To change the currently playing audio track from the lockscreen

- 1 To activate the screen, briefly press the power key ().
- 2 When the music player controls appear, tap (...) or (...).

## Home screen

The Home screen is your gateway to the main features on your device. You can customize your **Home screen** with widgets, shortcuts, folders, themes, wallpaper, and other items.

The **Home screen** extends beyond the regular screen display width, so you need to flick left or right to view content in all of the Home screen's panes. ••••• shows which part of the **Home screen** you are in. You can set a pane as the main Home screen pane, and add, or delete panes.

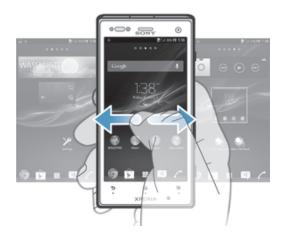

 $\bullet$  The items in the bar at the bottom of the screen are always available for quick access.

## To go to the Home screen

• Press 众.

#### To browse the Home screen

• Flick right or left.

To set a pane as the main Home screen pane

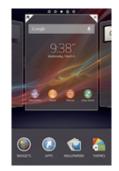

- 1 Touch and hold an empty area on your **Home screen** until the device vibrates.
- 2 Flick left or right to browse to the pane that you want to set as your main Home screen pane, then tap  $\overline{\mathcal{V}}$ .

#### To add a pane to your Home screen

- 1 Touch and hold an empty area on your **Home screen** until the device vibrates.
- 2 Flick left or right to browse the panes, then tap .

#### To delete a pane from your Home screen

- 1 Touch and hold an empty area on your **Home screen** until the device vibrates.
- 2 Flick left or right to browse to the pane that you want to delete, then tap  $\overline{\triangleleft}$ .

#### Widgets

Widgets are small applications that you can use directly on your **Home screen**. For example, the "WALKMAN" widget allows you to start playing music directly.

Some widgets are resizable, so you can expand them to view more content or shrink them to save space on your **Home screen**.

#### To add a widget to the Home screen

- 1 Touch and hold an empty area on your **Home screen** until the device vibrates, then tap **Widgets**.
- 2 Find and tap the widget that you want to add.

#### To resize a widget

- 1 Touch and hold a widget until it magnifies and the device vibrates, then release the widget. If the widget can be resized, for example, the Calendar widget, then a highlighted frame and resizing dots appear.
- 2 Drag the dots inward or outward to shrink or expand the widget.
- 3 To confirm the new size of the widget, tap anywhere on the **Home screen**.

## Rearranging your Home screen

Customize the appearance of your Home screen and change the features you can access from it. Change the screen background, move items around, create folders, and add shortcuts and widgets.

## **Customization options**

When you touch and hold an empty area of your Home screen, the following customization options appear:

- Add widgets to your Home screen.
- Add applications and shortcuts.
- Set a wallpaper for your Home screen.
- Set a background theme.

#### To view customization options from the Home screen

• Touch and hold an empty area on your **Home screen** until the device vibrates and customization options appear at the bottom of the screen.

#### To add a shortcut to your Home screen

- 1 Touch and hold an empty area on your **Home screen** until the device vibrates.
- 2 Tap Apps > Shortcuts.
- 3 Select a shortcut.
- You can add an application shortcut directly from the Application screen by touching and holding the application.

#### To move an item on the Home screen

• Touch and hold the item until it magnifies and the device vibrates, then drag the item to the new location.

#### To delete an item from the Home screen

 Touch and hold an item until it magnifies and the device vibrates, then drag the item to m.

#### To create a folder on the Home screen

- 1 Touch and hold an application icon or a shortcut until it magnifies and the device vibrates, then drag and drop it on top of another application icon or shortcut.
- 2 Enter a name for the folder and tap **Done**.

#### To add items to a folder on the Home screen

• Touch and hold an item until it magnifies and the device vibrates, then drag the item to the folder.

#### To rename a folder on the Home screen

- 1 Tap the folder to open it.
- 2 Tap the folder's title bar to show the Folder name field.
- 3 Enter the new folder name and tap **Done**.

## Changing the background of your Home screen

Adapt the **Home screen** to your own style using wallpapers and different themes.

#### To change your Home screen wallpaper

- 1 Touch and hold an empty area on your **Home screen** until the device vibrates.
- 2 Tap **Wallpapers** and select an option.

#### To set a theme for your Home screen

- 1 Touch and hold an empty area on your **Home screen** until the device vibrates.
- 2 Tap **Themes**, then select a theme.
- When you change a theme, the background also changes in some applications.

#### Accessing and using applications

Open applications from shortcuts on your **Home screen** or from the Application screen.

## Application screen

The Application screen, which you open from your **Home screen**, contains the applications that come pre-installed on your device, as well as the applications you download.

The Application screen extends beyond the regular screen width, so you need to flick left and right to view all content.

#### To open the Application screen

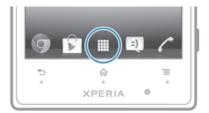

• From your **Home screen**, tap **...**.

#### To browse the Application screen

• From the Application screen, flick right or left.

#### To create a shortcut to an application on the Home screen

- 1 From your **Home screen**, tap **...**.
- 2 Touch and hold an application icon until the screen vibrates, then drag the icon to the top of the screen. The **Home screen** opens.
- 3 Drag the icon to the desired location on the Home screen, then release your finger.

#### To share an application from your Application screen

- 1 From your **Home screen**, tap **.**...
- 3 Tap the application that you want to share, then select an option and confirm, if necessary. A link to a download of the application is sent to the people you have selected.

## Opening and closing applications

#### To open an application

• From your **Home screen** or the Application screen, tap the application.

#### To close an application

- Press 1.
- Some applications are paused when you press A to exit, while other applications may continue to run in the background. In the first case, the next time you open the application, you can continue where you left off. Remember that some applications may cause data connection charges when they are running in the background, for example, social networking services.

#### Recently used applications window

You can switch between recently used applications from this window. You can also open small apps.

#### To open the recently used applications window

Press and hold 公.

## Using small apps

From the recently used applications window, you can get quick access to several small apps at any time using the small apps bar. A small app only takes up a small area of your screen. So you can interact with a small app and another application at the same time on the same screen.

#### To open the small apps bar

• Press and hold ☆. The small apps bar appears at the bottom of the screen.

#### To open a small app

- 1 To make the small apps bar appear, press and hold  $\bigcirc$  .
- 2 Tap the small app that you want to open. A small app window appears.

#### To close a small app

• Tap  $\mathbf{X}$  on the small app window.

#### To move a small app

• When the small app is open, touch and hold the top left corner of the small app, then move it to the desired location.

#### To minimize a small app

• When the small app is open, touch and hold the top left corner of the small app, then drag it to the right edge or to the bottom edge of the screen.

#### To rearrange your small apps

- 1 To make the small apps bar appear, press and hold  $\widehat{h}$ .
- 2 Touch and hold a small app and drag it to the desired position in the small apps bar.

#### To remove a small app from the small apps bar

- 1 To make the small apps bar appear, press and hold  $\widehat{\mathbf{M}}$ .
- 2 Touch and hold a small app icon and drag it away from the small apps bar.

#### To restore a previously removed small app

- 1 To make the small apps bar appear, press and hold  $\widehat{\mathbf{A}}$ .
- 2 Tap + > Installed small apps.
- 3 Select the small app that you want to restore.

#### To download a small app

- 1 To make the small apps bar appear, press  $\triangle$ .
- 2 Tap +, then tap  $rac{1}{2}$ .
- 3 Find a small app that you want to download, then follow the instructions to complete the installation.

## Application menu

You can open a menu at any time when you are using an application. The menu will look different depending on which application you are using.

#### To open a menu in an application

- While using the application, press \_\_\_\_\_.
- A menu is not available in all applications.

## Rearranging your Application screen

Move the applications around on the Application screen according to your preferences.

#### To arrange applications on the Application screen

- 1 From your **Home screen**, tap **III** to go to the Application screen.
- 2 Tap the drop-down list on the top left of the screen and select an option.

#### To move an application on the Application screen

- 1 Open the Application screen.
- 2 Touch and hold an item until it magnifies and the device vibrates, then drag the item to the new location.
- You can only move your applications when **Own order** is selected.

#### To uninstall an application from the Application screen

- 1 From your **Home screen**, tap **.**.
- 2 Tap  $\equiv$ , then tap **Uninstall**. All uninstallable applications are indicated by  $\mathbf{X}$ .
- 3 Tap the application that you want to uninstall, then tap **Uninstall**.

## Status and notifications

The status bar at the top of your screen shows what's going on in your device. To the left you get notifications when there is something new or ongoing. For example, new message and calendar notifications appear here. The right side shows the signal strength, battery status, and other information.

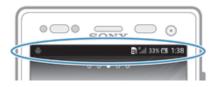

The status bar allows you to adjust basic settings on your device, for example, Wi-Fi®, Bluetooth<sup>™</sup>, data traffic, and sound. You can also open the settings menu from the Notification panel to change other settings.

A notification light also gives you battery status information and some notifications. For example, a flashing blue light means there is a new message or a missed call. The notification light may not work when the battery level is low.

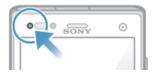

## Checking notifications and ongoing activities

You can drag down the status bar to open the Notification panel and get more information. For example, you can use the panel to open a new message or view a calendar event. You can also open some applications that run in the background, such as the music player.

#### To open the Notification panel

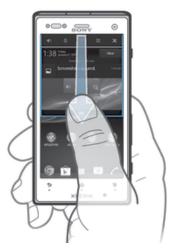

• Drag the status bar downwards.

#### To close the Notification panel

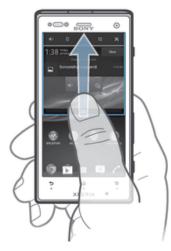

• Drag the tab at the bottom of the Notification panel upward.

#### To open a running application from the Notification panel

• Tap the icon for the running application to open it.

#### To dismiss a notification from the Notification panel

• Place your finger on a notification and flick left or right.

#### To clear the Notification panel

• From the Notification panel, tap **Clear**.

## Setting your device from the Notification panel

You can open the settings menu from the Notification panel to adjust basic device settings. For example, you can turn on Wi-Fi®.

## To open the device settings menu from the Notification panel

- 1 Drag the status bar downward.
- 2 Tap 🔀 .

#### To adjust sound settings from the Notification panel

- 1 Drag the status bar downwards.
- 2 Tap 🌒.

#### To control the Bluetooth<sup>™</sup> function from the Notification panel

- 1 Drag the status bar downwards.
- 2 Tap **∦**.

#### To control the Wi-Fi® function from the Notification panel

- 1 Drag the status bar downwards.
- 2 Tap 奈.

#### To enable or disable data traffic from the Notification panel

- 1 Drag the status bar downward.
- 2 Tap 🚼 .

## Settings menu

View and change settings for your device from the Settings menu.

#### To access your device settings

- 1 From your **Home screen**, tap **...**.
- 2 Tap Settings.
- You can also drag the status bar downward on the Home screen and tap x to access your device settings.

## Typing text

You can select from a number of keyboards and input methods to type text containing letters, numbers and other characters.

#### **On-screen keyboard**

Tap the keys of the on-screen QWERTY keyboard to enter text conveniently. Some applications open the on-screen keyboard automatically. You can also open this keyboard by touching a text field.

#### Using the on-screen keyboard

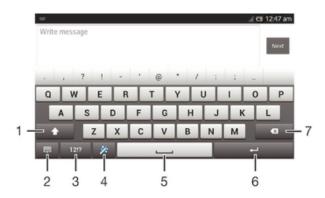

- 1 Change the character case and turn on the caps lock. For some languages, this key is used to access extra characters in the language.
- 2 Close the on-screen keyboard view. Note that this icon does not appear in portrait mode.
- 3 Display numbers and symbols.
- 4 Personalize your keyboard. This key disappears after the keyboard is personalized.
- 5 Enter a space.
- 6 Enter a carriage return or confirm text input.
- 7 Delete a character before the cursor.
- ! All illustrations are for illustration purposes only and may not accurately depict the actual device.

#### To display the on-screen keyboard to enter text

• Tap a text entry field.

#### To hide the on-screen keyboard

• When the on-screen keyboard is open, press 5.

#### To personalise the on-screen keyboard

- 1 Open the on-screen keyboard, then tap 🔆 .
- 2 Follow the instructions to personalise your on-screen keyboard, for example, mark the Smiley key checkbox.
- If you don't mark the Smiley key checkbox when you personalise the on-screen keyboard, the smiley icon will not appear.

#### To use the on-screen keyboard in landscape orientation

- When you enter text, turn the device sideways.
- For the keyboard to support this feature, landscape mode must be supported by the application you are using, and your screen orientation settings must be set to automatic.

#### To enter text using the on-screen keyboard

- To enter a character visible on the keyboard, tap the character.
- To enter a character variant, touch and hold a regular keyboard character to get a list of available options, then select from the list. For example, to enter "é", touch and hold "e" until other options appear, then, while keeping your finger pressed on the keyboard, drag to and select "é".

#### To shift between upper-case and lower-case letters

• Before you enter a letter, tap  $\triangle$  to switch to upper-case  $\clubsuit$ , or vice versa.

#### To turn on the caps lock

• Before you type a word, touch and hold  $\bigcirc$  or  $\blacklozenge$  until  $\blacklozenge$  appears.

#### To enter numbers or symbols

• When you enter text, tap 12!?. A keyboard with numbers and symbols appears. Tap +=\$ to view more options.

#### To enter common punctuation marks

- 1 When you finish entering a word, tap the space bar.
- 2 Select a punctuation mark from the candidate bar. The selected mark is inserted before the space.
- To quickly enter a full stop, tap the space bar twice when you finish entering a word.

#### To delete characters

Tap to place the cursor after the character you want to delete, then tap X.

#### To enter a carriage return

• When you enter text, tap *d* to enter a carriage return.

#### To select text

- 1 Enter some text, then double-tap the text. The word you tap gets highlighted by tabs on both sides.
- 2 Drag the tabs to the left or right to select more text.

#### To edit text in landscape orientation

- 1 Enter some text, then double-tap the entered text.
- 2 Select the text you want to work with, then tap **Edit** and select an option.

#### To edit text in portrait orientation

- 1 Enter some text, then double-tap the entered text to make the application bar appear.
- 2 Select the text you want to edit, then use the application bar to make your desired changes.

## Application bar

1

|              |    | 0 11 1 | <b>i 🗆</b> 10 | ):16 am |
|--------------|----|--------|---------------|---------|
| $\checkmark$ | :: | ×      | Ð             | ſ'n     |
| 1            | 1  | 1      |               |         |
| 1            | 2  | 3      | 4             | 5       |

Close the application bar

- 2 Select all text
- 3 Cut text
- 4 Copy text
- 5 Paste text
- Ch only appears when you have text stored on the clipboard.

## Using the Gesture input function to write words

You can input text by sliding your finger from letter to letter on the on-screen keyboard.

**!** Gesture input is only available when you use the on-screen keyboard.

#### To enter text using the Gesture input function

- 1 When you enter text using the on-screen keyboard, slide your finger from letter to letter to trace the word you want to write.
- 2 Lift up your finger when you've finished entering a word. A word is suggested based on the letters you have traced. If necessary, select the correct word in the candidate bar.
- 4 If the **Space between gestures** setting is activated, trace the next word that you want to enter. If not, tap the space bar and then trace the next word you want to enter.
- To enter joined compound words when the **Space between gestures** setting is activated, you may need to slide to enter the first part of the word, then tap each letter to enter the rest of the word.

## To change the Gesture input settings

- 1 When you enter text using the on-screen keyboard, tap 12!?.
- 2 Tap 🔀, then tap Keyboard settings.
- 3 Tap Text input settings.
- 4 Mark or unmark the **Gesture input** checkbox.
- 5 If you want to automatically add a space between gestures without having to tap the space bar each time, mark the **Space between gestures** checkbox.

## Phonepad

The Phonepad is similar to a standard 12-key telephone keypad. It gives you predictive text and multi-tap input options. You can activate the Phonepad text input method via the keyboard settings. The Phonepad is only available in portrait orientation.

## Using the Phonepad

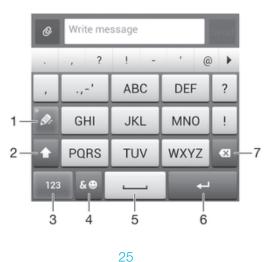

- 1 Choose a text input option
- 2 Change the character case and turn on the caps lock
- 3 Display numbers
- 4 Display symbols and smileys
- 5 Enter a space
- 6 Enter a carriage return or confirm text input
- 7 Delete a character before the cursor
- All illustrations are for illustration purposes only and may not accurately depict the actual device.

#### To open the Phonepad for the first time

- 1 Tap a text entry field, then tap 12!?.
- 2 Tap X, then tap Keyboard settings.
- 3 Tap Keyboard appearance > Keyboard layout.
- 4 Select the Phonepad.
- The Phonepad can only be used in portrait mode.

#### To enter text using the Phonepad

- When *≫* appears in the Phonepad, tap each character key only once, even if the letter you want is not the first letter on the key. Tap the word that appears or tap to view more word suggestions and select a word from the list.
- When *⊘* appears in the Phonepad, tap the on-screen key for the character you want to enter. Keep pressing this key until the desired character is selected. Then do the same for the next character you want to enter, and so on.

#### To enter numbers using the Phonepad

• When the Phonepad is open, tap 123. A Phonepad with numbers appears.

#### To insert symbols and smileys using the Phonepad

- 1 When the Phonepad is open, tap  $\& \odot$ . A grid with symbols and smileys appears.
- 2 Scroll up or down to view more options. Tap a symbol or smiley to select it.

## Keyboard and Phonepad settings

You can select settings for the on-screen keyboard and the Phonepad, such as writing language and automatic correction.

#### To access the on-screen keyboard and Phonepad settings

- 1 When you enter text using the on-screen keyboard or Phonepad, tap 12!? or 123.
- 2 Tap  $\chi$ , then tap **Keyboard settings**.

## To add a writing language for text input

- 1 When you enter text using the on-screen keyboard or Phonepad, tap 12!? or 123.
- 2 Tap  $\chi$ , then tap **Keyboard settings**.
- 3 Tap Languages > Writing languages and mark the relevant checkboxes. Tap OK to confirm.

## Text input settings

When entering text using the on-screen keyboard or the Phonepad, you can access a text input settings menu that helps you set options for text prediction, automatic spacing, and quick fixes. For example, you can decide how word options are presented and how words get corrected as you type. You can also set the text input application to remember new words that you write.

#### To change the text input settings

- 1 When you enter text using the on-screen keyboard or the Phonepad, tap 12!? or 123.
- 2 Tap X, then tap Keyboard settings > Text input settings and select the relevant settings.

#### Entering text using voice input

When you enter text, you can use the voice input function instead of typing the words. Just speak the words that you want to enter. Voice input is an experimental technology from Google<sup>™</sup>, and is available for a number of languages and regions.

#### To enable voice input

- 1 When you enter text using the on-screen keyboard or the Phonepad, tap 12!? or 123.
- 2 Tap X, then tap Keyboard settings.
- 3 Mark the Google voice typing key checkbox.
- 4 Press <sup>s</sup> to save your settings. A microphone icon <sup>1</sup>/<sub>2</sub> appears on your on-screen keyboard or Phonepad.

#### To enter text using voice input

- 1 Open the on-screen keyboard or the Phonepad.
- 2 If U is available, tap it. If not, touch and hold the input language key, for example, EN<sup>U</sup>.
- 3 When () appears, speak to enter text. When you're finished, tap () again. The suggested text appears.
- 4 Edit the text manually if necessary.

## Customizing your device

You can adjust several device settings to suit your own needs. For example, you can change the language, add a personal ringtone, or change the screen brightness.

#### Adjusting the volume

You can adjust the ringtone volume for incoming calls and notifications as well as for music and video playback.

#### To adjust the ring volume with the volume key

• Press the volume key up or down.

#### To adjust the media playing volume with the volume key

• When playing music or watching video, press the volume key up or down.

#### Adjusting the sound settings

You can adjust several sound settings. For example, you can set your device to silent mode so that it doesn't ring when you're in a meeting.

#### To set your device to vibrate mode

- Press the volume key down until 🖏 appears in the status bar.
- You can also press and hold down the power key () and then tap () in the menu that opens to set your device to vibrate mode.

#### To set your device to silent mode

- 1 Press the volume key down until the device vibrates and 🖏 appears in the status bar.
- 2 Press the volume key down again. 💥 appears in the status bar.
- You can also press and hold down the power key () and then tap 💥 in the menu that opens to set your device to silent mode.

#### To set your device to vibrate and ring mode

- 1 From your **Home screen**, tap **...**.
- 2 Find and tap **Settings** > **Sound**.
- 3 Mark the **Vibrate when ringing** checkbox.

#### Time and date

You can change the time and date on your device.

#### To set the date manually

- 1 From the **Home screen**, tap **.**.
- 2 Find and tap **Settings** > **Date & time**.
- 3 Unmark the Automatic date & time checkbox, if it is marked.
- 4 Tap Set date.
- 5 Adjust the date by scrolling up and down.
- 6 Tap Done.

#### To set the time manually

- 1 From your Home screen, tap 🏢 .
- 2 Find and tap **Settings** > **Date & time**.
- 3 Unmark the **Automatic date & time** checkbox if it is marked.
- 4 Tap Set time.
- 5 Scroll up or down to adjust the hour and minute.
- 6 If applicable, scroll up to change **am** to **pm**, or vice versa.
- 7 Tap Done.

#### To set the time zone

- 1 From your **Home screen**, tap **...**.
- 2 Find and tap **Settings** > **Date & time**.
- 3 Unmark the Automatic time zone checkbox, if it is marked.
- 4 Tap Select time zone.
- 5 Select an option.

## **Ringtone settings**

#### To set a ringtone

- 1 From your **Home screen**, tap **...**.
- 2 Find and tap **Settings** > **Sound** > **Phone ringtone**.
- 3 Select a ringtone.
- 4 Tap Done.

#### To enable touch tones

- 1 From your **Home screen**, tap **...**.
- 2 Find and tap **Settings** > **Sound**.
- 3 Mark the **Dial pad touch tones** and **Touch sounds** checkboxes.

#### To select the notification sound

- 1 From your **Home screen**, tap **...**.
- 2 Find and tap **Settings** > **Sound** > **Default notification sound**.
- 3 Select the sound to be played when notifications arrive.
- 4 Tap Done.

## Screen settings

#### To adjust the screen brightness

- 1 From your **Home screen**, tap **...**.
- 2 Find and tap **Settings** > **Display** > **Brightness**.
- 3 Drag the slider to adjust the brightness.
- 4 Tap **OK**.
- The brightness level affects your battery performance. For tips on how to improve battery performance, see *Improving battery performance*.

#### To set the screen to vibrate

- 1 From your **Home screen**, tap **...**.
- 2 Find and tap Settings > Sound.
- 3 Mark the **Vibrate on touch** checkbox. The screen now vibrates when you tap soft keys and certain applications.

#### To adjust the idle time before the screen turns off

- 1 From your **Home screen**, tap **...**.
- 2 Find and tap **Settings** > **Display** > **Sleep**.
- 3 Select an option.
- To turn off the screen quickly, briefly press the power key ().

#### To keep the screen active while your device is charging

- 1 From the **Home screen**, tap **...**.
- 2 Find and tap **Settings** > **Developer options**.
- 3 Mark the **Stay awake** checkbox.

#### Language settings

You can select a default language for your device and change it again at a later time.

#### To change the language

- 1 From the **Home screen**, tap **...**.
- 2 Find and tap **Settings** > **Language & input** > **Language**.
- 3 Select an option.
- 4 Tap **OK**.
- If you select the wrong language and cannot read the menu texts, find and tap 🔌. Then select the text beside 📰 and select the first entry in the menu that opens. You can then select the language you want.

## Airplane mode

In Airplane mode, the network and radio transceivers are turned off to prevent disturbance to sensitive equipment. However, you can still play games, listen to music, watch videos and other content, as long as all this content is saved on your memory card or internal storage. You can also be notified by alarms, if alarms are activated.

Turning on Airplane mode reduces battery consumption.

#### To turn on Airplane mode

- 1 From your **Home screen**, tap **IIII**.
- 2 Find and tap **Settings** > **More...**.
- 3 Mark the **Airplane mode** checkbox.
- You can also press and hold down the power key () and then select Airplane mode in the menu that opens.

## Enhancing the sound output

You can enhance the sound output that comes from the speakers in your device using features such as Clear Phase<sup>™</sup> and xLOUD<sup>™</sup> technology.

## Using Clear Phase<sup>™</sup> technology

Use Clear Phase<sup>™</sup> technology from Sony to automatically adjust the sound quality coming from your device's internal speakers and get a cleaner, more natural sound.

#### To enhance the speaker sound quality using Clear Phase™

- 1 From your **Home screen**, tap **...**.
- 2 Find and tap **Settings** > **Sound**.
- 3 Mark the Clear Phase<sup>™</sup> checkbox.
- The activation of the Clear Phase<sup>™</sup> feature has no effect on voice communication applications. For example, there is no change in the voice call sound quality.

## Using xLOUD<sup>™</sup> technology

Use xLOUD<sup>™</sup> audio filter technology from Sony to enhance the speaker volume without sacrificing quality. Get a more dynamic sound as you listen to your favorite songs.

#### To enhance the speaker volume using xLOUD<sup>™</sup>

- 1 From your **Home screen**, tap **...**.
- 2 Find and tap **Settings** > **Sound**.
- 3 Mark the **xLOUD™** checkbox.
- The activation of the xLOUD<sup>™</sup> feature has no effect on voice communication applications. For example, there is no change in the voice call sound quality.

## Memory

You can save content to your device's memory card.

## Memory card

Your device supports a microSD<sup>™</sup> memory card, which is used for storing content. This type of card can also be used as a portable memory card with other compatible devices.

You may have to purchase a memory card separately.

## Safely removing the memory card

You can safely remove the memory card from your phone any time when the phone is turned off. If you want to remove the memory card when your phone is on, you must first unmount the memory card before you physically remove it from the phone. This can prevent damaging the memory card or losing data stored on the memory card.

#### To unmount the memory card

- 1 From your **Home screen**, tap **...**.
- 2 Find and tap **Settings** > **Storage** > **Unmount SD card**.

## Formatting the memory card

You can format the memory card in your device, for example, to free up memory. This means that you erase all data on the card.

All content on the memory card gets erased when you format it. Make sure you make backups of everything you want to save before formatting the memory card. To back up your content, you can copy it to your computer. For more information, refer to the chapter *Connecting your device to a computer* on page 98.

## Using a headset

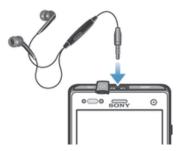

Use the accessories provided with your device, or other compatible accessories, for optimal performance.

#### To use a headset

- 1 Connect the headset to your device.
- 2 To answer a call, press the call handling key.
- 3 To end the call, press the call handling key.
- If a headset is not included with the device, you may purchase one separately.
- If you are listening to music, the music stops when you answer a call and resumes after you end the call.

## Internet and messaging settings

To send text and multimedia messages and to access the Internet, you must have a mobile data connection and the correct settings. There are different ways to get these settings:

- For most mobile networks and operators, Internet and messaging settings come preinstalled on your device. You can then start using the Internet and send messages right away.
- In some cases, you will get the option to download Internet and messaging settings the first time you turn on your device. It is also possible to download these settings later from the **Settings** menu.
- You can manually add and change Internet and network settings on your device at any time. Contact your network operator for detailed information about Internet and messaging settings.

#### To download Internet and messaging settings

- 1 From your **Home screen**, tap **.**...
- 2 Find and tap Settings > Xperia<sup>TM</sup> > Internet settings.
- 3 Tap Accept.

#### To reset the default Internet settings

- 1 From the **Home screen**, tap **...**.
- 2 Tap Settings > More... > Mobile networks > Access Point Names.
- 3 Tap 📃
- 4 Tap Reset to default.

## Access Point Names (APNs)

An APN is used to establish data connections between your device and the Internet. The APN defines which type of IP address to use, which security methods to invoke, and which fixed-end connections to use. Checking the APN is useful when you cannot access the Internet, have no data connection, or cannot send or receive multimedia messages.

#### To view the current APN

- 1 From your Home screen, tap ......
- 2 Find and tap **Settings** > **More...** > **Mobile networks**.
- 3 Tap Access Point Names.
- If you have several available connections, the active network connection is indicated by a marked button.

#### To add Internet settings manually

- 1 From the **Home screen**, tap **III**.
- 2 Find and tap **Settings** > **More...** > **Mobile networks** > **Access Point Names**.
- 3 Tap <u></u>.
- 4 Tap New APN.
- 5 Tap **Name** and enter the name of the network profile that you want to create.
- 6 Tap **APN** and enter the access point name.
- 7 Enter all other information required by your network operator.
- 8 Tap  $\blacksquare$ , then tap **Save**.

## Usage info

For quality purposes, Sony collects anonymous bug reports and statistics regarding your device. None of the information gathered includes personal data.

#### To allow the sending of usage info

- 1 From your **Home screen**, tap **...**.
- 2 Find and tap Settings > Xperia<sup>TM</sup> > Usage info settings.
- 3 Mark the Send usage info checkbox if it is not already marked.
- 4 Tap Agree to allow the sending of usage information.

## Controlling data usage

Keep track of and control the amount of data transferred to and from your device during a given period. For example, you can set data usage warnings and limits for your device to avoid additional charges. You can also limit the amount of data used by individual applications.

Adjusting data usage settings can help you keep greater control over data usage but cannot guarantee the prevention of additional charges.

#### To access data usage settings

- 1 From your **Home screen**, tap **.**...
- 2 Find and tap **Settings** > **Data usage**.

#### To turn data traffic on or off

- 1 From your **Home screen**, tap **...**.
- 2 Find and tap **Settings** > **Data usage**.
- 3 To turn data traffic on or off, tap the on-off switch beside **Mobile data traffic** accordingly.
- You can also turn data traffic on or off by marking or unmarking the Mobile data traffic checkbox under Settings > More... > Mobile networks.

#### To set a data usage warning

- 1 Make sure that you have turned on data traffic.
- 2 From your **Home screen**, tap **.**...
- 3 Find and tap **Settings** > **Data usage**.
- 4 To set the warning level, drag the lines to the desired values. You receive a warning notification when the amount of data traffic approaches the level you set.

#### To set a data usage limit

- 1 Make sure that you have turned on data traffic.
- 2 From your **Home screen**, tap **...**.
- 3 Find and tap **Settings** > **Data usage**.
- 4 Mark the Set mobile data limit checkbox if it is not marked, then tap OK.
- 5 To set the data usage limit, drag the lines to the desired values.
- ! Once your data usage reaches the set limit, data traffic on your device will be turned off automatically.

#### To control the data usage of individual applications

- 1 From your **Home screen**, tap **III**.
- 2 Find and tap **Settings** > **Data usage**.
- 3 Find and tap the desired application.
- 4 Mark the **Restrict background data** checkbox.
- 5 To access more specific settings for the application, tap **View app settings** and make the desired changes.
- Specific settings for an application may not always be accessible.
- The performance of individual applications may be affected if you change the related data usage settings.

## Mobile network settings

Your device automatically switches between mobile networks depending on what mobile networks are available in different areas. You can also manually set your device to use a particular mobile network mode, for example, WCDMA or GSM.

#### To select a network mode

- 1 From your **Home screen**, tap **...**.
- 2 Find and tap **Settings** > **More...** > **Mobile networks**.
- 3 Tap Network Mode.
- 4 Select a network mode.

#### To select another network manually

- 1 From the **Home screen**, tap **III**.
- 2 Find and tap **Settings** > **More...** > **Mobile networks** > **Service providers**.
- 3 Tap Search mode > Manual.
- 4 Select a network.
- If you select a network manually, your device will not search for other networks, even if you move out of range of the manually selected network.

#### To activate automatic network selection

- 1 From the **Home screen**, tap
- 2 Find and tap **Settings** > **More...** > **Mobile networks** > **Service providers**.
- 3 When a pop-up window appears, tap Search mode.
- 4 Tap Automatic.

## Turning off data traffic

You can disable all data connections over mobile networks to avoid any unwanted data downloads and synchronizations. Contact your network operator if you need detailed information about your subscription plan and data traffic charges.

When data traffic is turned off, you can still use Wi-Fi® and Bluetooth™ connections. You can also send and receive multimedia messages.

#### To turn off all data traffic

- 1 From your **Home screen**, tap **...**.
- 2 Find and tap **Settings** > **More...** > **Mobile networks**.
- 3 Unmark the Mobile data traffic checkbox.

#### Data roaming

Some network operators allow mobile data connections via mobile networks when you are outside of your home network (roaming). Note that data transmission charges may apply. Contact your service provider for more information.

Applications may sometimes use the Internet connection in your home network without any notification, for example, when sending search and synchronization requests. Additional charges may apply when such Internet connections are established while you are roaming. Consult your network operator for more information.

#### To activate data roaming

- 1 From the **Home screen**, tap **.**.
- 2 Find and tap **Settings** > **More...** > **Mobile networks**.
- 3 Mark the **Data roaming** checkbox.
- You can't activate data roaming when data connections have been deactivated.

## Google Play™

## Getting started with Google Play™

Open Google Play<sup>™</sup> and enter a world of applications and games. You can browse these applications and games through different categories. You can also rate an application or game and send feedback on it.

To use Google Play<sup>™</sup>, you need to have a Google<sup>™</sup> account. See *To set up a Google<sup>™</sup> account on your device* on page 52.

Google Play<sup>™</sup> may not be available in all countries or regions

## To open Google Play™

- 1 From the **Home screen**, tap **...**.
- 2 Find and tap **Play Store**.

## Downloading from Google Play™

You can download all kinds of applications from Google Play™, including free applications.

## Before you download applications

Before you start downloading from Google Play™, make sure that you have a working Internet connection.

Also, remember that you might incur data traffic charges when you download content to your device. Contact your operator for more information.

#### To download a free application

- 1 In Google Play<sup>™</sup>, find an item you wish to download by browsing categories, or by using the search function.
- 2 Tap the item to view its details, and follow the instructions to complete the installation.

#### To download a paid application

- 1 In Google Play<sup>™</sup>, find an item you wish to download by browsing categories, or by using the search function.
- 2 Tap the item to view its details, and follow the instructions to complete your purchase.

#### To open a downloaded application

- 1 In Google Play<sup>™</sup>, press **≡**, then tap **My Apps**.
- 2 Tap the downloaded application.
- You can also access downloaded applications from the Application screen.

## Clearing your application data

You may sometimes need to clear data for an application. This might happen if, for example, the application memory becomes full, or you want to clear high scores for a game. You might also want to erase incoming email, text and multimedia messages in some applications.

#### To clear all cache for an application

- 1 From your **Home screen**, tap **.**.
- 2 Find and tap **Settings**.
- 3 Tap Apps.
- 4 Tap the application for which you want to clear all cache.
- 5 Tap Clear cache.
- It is not possible to clear the cache for some applications.

#### To delete an installed application

- 1 From your Home screen, tap ......
- 2 Find and tap Settings.
- 3 Tap Apps.
- 4 Select the application that you want to delete.
- 5 Tap Uninstall.
- It is not possible to delete some preinstalled applications.

## Permissions

Some applications may need to access data, settings, and various functions on your device in order to work properly. If so, then they need the relevant permissions from you. For example, a navigation application needs permissions to send and receive data traffic, and access your location. Some applications might misuse their permissions by stealing or deleting data, or by reporting your location. Make sure you only install and give permissions to applications you trust.

#### To view permissions of an application

- 1 From your Home screen, tap
- 2 Find and tap **Settings**.
- 3 Tap Apps.
- 4 Tap the desired application.
- 5 Scroll down to view the relevant details under Permissions.

## Installing applications not from Google Play™

Installing applications of unknown or unreliable origin can damage your device. By default, your device is set to block such installations. However, you can change this setting and allow installations from unknown sources.

Sony does not warrant or guarantee the performance of any third-party applications or content transferred via download or other interface to your device. Similarly, Sony is not responsible for any damage or reduced performance of your device attributable to the transfer of third-party content. Only use content from reliable sources. Contact the content provider if you have any questions or concerns.

#### To allow the installation of applications not from Google Play™

- 1 From your **Home screen**, tap **...**.
- 2 Find and tap **Settings** > **Security**.
- 3 Mark the Unknown sources checkbox.
- 4 Tap **OK**.

# Calling

## **Emergency calls**

Your device supports international emergency numbers, for example, 112 or 911. You can normally use these numbers to make emergency calls in any country, with or without the SIM card inserted if you are within range of a network.

#### To make an emergency call

- 1 From your **Home screen**, tap **...**.
- 2 Find and tap **Phone**.
- 3 Enter the emergency number and tap **Call**. To delete a number, tap **(X)**.
- You can make emergency calls when no SIM card is inserted or when outgoing calls are barred.

#### To make an emergency call while the SIM card is locked

- 1 Tap Emergency call.
- 2 Enter the emergency number and tap **Call**. To delete a number, tap **X**.

## Call handling

You can make a call by manually dialing a phone number, by tapping a number saved in your contact list, or by tapping the phone number in your call log view. You can also use the smart dial feature to quickly find numbers from your contact list and call logs.

### To dial a phone number

- 1 From your **Home screen**, tap **...**.
- 2 Find and tap  $\ensuremath{\mathcal{F}}$ .
- 3 If the call log appears, tap  $\frac{11}{2}$  to enter the dialpad view.
- 4 Enter the phone number and tap 🔗.
- To delete a digit entered by mistake, tap

### To make a call using smart dial

- 1 From your **Home screen**, tap **...**.
- 2 Find and tap **Phone**.
- 3 Use the dialpad to enter letters or numbers that correspond to the contact you want to call. As you enter each letter or number, a list of possible matches appears.
- 4 Tap the contact you want to call.

#### To end a call

Tap End call.

#### To make an international call

- 1 From your **Home screen**, tap **III**.
- 2 Find and tap **Phone**.
- 3 Touch and hold 0 until a "+" sign appears.
- 4 Enter the country code, area code (without the first 0), and phone number, then tap **Call**.

#### To answer a call

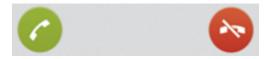

• Drag 🕜 to the right across the screen.

#### To decline a call

Drag lot the left across the screen.

#### To reject a second call

• When you hear repeated beeps during a call, tap 🗞.

#### To change the ear speaker volume during a call

• Press the volume key up or down.

#### To turn on the loudspeaker during a call

• Tap 🌒.

#### To mute the microphone during a call

• Тар 🧏.

#### To activate the screen during a call

• Briefly press ().

#### To enter numbers during a call

- 1 During the call, tap **Dialpad**. A keypad appears.
- 2 Tap the numbers you want to enter.

#### To mute the ringtone for an incoming call

• When you receive the call, press the volume key.

#### **Recent calls**

In the call log, you can view missed  $\Delta$ , received  $\mathbf{v}$ , and dialed  $\mathbf{z}$  calls.

#### To view your missed calls

- 1 When you have missed a call, *▲* appears in the status bar. Drag the status bar downwards.
- 2 Tap Missed call.

#### To call a number from your call log

- 1 From your **Home screen**, tap **...**.
- 2 Find and tap **Phone**. The call log view appears on the upper part of the screen.
- 3 To call a number directly, tap the number. To edit a number before calling, touch and hold the number, then tap **Edit number before call**.
- You can also call a number by tapping >> Call back.

#### To add a number from the call log to your contacts

- 1 From your **Home screen**, tap **...**.
- 2 Find and tap **Phone**. The call log view appears on the upper part of the screen.
- 3 Touch and hold the number, then tap Add to Contacts.
- 4 Tap the desired contact, or tap **Create new contact**.
- 5 Edit the contact details and tap **Done**.

## Voicemail

If your subscription includes a voicemail service, callers can leave voice messages for you when you can't answer calls. Your voicemail service number is normally saved on your SIM card. If not, you can get the number from your service provider and enter it manually.

#### To enter your voicemail number

- 1 From the **Home screen**, tap **...**.
- 2 Find and tap Settings > Call settings > Voicemail >Voicemail settings > Voicemail number.
- 3 Enter your voicemail number.
- 4 Tap **OK**.

#### To call your voicemail service

- 1 From your **Home screen**, tap **.**...
- 2 Find and tap **Phone**.
- 3 Touch and hold 1.

## Multiple calls

If you have activated call waiting, you can handle multiple calls at the same time. When it is activated, you will be notified by a beep if you receive another call.

#### To activate or deactivate call waiting

- 1 From the Home screen, tap ......
- 2 Find and tap Settings > Call settings > Additional settings.
- 3 To activate or deactivate call waiting, tap **Call waiting**.

#### To answer a second call and put the ongoing call on hold

• When you hear repeated beeps during a call, tap 6.

#### To make a second call

- 1 During an ongoing call, tap **Dialpad**.
- 2 Enter the number of the recipient and tap **Call**.
- 3 The first call is put on hold.
- The same procedure applies to subsequent calls.

#### To switch between multiple calls

• To switch to another call and put the current call on hold, tap 3.

#### To end the ongoing call and return to the next call on hold

Tap End call.

## Conference calls

With a conference or multiparty call, you can have a joint conversation with two or more people.

For details on the number of participants you can add to a conference call, contact your network operator.

#### To make a conference call

- 1 During an ongoing call, tap **Dialpad**.
- 2 Dial the number of the second participant and tap **Call**. After the second participant answers, the first participant is put on hold.
- 3 Tap >> to add the second participant to the conference call.
- 4 Repeat steps 1 to 3 to add more call participants.

#### To have a private conversation with a conference call participant

- 1 During an ongoing conference call, tap **{0} participants**.
- 2 Tap the telephone number of the participant with whom you want to talk privately.
- 3 To end the private conversation and return to the conference call, tap 3.

#### To release a participant from a conference call

- 1 During an ongoing conference call, tap the button showing the number of participants. For example, tap **3 participants** if there are three participants.
- 2 Tap  $\rightarrow$  next to the participant you want to release.

#### To end a conference call

• During the conference call, tap **End conference call**.

## Call settings

### **Barring calls**

You can bar all or certain categories of incoming and outgoing calls. When you use call barring for the first time, you need to enter your PUK (Personal Unblocking Key) and then a new password to activate the call barring function.

#### To bar incoming or outgoing calls

- 1 From your **Home screen**, tap **...**.
- 2 Find and tap **Settings** > **Call settings** > **Call blocking**.
- 3 Select an option.
- 4 Enter the password and tap **Enable**.

## Rejecting a call with a message

You can reject a call with a predefined message. When you reject a call with such a message, the message is automatically sent to the caller and saved on your device.

Six messages are predefined on your device. You can select from these predefined messages, which can also be edited if necessary.

#### To reject a call with a predefined message

Drag Reject with message upward, then select a message.

#### To reject a second call with a predefined message

• When you hear repeated beeps during a call, drag **Reject with message** upward, then select a message.

#### To edit the message used to reject a call

- 1 From your **Home screen**, tap **...**.
- 2 Find and tap Settings > Call settings > Reject call with message.
- 3 Tap the message you want to edit, then make the necessary changes.
- 4 When you're done, tap **OK**.

### Forwarding calls

You can forward calls, for example, to another phone number, or to an answering service.

#### To forward calls

- 1 From your **Home screen**, tap **...**.
- 2 Find and tap Settings > Call settings > Call forwarding.
- 3 Select an option.
- 4 Enter the number you want to forward the calls to, then tap **Enable**.

#### To turn off call forwarding

- 1 From your **Home screen**, tap **...**.
- 2 Find and tap Settings > Call settings > Call forwarding.
- 3 Select an option, then tap **Disable**.

#### Showing or hiding your phone number

You can select to show or hide your phone number on call recipients' devices when you call them.

#### To show or hide your phone number

- 1 From your **Home screen**, tap **...**.
- 2 Find and tap Settings > Call settings > Additional settings > Caller ID.

### **Fixed Dialing Numbers**

If you have received a PIN2 code from your service provider, you can use a list of Fixed Dialing Numbers (FDN) to restrict outgoing calls.

#### To enable or disable fixed dialing

- 1 From your **Home screen**, tap **...**.
- 2 Find and tap **Settings** > **Call settings** > **Fixed dialing numbers**.
- 3 Tap Activate fixed dialing or Deactivate fixed dialing.
- 4 Enter your PIN2 and tap **OK**.

#### To access the list of accepted call recipients

- 1 From your **Home screen**, tap **...**.
- 2 Find and tap Settings > Call settings > Fixed dialing numbers > Fixed dialing numbers.

## Contacts

## About Contacts

Use the Contacts application to store and manage all your numbers, email addresses, and other contact data in one place. Just tap on a contact to see all communications with that contact in one easy overview.

You can add new contacts in your device and synchronize them with contacts saved in your Google<sup>™</sup> account, Microsoft<sup>®</sup> Exchange ActiveSync<sup>®</sup> account, or other accounts that support synchronization. The Contacts application automatically creates new entries and also helps you match data such as email addresses with existing entries.

## Transferring contacts to your new device

There are several ways to transfer contacts to your new device. Select a transfer method that best suits your situation.

## Transferring contacts using a PC

You can use a PC to transfer contacts from several device brands, including iPhone, Samsung, HTC, and Nokia.

You need:

- An Internet-connected PC running Windows<sup>®</sup>
- A USB cable for your old device
- A USB cable for your new Android™ device
- Your old device
- Your new Android™ device

## Using the PC Companion program to transfer contacts

If you are transferring contacts using a PC, use the PC Companion program. It's free, and the installation files are already saved on your new device. PC Companion also offers a range of other features, including help to update your device software.

### To install PC Companion

- 1 New device: Turn on your new Android<sup>™</sup> device and connect it to a PC using a USB cable.
- 2 New device: Tap Install to install PC Companion on the PC.
- 3 **Computer**: If a popup window appears to notify you about available PC software, select *Run Startme.exe*.
- 4 **Computer**: Click *Install* to start the installation, then follow the instructions to complete the installation.

### To transfer contacts to your new device using PC Companion

- 1 Make sure that PC Companion is installed on your PC.
- 2 Open the PC Companion program on the PC, then click *Contacts Setup* and follow the instructions to transfer your contacts.

## Transferring contacts using an Apple® Mac® computer

For detailed instructions on how to use an Apple Mac computer to transfer contacts from your old device, go to *Transfer your contacts*.

## Transferring contacts using synchronization accounts

Your device works with popular online synchronization accounts such as Google Sync<sup>™</sup>, Microsoft<sup>®</sup> Exchange ActiveSync<sup>®</sup>, or Facebook<sup>™</sup>. If you have synced the contacts in your old device or your computer with an online account, you can transfer your contacts to your new device using that account. For more detailed information about

synchronization, see *Synchronizing your corporate email, calendar, and contacts* on page 103.

#### To synchronize contacts on your device with a synchronization account

- 1 From your **Home screen**, tap **Ⅲ**, then tap **⊾**.
- 2 Tap  $\blacksquare$ , then tap **Settings** > Accounts & sync.
- 3 If you have already set up a synchronization account and you want to sync with that account, tap the account, then tap  $\equiv$ , and tap **Sync now**.

## Transferring contacts from a SIM card

#### To import contacts from a SIM card

- 1 From your **Home screen**, tap **III**, then tap **I**.
- 2 Press  $\equiv$ , then tap **Import contacts** > SIM card.
- 3 If you have set up a synchronization account, you can choose to add the SIM card contacts under that account. Or you can choose to only use these contacts on your device. Select your desired option.
- 4 To import an individual contact, find and tap the contact. To import all contacts, tap **Import all**.

## Transferring contacts from a memory card

#### To import contacts from a memory card

- 1 From your **Home screen**, tap **III**, then tap **I**.
- 2 Press  $\equiv$ , then tap **Import contacts** > **SD card**.
- 3 If you have set up a synchronization account, you can add the imported memory card contacts under that account. Or you can choose to only use the imported contacts on your device. Select your desired option.
- 4 If you have more than one vCard file on the SD card, a list appears showing different batches of contacts saved on your device, with the corresponding dates for when they were created. Select the batch that you want to import.

### Receiving contacts from other devices

#### To receive contact data sent using Bluetooth™ technology

- 1 Make sure you have the Bluetooth<sup>™</sup> function turned on and your device set to visible. If not, then you cannot receive data from other devices.
- 2 When you are asked to confirm whether you want to receive the file, tap Accept.
- 3 Drag down the Notification panel and tap the file you received to import the contact data.

#### To receive contacts sent using a messaging service

- 1 When you receive a new text message, multimedia message, or email message, open the message.
- 2 The received contact data appears as a vCard attachment. Tap, or touch and hold the vCard file to open a menu so you can save the contact data.

This is an Internet version of this publication. © Print only for private use. Download from Www.Somanuals.com. All Manuals Search And Download.

## Contacts screen overview

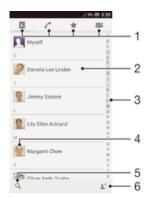

- 1 Shortcut tabs
- 2 Touch a contact to view its details
- 3 Alphabetical index for browsing contacts
- 4 Tap a contact thumbnail to access the quick contact menu
- 5 Tap to search contacts
- 6 Tap here to create a contact

## Managing your contacts

You can create, edit, and synchronize your contacts in a few simple steps. You can select contacts saved in different accounts and manage how you display them on your device.

If you synchronize your contacts with more than one account, you can join contacts on your device to avoid duplicates.

Some synchronization services, for example, some social networking services, do not allow you to edit contact details.

#### To view your contacts

• From your Home screen, tap 🎆, then tap 🔽. Your contacts are listed here.

#### To select which contacts to display in the Contacts application

- 1 From your **Home screen**, tap **III**, then tap **I**.
- 2 Press , then tap Filter.
- 3 In the list that appears, mark and unmark the desired options. If you have synchronized your contacts with a synchronization account, that account appears in the list. To further expand the list of options, tap the account.
- 4 When you are finished, tap **OK**.

#### To add a contact

- 1 From your **Home screen**, tap **III**, then tap **I**.
- 2 Tap 💒.
- 3 If you have synchronized your contacts with one or more accounts, select the account to which you want to add the contact, or tap Local contact if you want to keep the contact's information only on your device.
- 4 Enter or select the desired information for the contact.
- 5 When you are finished, tap **Done**.

#### To edit a contact

- 1 From the **Home screen**, tap **III**, then tap **I**.
- 2 Tap the contact you want to edit, then tap 12.
- 3 Edit the desired information. When you are finished, tap **Done**.

#### To associate a picture with a contact

- 1 From your **Home screen**, tap **III**, then tap **I**.
- 2 Tap the contact you want to edit, then tap 12.
- 3 Tap **I** and select the desired method for adding the contact picture.
- 4 When you have added the picture, tap **Done**.
- You can also add a picture to a contact directly from the Album application.

#### To view your communication with a contact

- 1 From the **Home screen**, tap **III**, then tap **I**.
- 2 Tap the contact you want to view.
- 3 To view your communication with the contact for different media, tap or flick through the filter items at the bottom of the screen.

#### To delete contacts

- 1 From your **Home screen**, tap **III**, then tap **I**.
- 2 Touch and hold the contact you want to delete. To delete all contacts, press =, then tap Mark several.
- 3 Tap the downwards arrow to open the drop down menu, then select Mark all.
- 4 Tap **m**, then tap **OK**.

#### To edit contact information about yourself

- 1 From your **Home screen**, tap **III**, then tap **I**.
- 2 Tap Myself, then tap 12.
- 3 Enter the new information or make the changes you want.
- 4 When you are done, tap **Done**.

#### Avoiding duplicate entries in the Contacts application

If you synchronize your contacts with a new account or import contact information in other ways, you could end up with duplicate entries in the Contacts application. If this happens, you can join such duplicates to create a single entry. And if you join entries by mistake, you can separate them again later.

#### To link contacts

- 1 From your **Home screen**, tap **III**, then tap **I**.
- 2 Tap the contact you want to link with another contact.
- 3 Press  $\equiv$ , then tap Link contact.
- 4 Tap the contact whose information you want to join with the first contact, then tap **OK** to confirm. The information from the first contact is merged with the second contact, and the first contact is no longer displayed in the Contacts list.

#### To separate linked contacts

- 1 From your **Home screen**, tap **III**, then tap **I**.
- 2 Tap the linked contact you want to edit, then tap 2.
- 3 Tap Unlink contact.
- 4 Tap **OK**.

### **Favorites**

You can mark contacts as favorites so that you can get quick access to them from the Contacts application.

#### To mark or unmark a contact as a favorite

- 1 From the **Home screen**, tap **III**, then tap **I**.
- 2 Tap the contact you want to add to or remove from your favorites.
- 3 Tap ★.

#### To view your favorite contacts

- 1 From your **Home screen**, tap **III**, then tap **I**.
- 2 Tap ★.

## Groups

You can assign contacts to groups to get quicker access to them from within the Contacts application.

#### To assign a contact to a group

- 1 In the Contacts application, tap the contact that you want to assign to a group.
- 2 Tap **1**, then tap the bar directly under **Assign to group**.
- 3 Mark the checkboxes for the groups to which you want to add the contact, then tap **Done**.
- 4 Tap Done.

## Communicating with your contacts

#### To search for a contact

- 1 From your **Home screen**, tap **III**, then tap **I**.
- 2 Tap O and enter the first few letters of the contact name in the **Search contacts** field. All contacts beginning with those letters appear.

### The quick contact menu

Tap a contact's thumbnail to view quick communication options for a particular contact. Options include calling the contact, sending a text or multimedia message, and starting a chat using the Google Talk<sup>™</sup> application.

For an application to appear as an option in the quick contact menu, you may need to set up the application in your device and be logged in to the application. For example, you need to start the **Gmail**<sup>™</sup> application and enter your login details before you can use **Gmail**<sup>™</sup> from the quick contact menu.

## Sharing your contacts

#### To send your business card

- 1 From your **Home screen**, tap **III**, then tap **I**.
- 2 Tap Myself.
- 3 Press  $\equiv$ , then tap **Send contact** > **OK**.
- 4 Select an available transfer method and follow the on-screen instructions.

#### To send a contact

- 1 From your **Home screen**, tap **III**, then tap **I**.
- 2 Tap the contact whose details you want to send.
- 3 Press  $\equiv$ , then tap **Send contact** > **OK**.
- 4 Select an available transfer method and follow the on-screen instructions.

#### To send several contacts at once

- 1 From your **Home screen**, tap **III**, then tap **I**.
- 2 Press , then tap **Mark several**.
- 3 Mark the contacts you want to send, or select all if you want to send all contacts.
- 4 Tap <,, then select an available transfer method and follow the on-screen instructions.

## Backing up contacts

You can use a memory card, a SIM card, or an online synchronization tool such as Microsoft<sup>®</sup> Exchange ActiveSync<sup>®</sup> to back up contacts.

#### To export all contacts to a memory card

- 1 From your **Home screen**, tap **III**, then tap **I**.
- 2 Press  $\equiv$ , then tap **Export contacts** > **Memory Card**.
- 3 Tap OK.

#### To export contacts to a SIM card

- 1 From your **Home screen**, tap **III**, then tap **I**.
- 2 Press  $\equiv$ , then tap **Export contacts** > **SIM card**.
- 3 Mark the contacts you want to export, or tap **Mark all** if you want to export all your contacts.
- 4 Tap Export.
- 5 Select Add contacts if you want to add the contacts to existing contacts on your SIM card, or select Replace all contacts if you want to replace the existing contacts on your SIM card.
- When you export contacts to a SIM card, not all information may get exported. This is due to memory limitations on SIM cards.

# Messaging

## Using text and multimedia messaging

You can send and receive text messages from your device using SMS (Short Message Service). If your subscription includes MMS (Multimedia Messaging Service), you can also send and receive messages that contain media files, for example, pictures and videos. The number of characters you can send in a single text message varies depending on the operator and the language you use. If you exceed the character limit, then all your single messages are linked together and sent as one message. You are charged for each single text message you send. When you view your messages, they appear as conversations, which means that all messages to and from a particular person are grouped together.

To send multimedia messages, you need the correct MMS settings on your device. See *Internet and messaging settings*.

#### To create and send a message

- 1 From your **Home screen**, tap **III**, then find and tap **II**.
- 2 Tap 🐈
- 3 Tap **1**, then select the desired recipients from the Contacts list. If the recipient is not listed as a contact, enter the contact's number manually and tap **+**.
- 4 When you are finished adding recipients, tap **Done**.
- 5 Tap Write message and enter your message text.
- 6 If you want to add a media file, tap @ and select an option.
- 7 To send the message, tap **Send**.
- If you exit a message before sending, it gets saved as a draft. The conversation gets tagged with the word Draft:.

#### To read a received message

- 1 From your **Home screen**, tap **III**, then find and tap **II**.
- 2 Tap the desired conversation.
- 3 If the message is not yet downloaded, tap and hold the message, then tap **Download message**.
- You can also open messages from the status bar when in appears there. Just drag down the bar and tap the message.

#### To reply to a message

- 1 From your **Home screen**, tap **III**, then find and tap **II**.
- 2 Tap the conversation containing the message.
- 3 Enter your reply and tap **Send**.

#### To forward a message

- 1 From your **Home screen**, tap **III**, then find and tap **II**.
- 2 Tap the conversation containing the message you want to forward.
- 3 Touch and hold the message you want to forward, then tap Forward message.
- 4 Tap **⊥**<sup>+</sup>, then select a recipient from the Contacts list. If the recipient is not listed as a contact, enter the contact's number manually and tap **+**.
- 5 When you are finished adding recipients, tap **Done**.
- 6 Edit the message, if necessary, and tap **Send**.
- \* In step 4, you can also tap **To** and enter the recipient's phone number manually.

#### To delete a message

- 1 From your **Home screen**, tap **III**, then find and tap 🗐.
- 2 Tap the conversation containing the message you want to delete.
- 3 Touch and hold the message you want to delete, then tap **Delete message** > **Delete**.

#### To delete conversations

- 1 From your **Home screen**, tap **IIII**, then find and tap 🥑.
- 2 Tap  $\blacksquare$ , then tap **Delete conversations**.
- 3 Mark the checkboxes for the conversations that you want to delete, then tap  $\frac{1}{10}$  > **Delete**.

#### To save a sender's number

- 1 From your **Home screen**, tap **III**, then find and tap **II**.
- 2 Tap I > Save.
- 3 Select an existing contact, or tap **Create new contact**.
- 4 Edit the contact information and tap **Done**.

#### To call a message sender

- 1 From your **Home screen**, tap **III**, then find and tap **II**.
- 2 Tap a conversation.
- 3 Tap the recipient name or number at the top of the screen, then select the recipient name or number from the list that appears.
- 4 If the recipient is saved in your contacts, tap the phone number that you want to call. If you have not saved the recipient in your contacts, tap  $\checkmark$ .

#### To save a file contained in a message you receive

- 1 From your **Home screen**, tap **III**, then find and tap **II**.
- 2 Tap the conversation you want to open.
- 3 If the message has not been downloaded yet, tap and hold the message, then tap **Download message**.
- 4 Touch and hold the file you want to save, then select the desired option.

#### To star a message

- 1 From your **Home screen**, tap **III**, then find and tap **II**.
- 2 Tap the conversation you want to open.
- 3 In the message you want to star, tap  $\bigstar$ .
- 4 To unstar a message, tap 🛧.

#### To view starred messages

- 1 From your **Home screen**, tap **III**, then find and tap **II**.
- 2 Tap  $\equiv$ , then tap **Starred messages**.
- 3 All starred messages appear in a list.

#### To search for messages

- 1 From your **Home screen**, tap **III**, then find and tap **II**.
- 2 Tap  $\equiv$ , then tap **Search**.
- 3 Enter your search keywords, then tap the confirm key.

### Text and multimedia message options

#### To change your message notification settings

- 1 From your **Home screen**, tap **III**, then find and tap **II**.
- 2 Tap  $\equiv$ , then tap **Settings**.
- 3 To set a notification sound, tap **Notification tone** and select an option.
- 4 For other notification settings, check or uncheck the relevant checkboxes.

#### To change the delivery report settings for outgoing messages

- 1 From your **Home screen**, tap **III**, then find and tap **II**.
- 2 Tap  $\equiv$ , then tap **Settings**.
- 3 Tap **Delivery report** to activate or deactivate delivery reports.

#### To view messages saved on the SIM card

- 1 From your **Home screen**, tap **III**, then find and tap **II**.
- 2 Tap =, then tap Settings > SIM messages.

## Google Talk<sup>™</sup>

The Google Talk<sup>™</sup> application lets you chat with your friends using text, voice and video.

### To start Google Talk™

- 1 From your **Home screen**, tap **!!!!** .
- 2 Find and tap Talk.

### To reply to an instant message with Google Talk<sup>™</sup>

- 1 When someone contacts you on Google Talk<sup>™</sup>, **□** appears in the status bar.
- 2 Drag the status bar downwards, then tap the message and begin to chat.

## Email

## Getting started with Email

You can handle several email accounts at the same time using the Email application, including corporate Microsoft Exchange Active Sync accounts. Emails you receive to your Gmail<sup>™</sup> account can be accessed on your device from both the Email and the Gmail<sup>™</sup> applications.

## Using email accounts

### To set up an email account on your device

- 1 From your **Home screen**, tap **III**.
- 2 Find and tap Email.
- 3 Follow the instructions that appear on the screen to complete the setup.
- For some email services, you may need to contact your email service provider for information on detailed settings for the email account.

#### To set an email account as your default account

- 1 From your **Home screen**, tap **...**.
- 2 Find and tap Email.
- 3 Press , then tap **Settings**.
- 4 Select the account you want to use as the default account for composing and sending emails.
- 5 Mark the **Default account** checkbox. The inbox of the default account appears every time you open the email application.
- If you only have one email account, this account is automatically the default account.

#### To add an extra email account on your device

- 1 From your **Home screen**, tap **...**.
- 2 Find and tap **Email**.
- 3 Tap  $\checkmark$  at the top of the screen, then tap **Add account**.
- 4 Enter the email address and password, then tap **Next**. If the settings for the email account cannot be downloaded automatically, complete the setup manually.
- 5 When prompted, enter a name for your email account so that it is easily identifiable. The same name shows in the emails you send from this account.
- 6 When you are done, tap Next.

#### To remove an email account from your device

- 1 From your Home screen, tap ......
- 2 Find and tap Email.
- 3 Press , then tap **Settings**.
- 4 Select the account you want to remove.
- 5 Tap Delete account > OK.

## Gmail<sup>™</sup> and other Google<sup>™</sup> services

If you have a Google<sup>™</sup> account, you can use the Gmail<sup>™</sup> application on your device to read, write, and organize email messages. After you set up your Google<sup>™</sup> account to work on your device, you can also chat to friends using the Google Talk<sup>™</sup> application, synchronize your calendar application with your Google Calendar<sup>™</sup>, and download applications and games from Google Play<sup>™</sup>.

The services and features described in this chapter may not be supported in all countries or regions, or by all networks and/or service providers in all areas.

#### To set up a Google™ account on your device

- 1 From your **Home screen**, tap **...**.
- 2 Find and tap **Settings** > **Add account** > **Google**.
- 3 Follow the registration wizard to create a Google<sup>™</sup> account, or sign in if you already have an account.
- You can also sign in to or create a Google<sup>™</sup> account from the setup guide the first time you start your device. Or you can go online and create an account at *www.google.com/accounts*.

#### To open the Gmail<sup>™</sup> application

- 1 From the **Home screen**, tap **...**.
- 2 Find and tap Gmail .

## Using e-mail

#### To create and send an e-mail message

- 1 Make sure you have set up an e-mail account.
- 2 From your **Home screen**, tap **III**, then find and tap **Email**.
- 3 If you are using several e-mail accounts, tap at the top of the screen and select the account you want to use.
- 4 Tap \*, then tap To and start typing the recipient's name or e-mail address, or tap \* and select one or more recipients from your Contacts list.
- 5 Enter the e-mail subject and message text, then tap  $\mathbf{x}$ .

#### To receive email messages

- 1 From your **Home screen**, tap **...**.
- 2 Find and tap **Email**.
- 3 If you are using several email accounts, tap at the top of the screen and select the account that you want to check. If you want to check all your email accounts at once, tap **Combined view**.
- 4 To download new messages, tap C.
- If you have set up a corporate email account, you can set the check frequency to Automatic (Push).

#### To read your email messages

- 1 From your **Home screen**, tap **...**.
- 2 Find and tap **Email**.
- 3 If you are using several email accounts, tap at the top of the screen and select the account you want to check. If you want to check all your email accounts at once, tap **Combined view**.
- 4 In the email inbox, scroll up or down and tap the email you want to read.

#### To use the email preview pane

- 1 From your **Home screen**, tap **...**, then find and tap **Email**.
- 2 If you are using several email accounts, tap and select the account you want to check. If you want to check all your email accounts at once, tap **Combined view**.
- 3 Hold your device horizontally. The email preview pane appears.
- 4 Scroll up or down in the email inbox and tap the email you want to read. The email opens in the preview pane. To view more information about the email, tap the downward arrow next to the sender's name. In the body text field, pinch two fingers together, or spread them apart, to zoom out or in.
- 5 To view the email in fullscreen format, tap the split bar (located between the email list and email body) accordingly. In fullscreen format, use the leftward and rightward arrows to read your previous or next message.
- 6 To return to the inbox view, tap the split bar accordingly.
- Before using the preview pane, activate it in the preview pane settings.
- To hide the preview pane, hold your device vertically, or change the preview pane settings.

#### To change email preview pane settings

- 1 From your **Home screen**, tap **III**, then find and tap **Email**.
- 2 Press  $\blacksquare$ , then tap **Settings**.
- 3 Tap General > Preview pane, then select an option.

#### To view an email message attachment

- 1 From your **Home screen**, tap **...**.
- 2 Find and tap **Email**.
- 3 Find and tap the email message containing the attachment that you want to view. Emails with attachments are indicated by Ø.
- 4 After the email message opens, tap *⊘*, then tap View.

#### To save a sender's email address to your contacts

- 1 From your **Home screen**, tap **!!!**.
- 2 Find and tap **Email**.
- 3 Find and tap a message in your email inbox.
- 4 Tap the name of the sender, then tap **OK**.
- 5 Select an existing contact, or tap **Create new contact**.
- 6 Edit the contact information, if desired, then tap **Done**.

#### To reply to an e-mail message

- 1 From your **Home screen**, tap **.**...
- 2 Find and tap **Email**.
- 3 In your e-mail inbox, find and tap the message you want to reply to, then tap 🔩.
- 4 Tap **Reply** or **Reply all**.
- 5 Enter your reply, then tap  $\mathbf{x}$ .

#### To forward an e-mail message

- 1 From your **Home screen**, tap **...**.
- 2 Find and tap **Email**.
- 3 In your e-mail inbox, find and tap the message you want to forward, then tap 🖕.
- 4 Tap Forward.
- 5 Tap **To** and enter the recipient's e-mail address manually, or tap **1** to select a recipient from your contacts.
- 6 Enter your message text, then tap 🛃.

#### To delete an email message

- 1 From your **Home screen**, tap **...**.
- 2 Find and tap **Email**.
- 3 In your email inbox, find and tap the message you want to delete, then tap **m**.
- 4 Tap Yes.

#### To sort your emails

- 1 From your **Home screen**, tap **...**.
- 2 Find and tap **Email**.
- 3 If you are using several email accounts, tap at the top of the screen and select the account that you want to check. If you want to check all your email accounts at once, tap **Combined view**.
- 4 Press , then tap **Sort**.
- 5 Select a sorting option.

#### To search for emails

- 1 From your **Home screen**, tap **III**, then find and tap **Email**.
- 2 Tap  $\checkmark$  at the top of the screen and select the account that you want to search.
- 3 Tap Q.
- 4 Enter your search text, then tap **Go** on your keyboard.
- 5 The search result appears in a list sorted by date. Tap the email that you want to open.
- $\bullet$  To change search options, tap and select a different option.

#### To view all folders for one email account

- 1 From your **Home screen**, tap **...**. Then find and tap **Email**.
- 2 Tap at the top of the screen and select the account you want to check, then tap again, and select **Show all folders** to view all the folders in this account.

#### To change the inbox check frequency

- 1 From your **Home screen**, tap **...**.
- 2 Find and tap **Email**.
- 3 Press , then tap **Settings**.
- 4 Select the account for which you want to change the inbox check frequency.
- 5 Tap **Inbox check frequency** and select an option.

#### To set an Out of Office auto-reply in an Exchange Active Sync account

- 1 From your **Home screen**, tap **III**, then find and tap **Email**.
- 2 Press , then tap **Settings**.
- 3 Select the EAS (Exchange Active Sync) account for which you want to set an Out of Office auto-reply.
- 4 Tap Out of office.
- 5 Tap  $\odot$  beside **Out of office** so that  $\odot$  changes to  $\bigcirc$ .
- 6 If needed, mark the **Set time range** checkbox and set the time range for the auto reply.
- 7 Enter your Out of Office message in the body text field.
- 8 Tap **OK** to confirm.

## "WALKMAN" application

## About the "WALKMAN" application

Get the most out of your "WALKMAN" application. Listen to and organize music and audio books that you have transferred to your device from a computer, or purchased and downloaded from online stores.

To make content easily available to the "WALKMAN" application, you can use the Media Go<sup>™</sup> application. Media Go<sup>™</sup> helps transfer music content between a computer and your device. For more information, see *Connecting your device to a computer* on page 98.

## "WALKMAN" application overview

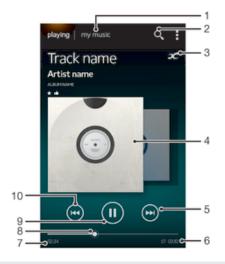

- 1 Browse your music
- 2 Search all tracks saved on your device
- 3 Tap the infinite button to find related information online and plug-ins on Google Play™
- 4 Album art (if available)
- 5 Go to the next track in the current play queue, or fast forward
- 6 Total time length of the track
- 7 Elapsed time of current track
- 8 Progress indicator drag the indicator or tap along the line to fast-forward or rewind
- 9 Play/Pause button
- 10 Go to the previous track in the current play queue, or rewind

## Transferring media files to your device

Before using the "WALKMAN" application, it's a good idea to transfer all your favorite media content from a computer to your device, and then play or view this content on your device. Media content can include music, photos, and videos. The easiest way to transfer files is with a USB cable. After you connect your device and the computer using the USB cable, you can use the file manager application on the computer or the Media Go<sup>™</sup> application to transfer the files.

## Using the "WALKMAN" application

#### To play audio content

- 1 From your **Home screen**, tap **III**, then find and tap **O**.
- 2 In **My music**, select a music category and browse to the track that you want to open.
- 3 Tap a track to play it.
- You might not be able to play copyright-protected items. Please verify that you have necessary rights in material that you intend to share.

#### To change tracks

- When a track is playing, tap  $\bigoplus$  or  $\bigoplus$ .
- When a track is playing, swipe the album art left or right.

#### To pause a track

• Tap (1).

#### To fast forward and rewind music

- Touch and hold 
  → or →.
- You can also drag the progress indicator marker right or left.

#### To adjust the audio volume

• Press the volume key.

#### To improve the sound quality using the equalizer

- 1 When the "WALKMAN" application is open, press
- 2 Tap Settings > Sound enhancements.
- 3 To adjust the sound manually, drag the frequency band buttons up or down. To adjust the sound automatically, tap [] and select a style.

#### To turn on the surround sound feature

- 1 When the "WALKMAN" application is open, press
- 2 Tap Settings > Sound enhancements > Settings > Surround sound (VPT).
- 3 Select a setting, then tap **OK** to confirm.

#### To view the current play queue

- 1 While a track is playing in the "WALKMAN" application, tap
- 2 Tap Play queue.

#### To minimize the "WALKMAN" application

 When the "WALKMAN" application is playing, press → to go to the previous screen, or press ☆ to go to the Home screen. The "WALKMAN" application stays playing in the background.

### To open the "WALKMAN" application when it is playing in the background

- 1 While a track is playing in the background, drag the status bar downward to open the Notification panel.
- 2 Tap the track title to open the "WALKMAN" application.
- Alternatively, you can press in and then select the "WALKMAN" application.

#### To delete a track

- 1 In **My music**, browse to the track that you want to delete.
- 2 Touch and hold the track title, then tap **Delete**.
- You can also delete albums this way.

#### To send a track

- 1 In My music, when browsing your tracks, touch and hold a track title.
- 2 Tap Send.
- 3 Select an application from the list, and follow the on-screen instructions.
- You can also send albums and playlists in the same way.

#### To "Like" a track on Facebook™

- 1 While the track is playing in the "WALKMAN" application, tap the album art.
- 2 Tap i to show that you "Like" the track on Facebook™. If desired, add a comment in the comments field.
- 3 Tap **Share** to send the track to Facebook<sup>™</sup>. If the track is received successfully, you will get a confirmation message from Facebook<sup>™</sup>.

## Visualizer

The Visualizer adds visual effects to your music tracks as you play them. The effects for each track are based on the characteristics of the music. They change, for example, in response to changes in the music's loudness, rhythm, and frequency level. You can also change the background theme.

#### To turn on the Visualizer

- 1 In the "WALKMAN" application, press \_\_\_.
- 2 Tap Visualizer.
- $\dot{\Psi}$  Tap  $\checkmark$  to switch to full screen view.

#### To change the background theme

- 1 In the "WALKMAN" application, press
- 2 Tap Visualizer.
- 3 Press  $\equiv$  > **Theme** and select a theme.

## Getting more information about a track or artist

In the "WALKMAN" application, you can get more information about the artist that you are listening to by tapping the infinite button  $\mathcal{X}$ .

The infinite button  $\mathcal{X}$  also gives you access to related content such as:

- Music videos on YouTube™
- Artist info on Wikipedia
- Lyrics on Google
- Karaoke videos on YouTube™
- Extension searches on the web
- Content from the PlayNow<sup>™</sup> service
- The accuracy of search results may vary.

#### To get more information about an artist or track

When a track is playing in the "WALKMAN" application, tap *x*.

## Using My music to organize your tracks

Tap the My music tab in the "WALKMAN" application to get an overview of all the tracks that are available from your device. In My music, you can manage your albums and playlists, create shortcuts, and arrange your music by mood and tempo.

## Overview of My music

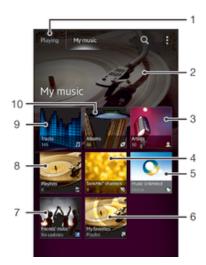

- 1 Go back to the current track
- 2 Picture of the currently playing artist (if available)
- 3 Browse your music by artist
- 4 Categorize your music using SensMe<sup>™</sup> channels
- 5 Manage and edit your music using Music Unlimited™
- 6 Browse your favorite playlists
- 7 Collect links to music and related content that you and friends have shared using online services
- 8 Browse all playlists
- 9 Browse audio by track
- 10 Browse by album

#### To add a shortcut to a track

- 1 In **My music**, tap *O*, ⊨, *J* or **1**, then browse to the track for which you want to create a shortcut.
- 2 Touch and hold the track title.
- 3 Tap Add as shortcut. The shortcut now appears in the My music main view.

#### To rearrange shortcuts

• In **My music**, touch and hold a shortcut until it magnifies and your device vibrates, then drag the item to a new location.

#### To delete a shortcut

- In My music, touch and hold a shortcut until it magnifies and your device vibrates, then drag the item to m.
- You can only delete shortcuts that you create yourself.

#### To update your music with the latest information

- 1 In the "WALKMAN" application, tap **My music**, then press
- 2 Tap **Download music info** > **Start**. Your device searches online and downloads the latest available album art and track information for your music.
- The SensMe<sup>™</sup> channels application is activated when you download music information.

## Categorizing your music using SensMe<sup>™</sup> channels

The SensMe<sup>™</sup> channels application helps you arrange your music by mood and tempo. SensMe<sup>™</sup> groups all your tracks into several categories, or channels, so you can select music that matches your mood or suits the time of day.

#### To enable the SensMe<sup>™</sup> channels application

- In **My music**, press **=**, then tap **Download music info**.
- This application requires a mobile or Wi-Fi® network connection.

## Using the Friends' music function to share music

The Friends' music function collects links to music and music-related content that you and your friends have shared using Facebook™.

#### To manage music from your friends

- 1 In My music, tap Friends' music > Recent.
- 2 Tap an item to open it, then work on it as desired.
- 3 Tap i to show that you "Like" the track on **Facebook™**. If desired, add a comment in the comments field.

#### To view your shared music

- 1 In My music, tap Friends' music > My shares.
- 2 Scroll to an item you want to open, then tap it. All comments about the item, if any, are displayed.

### Playing music in random order

You can play tracks in playlists in random order. A playlist can be, for example, a playlist you have created yourself, or an album.

#### To play tracks in random order

- 1 In **My music**, tap *o* and navigate to an album, or tap he and browse to a playlist.
- 2 Tap the album art, then tap  $rac{1}{5}$  to turn on **Shuffle mode**.

#### To turn off shuffle mode

When tracks are playing in random order, press \_\_\_\_.

## Managing playlists

In **My music**, you can create your own playlists from the music that is saved on your device. In addition, you can install the Media  $Go^{TM}$  application on a computer and use it to copy playlists from the computer to your device.

For more information, see Connecting your device to a computer on page 98.

#### To create your own playlists

- 1 In the WALKMAN player, tap the **MY MUSIC** tab.
- 2 Tap Playlists.
- 3 In the menu that opens, tap Create new playlist.
- 4 Enter a name for the playlist and tap **OK**.
- 5 Select your music and tap the Save icon at the top right of the screen.

#### To add tracks to a playlist

- 1 In **My music**, when browsing your tracks, touch and hold the name of the artist or the title of the album or track that you want to add.
- 2 Tap Add to.
- 3 Tap the name of the playlist to which you want to add the artist, album or track. The artist, album or track is added to the playlist.

#### To play your own playlists

- 1 In **My music**, tap **⊵**.
- 2 Under **Playlists**, tap a playlist.
- 3 Tap a track to play it.

#### To remove a track from a playlist

- 1 In a playlist, touch and hold the title of the track you want to delete.
- 2 Tap **Delete from playlist** from the list that appears.

#### To delete a playlist

- 1 In My music, then select Playlists.
- 2 Touch and hold the playlist you want to delete.
- 3 Tap Delete.
- 4 Tap **Delete** again to confirm.
- You cannot delete default playlists.

## "WALKMAN" application widget

The "WALKMAN" application widget is a miniature application that gives you direct access to the "WALKMAN" application from your **Home screen**. You need to add this widget to your **Home screen** before you can use it.

#### To add the "WALKMAN" application widget to your Home screen

- 1 Tap an empty area on your Home screen, then tap Widgets.
- 2 Find and tap WALKMAN.

## Protecting your hearing

Listening to the "WALKMAN" application or other media players at excessive volume or for a prolonged period of time can damage your hearing, even when the volume is at a moderate level. To alert you to such risks, a volume level warning appears when the volume is too high, and after the "WALKMAN" application is used for over 20 hours.

#### To turn off the volume level warning

- When A appears, tap **OK** to dismiss the warning.
- Every time you restart your device, the media volume is automatically set to a moderate level.

## **Music services**

## TrackID<sup>™</sup> technology

## Identifying music using TrackID<sup>™</sup> technology

Use the TrackID<sup>™</sup> music recognition service to identify a music track you hear playing in your surroundings. Just record a short sample of the song and you'll get artist, title and album info within seconds. You can purchase tracks identified by TrackID<sup>™</sup> and you can view TrackID<sup>™</sup> charts to see what TrackID<sup>™</sup> users around the globe are searching for. For best results, use TrackID<sup>™</sup> technology in a quiet area.

The TrackID<sup>™</sup> application and the TrackID<sup>™</sup> service are not supported in all countries/regions, or by all networks and/or service providers in all areas.

#### To open the TrackID<sup>™</sup> application

- 1 From your **Home screen**, tap . **...**
- 2 Find and tap **TrackID™**.
- You can also use the TrackID™ widget to open the **TrackID™** application.

#### To search for track information using TrackID<sup>™</sup>

- 1 Open the **TrackID™** application, then hold your device towards the music source.
- 2 Tap Ø. If the track is recognized by the TrackID<sup>™</sup> service, the results appear on the screen.
- To return to the TrackID™ start screen, press .

#### To view TrackID<sup>™</sup> charts

- 1 Open the **TrackID™** application, then tap **Charts**. The first time you view a chart, it is set to your own region.
- 2 To see charts of the most popular searches in other regions, tap  $\equiv$  > **Regions**.
- 3 Select a country or region.

### Using TrackID<sup>™</sup> technology results

Track information appears when the TrackID<sup>™</sup> application recognizes a track. You can select to purchase the track or share it using email, SMS, or a social networking service. You can also get more information about the track's artist.

#### To buy a track recognized by the TrackID<sup>™</sup> application

- 1 After a track has been recognized by the **TrackID™** application, tap **Download**.
- 2 Follow the instructions on your device to complete your purchase.
- You can also select a track to buy by opening the **History** or **Charts** tabs from the **TrackID**<sup>™</sup> start screen.
- The track purchase feature may not be supported in all countries/ regions, or by all networks and/or service providers in all areas.

#### To share a track

- 1 After a track has been recognized by the **TrackID**<sup>™</sup> application, tap **Share**, then select a sharing method.
- 2 Follow the instructions on your device to complete the procedure.
- You can also select a track to share by opening the History or Charts tabs from the TrackID<sup>™</sup> start screen.

#### To view the artist information for a track

- After a track has been recognized by the **TrackID™** application, tap **Artist info**.
- You can also view the artist information for a track by opening the **History** or **Charts** tabs from the **TrackID**<sup>™</sup> start screen.

#### To delete a track from the track history

- 1 Open the **TrackID<sup>™</sup>** application, then tap **History**.
- 2 Tap a track title, then tap **Delete**.
- 3 Tap Yes to confirm.

### Music Unlimited™

#### Using Music Unlimited<sup>™</sup>

Music Unlimited<sup>™</sup> is a subscription-based service that offers access to millions of songs over a mobile network or Wi-Fi<sup>®</sup> connection. You can manage and edit your personal music library in the cloud from a variety of devices, or sync your playlists and music using a PC that runs the Windows<sup>®</sup> operating system. Go to *www.sonyentertainmentnetwork.com* for more information.

! Music Unlimited<sup>™</sup> might not be available in all countries or regions.

#### To open Music Unlimited™

- 1 From your **Home screen**, tap **....**
- Find and tap Q.

## About the PlayNow<sup>™</sup> service

You can use the PlayNow<sup>™</sup> service to download applications, music, games, ringtones, and wallpapers. The PlayNow<sup>™</sup> service offers both free and non-free downloads. Note that payment options for non-free applications may vary per country.

The PlayNow<sup>™</sup> service is not available in all countries.

### Before you download content

Before you download, make sure that you have an Internet connection. Also, you may need to have a memory card inserted in your device to download content.

When you download content to your device, you might be charged for the amount of data transferred. Contact your operator for information about data transfer rates in your country.

#### To start PlayNow<sup>™</sup>

- 1 From the **Home screen**, tap **...**.
- Find and tap

#### Downloading from the PlayNow<sup>™</sup> service

Download a range of content from the PlayNow<sup>™</sup> service direct to your device. Choose from a variety of applications, games, music, ringtones, and other content. Note that payment options for non-free applications may vary per country.

#### To download a PlayNow item to your device

- 1 From your **Home screen**, tap **...**.
- 2 Find and tap **PlayNow™**.
- 3 Find an item you want to download by browsing categories, or by using the search function.
- 4 Tap the item to view its details.
- 5 Click "Buy now!" to start the purchase process. After your purchase has been validated, you can start to download your content.

## **FM** radio

## About the FM radio

The FM radio in your device works like any FM radio. For example, you can browse and listen to FM radio stations and save them as favorites. You must connect a wired headset or headphones to your device before you can use the radio. This is because the headset or headphones act as an antenna. After one of these devices is connected, you can then switch the radio sound to the speaker, if desired.

When you open the FM radio, available channels appear automatically. If a channel has RDS information, it appears a few seconds after you start listening to the channel.

#### To start the FM radio

- 1 Connect a headset or a set of headphones to your device.
- 2 From your **Home screen**, tap **IIII** .
- 3 Find and tap **FM radio** is . The available channels appear as you scroll through the frequency band.
- When you start the FM radio, available channels appear automatically. If a channel has RDS information, it appears a few seconds after you start listening to the channel.

#### To move between radio channels

• Flick your finger up or down along the frequency band.

#### To select the radio region

- 1 When the radio is open, press
- 2 Tap Set radio region.
- 3 Select an option.

## FM radio overview

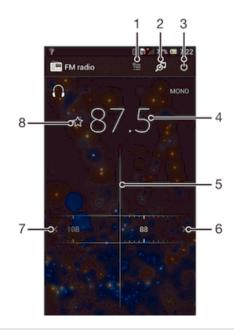

- 1 Favorites list
- 2 Launch the TrackID<sup>™</sup> music recognition application
- 3 Radio on/off button
- 4 Tuned frequency

This is an Internet version of this publication. © Print only for private use. Download from Www.Somanuals.com. All Manuals Search And Download.

- 5 Tuning dial
- 6 Move up the frequency band to search for a channel
- 7 Move down the frequency band to search for a channel
- 8 Save or remove a channel as a favorite

## Using your favorite radio channels

You can save the radio channels you most frequently listen to as favorites. By using favorites you can quickly return to a radio channel.

#### To save a channel as a favorite

- 1 When the radio is open, navigate to the channel that you want to save as a favorite.
- 2 Tap ☆.
- 3 Enter a name and select a color for the channel, then press **Save**.

#### To remove a channel as a favorite

- 1 When the radio is open, navigate to the channel that you want to remove.
- 2 Tap  $\bigstar$ , then tap **Delete**.

#### Making a new search for radio channels

If you have moved to a new location or the reception has improved in your current location, you can start a new scan for radio channels.

Any favorites you have saved are not affected by a new scan.

#### To start a new search for radio channels

- When the radio is open, press
- 2 Tap **Search for channels**. The radio scans the whole frequency band, and all available channels are displayed.

## Sound settings

### Switching the radio sound between devices

You can listen to the radio through a wired headset or through wired headphones. Once either device is connected, you can switch the sound to the speaker, if desired.

#### To switch the radio sound to the speaker

- 1 When the radio is open, press
- 2 Tap Play in speaker.
- To switch the sound back to the wired headset or headphones, press and tap Play in headphones.

#### Switching between mono and stereo sound mode

You can listen to your FM radio in either mono or stereo mode. In some situations, switching to mono mode can reduce noise and improve sound quality.

#### To switch between mono and stereo sound mode

- When the radio is open, press .
- 2 Tap Enable stereo sound.
- 3 To listen to the radio in mono sound mode again, press and tap **Force mono sound**.

## Identifying radio tracks using TrackID™

Use **TrackID™** technology to identify music tracks as they play on your device's FM radio.

### To identify a song on the FM radio using TrackID<sup>™</sup>

- 1 While the song is playing on your device's FM radio, tap p.
- 2 A progress indicator appears while the TrackID<sup>™</sup> application samples the song. If successful, you are presented with a track result, or a list of possible tracks.
- 3 Press 5 to return the FM Radio.
- The TrackID<sup>™</sup> application and the TrackID<sup>™</sup> service are not supported in all countries/regions, or by all networks and/or service providers in all areas.

## Camera

## About the camera

The camera in your device is equipped with the highly sensitive Exmor R sensor, which helps you capture sharp photos and videos even in low lighting conditions. From the camera, you can, for example, send your photos and videos to friends as messages, or upload them to a web service. Your device also has a front camera, which is useful for self-portraits.

## Camera controls overview

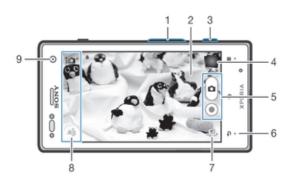

- 1 Zoom in or out
- 2 Main camera screen
- 3 Camera key Activate the camera/Take photos/Record videos
- 4 View photos and videos
- 5 Take photos or record video clips
- 6 Go back a step or exit the camera
- 7 Switch between front and main camera
- 8 Camera setting icons
- 9 Front camera

#### To open the camera

• When the screen is active, press and hold down the camera key.

#### To close the camera

Press <sup>+</sup>→ from the main camera screen.

### Using the still camera

There are three ways to take photos with the still camera. You can press the camera key, tap the on-screen camera button, or touch a spot on the screen.

#### To take a photo using the camera key

- 1 Activate the camera.
- 2 Press the camera key fully down.

#### To take a photo by tapping the on-screen camera button

- 1 Activate the camera.
- 2 Point the camera toward the subject.
- 3 Tap the on-screen camera button *₀*. The photo is taken as soon as you release your finger.

#### To take a self-portrait using the front camera

- 1 Activate the camera.
- 2 Tap the icon on the top left of the screen, then find and select Front camera.
- 3 To take the photo, press the camera key. The photo is taken as soon as you release your finger.

#### To use the zoom function

• When the camera is open, press the volume key up or down to zoom in or out.

#### To use the still camera flash

- 1 When the camera is open, press
- 2 Tap **Flash**, and select your desired flash setting.
- 3 Take the photo.

#### To view your photos and videos

- 1 Open the camera, then tap a thumbnail at the top right of the screen to open a photo or video.
- 2 Flick left or right to view your photos and videos. Videos are identified by .

#### To delete a photo

- 1 Open the photo that you want to delete.
- 2 Tap an empty area of the screen to make in appear.
- 3 Tap 💼.
- 4 Tap OK to confirm.

## Adding the geographical position to your photos

Turn on geotagging to add the approximate geographical location (a geotag) to photos when you take them. The geographical location is determined either by wireless networks (mobile or Wi-Fi® networks) or GPS technology.

When *s* appears on the camera screen, geotagging is turned on but the geographical position has not been found. When *q* appears, geotagging is turned on and the geographical location is available, so your photo can get geotagged. When neither of these two symbols appear, geotagging is turned off.

#### To turn on geotagging

- 1 Activate the camera.
- 2 Tap  $\equiv$ , then tap **Geotagging** > **On**.
- 3 Tap **OK** to agree to enable GPS and/or wireless networks.
- 4 Check the options that you want to select under **Location services**.
- 5 After you confirm your settings, press rightarrow to return to the camera screen.
- 6 If **Q** appears on the camera screen, your location is available and your photo can get geotagged. If not, check your GPS and/or wireless network connection.

## Using still camera settings

#### To select still camera settings

- 1 From your Home screen, tap **III**, then find and tap **IO**.
- 2 To display all settings, press
- 3 Tap the setting you want to select.

#### To customize the still camera settings panel

- 1 When the camera is open, tap  $\equiv$  to display all settings.
- 2 Touch and hold the setting you want to move and drag it to the desired position.
- If you drag the setting outside of the settings panel, the change is canceled.

## Still camera settings overview

| SCN       | Scene recognition                                                                                                    |
|-----------|----------------------------------------------------------------------------------------------------|
|           | Normal                                                                                                    |
| I         | Picture effect<br>Apply effects to photos.                                                                                                    |
| SCN       | Scene selection<br>Use a pre-programmed scene type to quickly set the camera for common situations.                                                            |
| $\square$ | Sweep Panorama<br>Use this setting to take wide-angle, panoramic photos. Just press the camera key and move the<br>camera steadily from one side to the other. |
| 0         | Front camera<br>Select the front camera if you want to take self-portrait photos.                                                                              |

## Resolution

Choose between several picture sizes and aspect ratios before taking a photo. A photo with a higher resolution requires more memory.

## Flash

Use the flash to take photos when lighting conditions are poor or when there is a backlight.

#### Δ4 Auto

The camera automatically determines if the lighting conditions require the use of a flash.

#### Fill flash

Use this setting when the background is brighter than the subject. This removes unwanted dark shadows.

#### Off $(\mathfrak{F})$

The flash is turned off. Sometimes photo quality can be better without the flash, even if lighting conditions are poor. Taking a good photo without using the flash requires a steady hand. Use the selftimer to avoid blurred photos.

#### Red-eye reduction

Reduces the red color of eyes when taking a photo.

### Self-timer

With the self-timer you can take a photo without holding the device. Use this function to take self-portraits, or group photos where everyone can be in the photo. You can also use the self-timer to avoid shaking the camera when taking photos.

On (10 sec.) \$

Set a 10-second delay from when you tap the camera screen until the photo is taken.

On (2 sec.) 3

Set a 2-second delay from when you tap the camera screen until the photo is taken.

Off Q

The photo is taken as soon as you tap the camera screen.

### Quick launch

Use Quick launch settings to launch the camera from the lock screen. If the device is in sleep mode of camera, press the camera key.

Launch and capture 

After you drag o inward, the still camera is launched from sleep mode and a photo is captured.

- Launch only (still camera) ÔE After you drag o inward, the still camera is launched from sleep mode.
- Launch and record video

This is an Internet version of this publication. © Print only for private use. Download from Www.Somanuals.com. All Manuals Search And Download. After you drag o inward, the video camera is launched from sleep mode and starts recording.

 Launch only (video camera)

 After you drag o inward, the video camera is launched from sleep mode.

**Ø**<sub>₹</sub> Off

#### Exposure value

Determine the amount of light in the photo you want to take. A higher value indicates an increased amount of light.

## White balance

The white balance setting adjusts the color balance according to the lighting conditions.

- AUTO Adjusts the color balance automatically to suit the lighting conditions.
- Adjusts the color balance for warm lighting conditions, such as under light bulbs.
- 兴 Fluorescent Adjusts the color balance for fluorescent lighting.
- \* Daylight Adjusts the color balance for sunny outdoor conditions.
  - **Cloudy** Adjusts the color balance for a cloudy sky.

## ISO

æ.

You can reduce image blurring caused by dark conditions or moving subjects by increasing the ISO sensitivity.

| ISO  | Auto                                    |
|------|-----------------------------------------|
| AUTO | Sets the ISO sensitivity automatically. |
| ISO  | <b>100</b>                              |
| 100  | Sets the ISO sensitivity to 100.        |
| ISO  | 200                                     |
| 200  | Sets the ISO sensitivity to 200.        |
| ISO  | 400                                     |
| 400  | Sets the ISO sensitivity to 400.        |
| ISO  | 800                                     |
| 800  | Sets the ISO sensitivity to 800.        |

This setting is only available in Normal capturing mode.

#### Metering

This function automatically determines a well-balanced exposure by measuring the amount of light striking the image you want to capture.

(i) Center

Adjusts the exposure to the center of the image.

- Average
  - Calculates the exposure based on the amount of light striking the whole image.
- Spot

Adjusts the exposure in a very small part of the image that you want to capture.

## Geotagging

Tag photos with details of where you took them.

This is an Internet version of this publication. © Print only for private use. Download from Www.Somanuals.com. All Manuals Search And Download.

#### 🜒 On

When geotagging is turned on, the approximate geographical location is added to photos when you take them. To use geotagging, you must enable location features from the **Settings** menu. For geotags to be added to a photo, the location must be determined before you take the photo. Your location is determined when **Q** appears on the camera screen. When your device is searching for your position, *s* appears.

#### **Q**<sub>×</sub> Off

When geotagging is turned off, you cannot view the location where you took a photo.

## Preview

You can choose to preview the photo just after you have taken or the video you have recorded.

Dulimited

The preview of the photo or video appears after you have taken.

5 seconds

The preview of the photo or video appears for 5 seconds after you have taken.

3 seconds

The preview of the photo or video appears for 3 seconds after you have taken.

💽 Off

The photo or video has been saved after you have taken, no preview appears.

This setting is only available in **Normal** capturing mode.

## Auto upload

Automatically upload updates to photos to a preselected social networking service (SNS).

### **Touch capture**

Identify a particular focus area by touching the camera screen with your finger. The photo is taken as soon as you release your finger. This setting is only available when focus mode is set to touch focus.

| S.             | On  |
|----------------|-----|
| G <sub>W</sub> | Off |

## Shutter sound

Choose whether to turn on or turn off the shutter sound when you record a video.

## Using the video camera

#### To record a video using the camera key

- 1 Activate the camera.
- 2 To start recording a video, press the camera key.
- 3 To stop recording, press the camera key again.
- Shoot your videos in landscape orientation to get the best results.

#### To record a video by tapping the screen

- 1 Activate the camera.
- 2 Point the camera toward the subject.
- 3 Tap to start recording.
- 4 Tap 
  to stop recording.
- Shoot your videos in landscape orientation to get the best results.

#### To play recorded videos

- 1 Activate the camera.
- 2 Tap the thumbnails at the top right of the screen.
- 3 Flick left or right to browse all photo and video files. Videos are identified by ().
- 4 Tap 
  → to play a video.
- 5 To stop playing the video, tap (i) or (i).

#### To delete a recorded video

- 1 Browse to the video that you want to delete.
- 2 Tap an empty area of the screen to make in appear.
- 3 Tap 💼.
- 4 Tap OK to confirm.

#### Using the video camera settings

#### To adjust the video camera settings

- 1 Activate the camera.
- 2 Tap one of the settings icons on the screen.
- 3 To display all settings, tap
- 4 Select the setting that you want to adjust, then make your changes.

#### To customize the video camera settings panel

- 1 When the video camera is open, press to display all settings.
- 2 Touch and hold the setting you want to move and drag it to the desired position.
- If you drag the setting outside of the settings panel, the change is canceled.

#### Video camera settings overview

#### Scenes

The Scenes feature helps you to quickly set up the camera for common situations using preprogrammed scenes. The camera determines a number of settings for you to fit the selected scene, ensuring the best possible video.

Off

The Scenes feature is off and you can shoot videos manually.

#### Soft snap

Use for shooting videos against soft backgrounds.

#### Landscape

Use for videos of landscapes. The camera focuses on distant objects.

#### Night

When turned on, light sensitivity is increased. Use in poorly lit environments. Videos of fast moving objects may get blurred. Hold your hand steady, or use a support. Turn off night mode when lighting conditions are good, to improve the video quality.

## The Beach and snow

Use in bright environments to avoid underexposed videos.

## Sports

Use for videos of fast moving objects. Short exposure time minimizes motion blurring.

🥻 Party

Use for indoor videos in poorly lit environments. This scene picks up indoor background lighting or candlelight. Videos of fast moving objects may get blurred. Hold your hand steady, or use a support.

### Video resolution

Adjust the video resolution for different formats.

## □ 1920×1080(16:9)

Full HD (Full High Definition) format with 16:9 aspect ratio. 1920×1080 pixels.

This is an Internet version of this publication. © Print only for private use. Download from Www.Somanuals.com. All Manuals Search And Download.

#### □ 1280×720(16:9)

HD (High Definition) format with 16:9 aspect ratio. 1280×720 pixels.

#### VGA 640×480(4:3)

VGA format with 4:3 aspect ratio. 640x480 pixels.

#### □ 176×144(11:9)

Record videos suitable for sending in multimedia messages. The recording time of this video format is limited to fit in a multimedia message.

## Photo light

Use the light to record videos when lighting conditions are poor or when there is a backlight.

-c∎ On

-tion ●

Sometimes the video quality can be better without a light, even if lighting conditions are poor.

#### Self-timer

With the self-timer you can record a video without holding the device. Use it to record group videos where everyone can be in the video. You can also use the self-timer to avoid shaking the camera when recording videos.

🖏 On (10 sec.)

Set a 10-second delay from when you tap the camera screen until the video begins to record.

- On (2 sec.) Set a 2-second delay from when you tap the camera screen until the video begins to record.
- 🖏 Off

The video begins to record as soon as you tap the camera screen.

#### **Quick launch**

Use Quick launch settings to launch the camera from the lock screen. If the device is in sleep mode of camera, press the camera key.

Launch and capture

After you drag on inward, the still camera is launched from sleep mode and a photo is captured.

Launch only (still camera)

After you drag o inward, the still camera is launched from sleep mode.

- Launch and record video After you drag o inward, the video camera is launched from sleep mode and starts recording.
- Launch only (video camera) After you drag o inward, the video camera is launched from sleep mode.
- Off Off

#### Focus mode

The focus setting controls which part of a video should be sharp. When continuous autofocus is on, the camera keeps adjusting focus so that the area within the white focus frame stays sharp.

#### Single autofocus

The camera automatically focuses on the selected subject. Continuous autofocus is on.

#### Face detection

The camera automatically detects up to five human faces, indicated by frames on the screen. The camera automatically focuses on the nearest face. You can also select which face to focus on by tapping it on the screen. When you tap the camera screen, a green frame shows which face is selected and in focus. Face detection cannot be used for all scene types. Continuous autofocus is on.

[∞] Infinity

Use when recording videos from a distance. Focus is set on subjects far away. Subjects close to the camera may be blurred.

# Exposure value

This setting allows you to determine the amount of light in the image you capture. A higher value indicates an increased amount of light.

# White balance

The white balance setting adjusts the color balance according to the lighting conditions.

WB Auto

Adjust the color balance automatically to the lighting conditions.

-0- Incandescent

Adjusts the color balance for warm lighting conditions, such as under light bulbs.

Huorescent Adjust the color balance for fluorescent lighting.

Adjust the color balance for sunny outdoor conditions.

Cloudy

Adjust the color balance for a cloudy sky.

# Metering

This function automatically determines a well-balanced exposure by measuring the amount of light striking the image that you want to capture.

# () Center

Adjust the exposure to the center of the image.

#### Average

Calculate the exposure based on the amount of light striking the whole image.

Spot

Adjust the exposure in a very small part of the image that you want to capture.

# Geotagging

Tag videos with details of where you took them.

🗨 On

When geotagging is turned on, the approximate geographical location is added to videos when you take them. To use geotagging, you must enable location features from the **Settings** menu. For geotags to be added to a video, the location must be determined before you take the video. Your location is determined when **Q** appears on the camera screen. When your device is searching for your position, *s* appears.

**Q**<sub>×</sub> Off

When geotagging is turned off, you cannot view the location where you took a video.

# Microphone

Select whether to pick up the surrounding sound when recording videos.

# **Touch capture**

Identify a particular focus area by touching the camera screen with your finger. The photo is taken as soon as you release your finger. This setting is only available when focus mode is set to touch focus.

| S.              | On  |
|-----------------|-----|
| Q <sub>RX</sub> | Off |

# Shutter sound

Choose whether to turn on or turn off the shutter sound when you record a video.

This is an Internet version of this publication. © Print only for private use. Download from Www.Somanuals.com. All Manuals Search And Download.

# Album

# About Album

Use Album to view photos and play videos that you've taken with your camera, or to view similar content that you've saved to your device. You can add geotags to your photos and videos, and then view them on a world map. In Album, you can also view photos and videos that you've uploaded to an online service, for example, to a Picasa<sup>™</sup> web album, or to Facebook<sup>™</sup>.

From Album, you can share your favorite photos and videos with friends via Bluetooth<sup>™</sup> wireless technology, email, messaging, and various online services. You can also perform basic editing tasks on photos, and set them as wallpaper or contact pictures. For more information, see *Connecting your device to a computer* on page 98.

# Album tab overview

The following tabs are available in Album:

- Pictures view all photos and videos saved on your device.
- My albums view your online albums, and your geotagged photos and video clips on a world map.

# To open Album

- 1 From your **Home screen**, tap **...**.
- 2 Find and tap **Album**.
- ✤ If the screen orientation does not change automatically when you turn your device sideways, mark the Auto-rotate screen checkbox under Settings > Display.

# Mobile BRAVIA® Engine

Sony's Mobile BRAVIA® Engine technology improves the viewing quality of photos and videos after you take them, giving you clearer, sharper, and more natural images. Mobile BRAVIA Engine is turned on by default, but you can turn it off if you want to reduce battery consumption.

# To turn on Mobile BRAVIA® Engine

- 1 From your **Home screen**, tap **...**.
- 2 Find and tap **Settings** > **Display**.
- 3 Mark the Mobile BRAVIA Engine checkbox if it is not marked.

# Viewing photos and videos in the Pictures tab

In the **Pictures** tab in Album, you can view your photos and videos in thumbnails in a grid view.

# **Overview of Pictures tab**

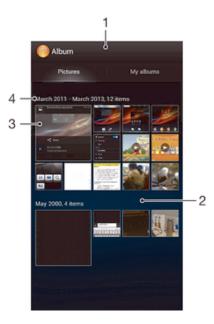

- 1 Grid view of photos and videos.
- 2 Scroll up or down to view content.
- 3 Tap a photo or video to view it.
- 4 The date and number of items in the group below.

#### To view photos and videos in grid view

- 1 From your **Home screen**, tap **...**.
- 2 Find and tap **Album**. All photos and videos are displayed in a chronologically ordered grid. Videos are indicated by **●**.
- 3 Tap a photo or video to view it.
- 4 Flick left to view the next photo or video. Flick right to view the previous photo or video.
- If the screen orientation does not change automatically when you turn your device sideways, mark the **Auto-rotate screen** checkbox under **Settings** > **Display**.

#### To change the size of the thumbnails in Album

• When viewing thumbnails of photos and videos in Album, spread two fingers apart to zoom in, or pinch two fingers together to zoom out.

#### To work with batches of photos or videos in Album

- 1 When viewing thumbnails of photos and videos in Album, press ≡ and tap Select items to activate selection mode.
- 2 Tap the items you want to work with. Selected items are indicated by a blue frame.
- 3 Use the tools in the toolbar at the top of the screen to work with your selected items.
- To activate selection mode, you can also touch and hold an item until its frame turns blue. Then you can tap other items to select them.

# Viewing photos and videos in the My albums tab

The following tiles are available in My albums:

- **Camera albums** view all photos and videos taken with your device's camera.
- Internal memory view all photos and videos saved to your device's internal storage.

• My SD card – view all photos and videos saved to a removable memory card in your device.

# Overview of My albums tab

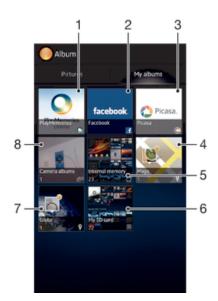

- 1 View photos and videos using the PlayMemories online service.
- 2 View photos and videos on Facebook™.
- 3 View photos and videos in Picasa™.
- 4 View your photos on a map.
- 5 View all photos and videos saved to your device's internal storage.
- 6 View all photos and videos saved to the removable memory card.
- 7 View your photos in globe mode.
- 8 View all photos and videos taken with your device's camera.

#### To view content in list view in the Camera albums tile

- 1 From your **Home screen**, tap **...**.
- 2 Find and tap Album > My albums > Camera albums.
- 3 Tap a folder that you want to open. The folder's content appears in a chronologically ordered grid. Videos are indicated by ().
- 4 Tap a photo or video to view it.
- 5 Flick left to view the next photo or video. Flick right to view the previous photo or video.
- If the screen orientation does not change automatically when you turn your device sideways, mark the Auto-rotate screen checkbox under Settings > Display.

# To view content in list view in the Internal memory tile

- 1 From your **Home screen**, tap **III**.
- 2 Find and tap **Album** > **My albums** > **Internal memory**.
- 3 Tap a folder that you want to open. The folder's content appears in a chronologically ordered grid. Videos are indicated by (•).
- 4 Tap a photo or video to view it.
- 5 Flick left to view the next photo or video. Flick right to view the previous photo or video.
- If the screen orientation does not change automatically when you turn your device sideways, mark the **Auto-rotate screen** checkbox under **Settings** > **Display**.

#### To view content in list view in the My SD card tile

- 1 From your **Home screen**, tap **...**.
- 2 Find and tap Album > My albums > My SD card.
- 4 Tap a photo or video to view it.
- 5 Flick left to view the next photo or video. Flick right to view the previous photo or video.
- If the screen orientation does not change automatically when you turn your device sideways, mark the **Auto-rotate screen** checkbox under **Settings** > **Display**.

# Working with photos in Album

You can edit photos in Album. For example, you can crop photos, associate them with contacts, or use them as wallpaper.

#### To zoom a photo

- When you are viewing a photo, double-tap the screen to zoom in. Double-tap again to zoom out.
- When you are viewing a photo, spread two fingers apart to zoom in, or pinch two fingers together to zoom out.

#### To watch a slideshow of your photos

- 1 When you are viewing a photo, press  $\equiv$  and tap **Slideshow** to start playing all the photos in an album.
- 2 Tap a photo to end the slideshow.

#### To watch a slideshow of your photos with music

- 1 When you are viewing a photo, press  $\equiv$  and tap **SensMe<sup>TM</sup> slideshow**.
- 2 Select the music and theme that you want to use for the slideshow, then tap . The Album application analyses your photos and uses SensMe<sup>™</sup> music data to play a slideshow.
- 3 To pause playing, tap the screen to display the controls, then tap .
- For more information about SensMe<sup>™</sup>, see Categorizing your music using SensMe<sup>™</sup> channels on page 59.

## To rotate a photo

- 1 When you are viewing a photo, press
- 2 Select Rotate left or Rotate. The photo is saved in the new orientation.

## To crop a photo

- 1 When you are viewing a photo, press  $\equiv$ , then tap **Edit photo** >  $\equiv$  >**Crop**.
- 2 To adjust the crop frame, touch and hold the edge of the crop frame. When the squares at the edges disappear, drag inward or outward to resize the frame.
- 3 To resize all sides of the crop frame at the same time, touch and hold one of the four corners to make the squares at the edges disappear, then drag the corner accordingly.
- 4 To move the crop frame to another area of the photo, touch and hold inside the frame, then drag it to the desired position.
- 5 To save a copy of the photo as you cropped it, tap **Save**. The original uncropped version remains on your device.

#### To use a photo

- 1 When you are viewing a photo, press  $\equiv$ , then tap **Use as**.
- 2 Select an option from the list that appears.
- 3 Follow the relevant steps to use the photo.

## To edit a photo

• When you are viewing a photo, press  $\overline{=}$ , then tap **Edit photo**.

## To share a photo

- 1 When you are viewing a photo, tap the screen to display the toolbars, then tap <.
- 2 In the menu that opens, tap the application that you want to use to share the photo, then follow the steps to send it.

#### To add a geotag to a photo

- 1 When you are viewing a photo, tap the screen to display the toolbars, then tap 🐖 to open the map screen.
- 2 Find and tap the desired location to put the photo on the map.
- 3 To adjust the location of the photo, tap the location on the map to where you want to move the photo.
- 4 When you are done, tap **OK** to save the geotag and return to the photo viewer.
- When a photo is geotagged, 💭 appears along with location information. You can tap this icon to view the photo on a map.

#### To delete a photo

- 1 When you are viewing a photo, tap the screen to display the toolbars, then tap  $\hat{\mathbf{m}}$ .
- 2 Tap **OK**.

# Working with videos in Album

Use Album to watch videos that you've taken with the camera, downloaded, or copied to your device. You can also share your videos with friends, for example, by uploading them to online services.

#### To play a video

- 1 Open the **Pictures** tab or the **My albums** tab in Album.
- 2 Using grid view or list view, locate the video that you want to open.
- 3 Tap the video to play it.
- 4 If the playback controls are not displayed, tap the screen to display them. To hide the controls, tap the screen again.

## To pause a video

- 1 When a video is playing, tap the screen to display the controls.
- 2 Tap (II).

## To fast forward and rewind a video

- 1 When a video is playing, tap the screen to display the controls.
- 2 Drag the progress bar marker left to rewind, or right to fast forward.

## To adjust the volume of a video

• Press the volume key.

#### To share a video

- 1 When a video is playing, press  $\equiv$ , then tap **Share**.
- 2 In the menu that opens, tap the application that you want to use to share the selected video, then follow the relevant steps to send it.
- You might not be able to copy, send or transfer copyright-protected items. Also, some items may not send if the file size is too large.

#### To delete a video

- 1 In Album, find the video you want to delete.
- 2 Touch and hold the video to activate selection mode. The frame of the video thumbnail turns blue when it is selected.
- 3 Tap m, then tap OK.

# Viewing your photos on a map

If you enable location detection when taking photos, you can use the information gathered at a later stage. For example, you can view your photos on a map and show friends and family where you were when you took the photo. Adding location information is also referred to as geotagging. When you enable location detection, you can select to use either GPS satellites or wireless networks, or both, to find your position.

# Overview of Maps tile

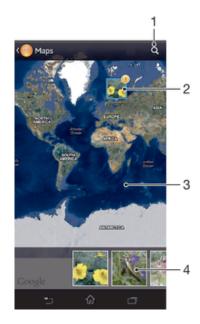

- 1 Search a location on the map.
- 2 A group of photos and/or videos geotagged with the same location.
- 3 Double tap to zoom in. Pinch to zoom out. Drag to view different parts of the map.
- 4 Thumbnails of the selected group of photos and/or videos. Tap an item to view it in full screen.

## To enable location detection

- 1 From your **Home screen**, tap **!!!**.
- 2 Find and tap **Settings** > **Location services**.
- 3 Mark the GPS satellites and/or Google's location service checkboxes.

#### To view geotagged photos on a map in Album

- 1 From your **Home screen**, tap **...**.
- 2 Find and tap **Album** > **My albums** > **Maps**.
- 3 Tap a photo to view it in full screen.
- 4 If several photos were taken at the same location, only one of them appears on the map. The total number of photos appears in the top right corner, for example,
  ➡. To view these photos, tap the cover photo and then tap one of the thumbnails at the bottom of the screen.
- When viewing a geotagged photo in the photo viewer, you can touch the screen to display the toolbars, then tap 🔙 to view the photo on the map.

## To view geotagged photos on a globe in Album

- 1 From your **Home screen**, tap **...**.
- 2 Find and tap **Album** > **My albums** > **Globe**.
- 3 Tap a photo to view it in full screen.
- When viewing a geotagged photo from the camera application, you can touch the screen to display the toolbars, then tap 🔙 to view the photo on the map.

#### To add a geotag when viewing the map in Album

- 1 When viewing the map in Album, press =, then tap Add geotag.
- 2 Find and tap the photo to which you want to add the geotag.
- 3 Tap the desired location on the map to set the geotag, then tap **OK**.

#### To edit the geotag of a photo in Album

- 1 When viewing a photo on the map in Album, touch and hold the photo until its frame turns blue.
- 2 Drag the photo to the new location.
- You can also tap the desired location on the map instead of dragging.

#### To change the map view in Album

 When viewing the map in Album, press , then select Classic view, Globe view, or Satellite view.

# Viewing online albums

In Album, view the photos and videos that you and your friends have uploaded to online services, such as Picasa<sup>™</sup> and Facebook<sup>™</sup>. You can view comments from your friends and add your own comments as well.

# Overview of online services

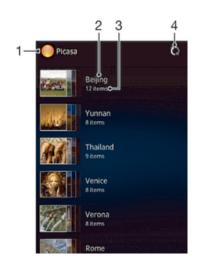

- 1 Active online service.
- 2 Name of online album.
- 3 Number of items in the online album.
- 4 Refresh.

## To view photos from online services in Album

- 1 From your **Home screen**, tap **...**.
- 2 Find and tap **Album** > **My albums**.
- 3 Tap the desired online service.
- 4 Tap **Connect**. All available online albums that you have uploaded to the service are displayed.
- 5 Tap any album to view its content, then tap a photo in the album.
- 6 Flick left to view the next photo or video. Flick right to view the previous photo or video.

#### To view and add comments to online album content

- 1 When viewing a photo from an online album, tap the screen to display the toolbars, then tap 📮 to view the comments.
- 2 To view more comments, scroll down the screen.
- 3 To add your own comments, enter your comments at the bottom of the screen, then tap **Post**.

## To "Like" a photo or video on Facebook™

 While viewing a photo or video from one of your Facebook<sup>™</sup> albums, tap the screen to display the toolbars, then tap it to show that you "Like" the item on Facebook<sup>™</sup>.

# **Movies**

# About Movies

Use the Movies application to play movies and other video content that you've saved on your device. The Movies application also helps you get poster art, plot summaries, genre info, and director details for each movie. You can also play your movies on other devices that are connected to the same network.

Videos taken with your device's camera are displayed in the Album application, not in the Movies application.

# **Overview of Movies**

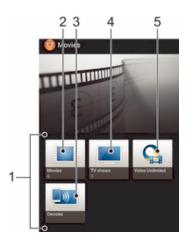

- 1 All video categories available on your device.
- 2 Browse all movies.
- 3 Browse content on other connected DLNA Certified<sup>™</sup> devices.
- 4 Browse all TV shows.
- 5 Manage video content from Video Unlimited™.
- Video Unlimited<sup>™</sup> may not be available in all countries or regions.

# **Using Movies**

## To play a video in Movies

- 1 From your Home screen, tap **III**, then find and tap **Movies**.
- 2 Select a video category and browse to the video that you want to play.
- 3 Tap the video you want to select, then tap  $\bigcirc$  to play it.
- 4 To display or hide the controls, tap the screen.
- 5 To pause playing, tap .
- 6 To rewind, drag the progress bar marker left. To fast forward, drag the progress bar marker right.

## To play a video in full screen

- 1 When a video is playing, tap the screen to display the controls.
- 2 Tap ₽3.
- To play the video in its original size, tap <sup>™</sup>/<sub>A</sub><sup>™</sup>.

## To share a video

- 1 When a video saved under Movies or TV shows is playing, press , then tap **Share**.
- 2 Tap the application that you want to use to share the selected video, then follow the relevant steps to send it.

#### To get movie information manually

- 1 Make sure that your device has an active data connection.
- 2 From your **Home screen**, tap **...**, then find and tap **Movies**.
- 3 Press , then make sure that the **Get video details** checkbox is marked.
- 4 Open the Movies or TV shows tab and browse to the thumbnail of a file that you want to get information about.
- 5 Touch and hold the thumbnail for the video, then tap Search for info.
- 6 In the search field, enter keywords for the video, then tap the confirm key on the keyboard. All matches are displayed in a list.
- 7 Select a search result, then tap **Done**. The download of the information begins.
- You also get information about newly added videos automatically when the Movies application is opened and the **Get video details** checkbox is marked. Data transmission charges may apply.
- If the downloaded information is not correct, tap i and search again using different keywords.

#### To clear information about a video

- 1 From your **Home screen**, tap **...**, then find and tap **Movies**.
- 2 Select a video category and browse to the video that you want to edit.
- 3 Touch and hold the video thumbnail, then tap Clear info.

## To play a video on an external device

- 1 Make sure the devices that you want to share files with are connected to the same **Wi-Fi**® network as your device.
- 2 From your Home screen, tap **Ⅲ**, then find and tap Movies > **Ⅲ**.
- 3 Tap **Throw**, then select a device from the list.
- 4 Select the video that you want to play.

## To change the sound settings while a video is playing

- 1 While a video is playing, press =, then tap **Sound settings**.
- 2 Mark the checkboxes for the sound settings that you want to activate.
- 3 When you're finished, tap OK.

#### To delete a video

- 1 From your Home screen, tap **IIII**, then find and tap **Movies**.
- 2 Select a video category and browse to the video that you want to delete.
- 3 Touch and hold the video thumbnail, then tap **Delete** from the list that appears.
- 4 Tap **Delete** again to confirm.

# Video Unlimited™

# About Video Unlimited™

Use the Video Unlimited<sup>™</sup> service to rent and purchase videos that you can view not only on your Android device, but also on a PC, PlayStation<sup>®</sup> Portable (PSP<sup>®</sup>), or PlayStation<sup>®</sup> 3. Select your pick from the latest Hollywood releases, action movies, comedies, classics, and a range of other categories.

Video Unlimited<sup>™</sup> might not be available in all countries or regions.

## To open Video Unlimited™

- 1 From your **Home screen**, tap **!!!**.
- 2 Find and tap Q.

# Video Unlimited<sup>™</sup> menu overview

- Search View your account information
- Search for a video
- View the download status for all your items
- View and change settings for your account, purchases, and downloads
- Add the current video to a wish list
- Delete all items in your wish list
- Delete the video you're currently viewing from the wish list
- Share information about the current video via a social network, email, Bluetooth, or other method
- View legal information
- The Video Unlimited<sup>™</sup> menu is dynamic, which means that all options are not always available. For example, the option to delete all items in your wish list is only available when you are viewing the list.

#### To open the Video Unlimited<sup>™</sup> menu

Open Video Unlimited, then press .

# Creating a Video Unlimited<sup>™</sup> account

You need to create a Video Unlimited<sup>™</sup> account if you want to buy or rent movies through the Video Unlimited<sup>™</sup> service.

# Exploring the Video Unlimited<sup>™</sup> selection

Browse videos by category, or enter text to search for a particular item. You can also choose to preview videos you're interested in.

# Renting or buying a video

When you rent a video, you have a fixed amount of time in which to view it. This time period varies from market to market. You can also choose to download a purchased video to most Sony<sup>™</sup> devices that are connected to your Video Unlimited<sup>™</sup> account.

# Video Unlimited<sup>™</sup> notifications overview

When you buy or rent videos, the following notifications may appear:

- Downloading of video is completed
- Downloading has failed. You need to check that, for example, your device is connected to a Wi-Fi<sup>®</sup> network, and that you have enough free space on your memory card.
- Downloading of video is ongoing
- Downloading is paused
- Confirmation of successful purchase
- Rental countdown period has started

# Watching a video from Video Unlimited™

You can watch your rented or purchased videos on most Sony<sup>™</sup> device that are connected to your Video Unlimited<sup>™</sup> account.

# Video menu overview

When you watch a video from Video Unlimited  ${}^{\mbox{\scriptsize M}}$  , you can open a menu to get the following options:

| Ŵ          | Delete the current video                              |
|------------|-------------------------------------------------------|
| 0          | View information about the current video              |
| Ø <u>⊼</u> | Change the audio language                             |
|            | Change the language of subtitles, or remove subtitles |

This is an Internet version of this publication. © Print only for private use. Download from Www.Somanuals.com. All Manuals Search And Download.

# Web browser

# About the web browser

The Google Chrome<sup>™</sup> web browser for Android<sup>™</sup> devices comes preinstalled in most markets. Go to http://support.google.com/chrome and click the "Chrome for Mobile" link to get more detailed information about how to use this web browser.

Google Chrome<sup>™</sup> is not available in all markets.

To open the web browser

- 1 From your **Home screen**, tap **...**.
- 2 Find and tap 5

This is an Internet version of this publication. © Print only for private use. Download from Www.Somanuals.com. All Manuals Search And Download.

# Connectivity

# Connecting to wireless networks

You can access the Internet wirelessly from your device using **Wi-Fi®** technology. This way you can browse the web and share media files over the same **Wi-Fi®** network with other DLNA Certified<sup>™</sup> devices, for example, TVs and computers.

If your company or organization has a virtual private network (VPN), you can connect to this network using your device. You can use a VPN to access intranets and other internal services at your company.

# Before using Wi-Fi®

To browse the Internet using a **Wi-Fi**® connection, you need to search for and connect to an available **Wi-Fi**® network, and then open the Internet browser. The signal strength of the **Wi-Fi**® network may differ depending on your device's location. Move closer to the **Wi-Fi**® access point to increase the signal strength.

# To turn on Wi-Fi®

- 1 From your **Home screen**, tap **...**.
- 2 Find and tap Settings.
- 3 Drag the slider beside **Wi-Fi**® to the right to turn on the **Wi-Fi**® function.
- It may take a few seconds before Wi-Fi® is enabled.

# To connect to a Wi-Fi® network

- 1 From the **Home screen**, tap **.**...
- 2 Find and tap **Settings**.
- 3 Make sure that the Wi-Fi® function is on. Tap Wi-Fi.
- 4 Available **Wi-Fi**® networks are displayed. The available networks may be open or secured. Open networks are indicated by rand secured networks are indicated by rand secured networks are indicated by rand secured networks are indicated by random networks are indicated by random networks are indi
- 5 Tap a Wi-Fi® network to connect to it. If you are trying to connect to a secure network, you are asked to enter a password. reference is displayed in the status bar once you are connected.
- Your device remembers Wi-Fi® networks you connect to. The next time you come within reach of a previously connected Wi-Fi® network, your device automatically connects to it.
- In some locations, open Wi-Fi® networks require you to log in to a web page before you can get access to the network. Contact the relevant Wi-Fi® network administrator for more information.

## To connect to another Wi-Fi® network

- 1 From your Home screen, tap ......
- 2 Find and tap **Settings** > **Wi-Fi**. Detected Wi-Fi® networks are displayed.
- 3 Tap another Wi-Fi® network to connect to it.

## To scan for Wi-Fi® networks manually

- 1 From your Home screen, tap i to go to the Application screen.
- 2 Find and tap **Settings** > **Wi-Fi**.
- 4 To connect to a **Wi-Fi**® network, tap the network name from the list of available networks.

#### To add a Wi-Fi® network manually

- 1 Make sure that **Wi-Fi**® is turned on.
- 2 From the **Home screen**, tap **...**.
- 3 Find and tap Settings > Wi-Fi.
- 4 Tap **∔**.
- 5 Enter the **Network SSID** for the network.
- 6 Tap the **Security** field to select a security type.
- 7 If required, enter a password.
- 8 Tap Save.
- The Wi-Fi® network name may be indicated as SSID, ESSID or Access Point. Contact your Wi-Fi® network administrator to get the Network SSID and password.

## Advanced Wi-Fi® settings

# Wi-Fi® network status

When you are connected to a **Wi-Fi**® network or when there are **Wi-Fi**® networks available in your vicinity, it is possible to see the status of these **Wi-Fi**® networks. You can also enable your device to notify you whenever an open **Wi-Fi**® network is detected.

#### To enable Wi-Fi® network notifications

- 1 Turn on Wi-Fi®, if it is not already on.
- 2 From your Home screen, tap ......
- 3 Find and tap **Settings** > **Wi-Fi**.
- 4 Press 🚍.
- 5 Tap Advanced.
- 6 Mark the **Network notification** checkbox.

## To view detailed information about a connected Wi-Fi® network

- 1 From the Home screen, tap .....
- 2 Find and tap **Settings** > **Wi-Fi**.
- 3 Tap the Wi-Fi® network that you are currently connected to. Detailed network information is displayed.

## Wi-Fi® sleep policy

By adding a **Wi-Fi**® sleep policy, you can specify when to switch from **Wi-Fi**® to mobile data.

If you are not connected to a Wi-Fi® network, your device uses a mobile data connection to access the Internet (if you have set up and enabled a mobile data connection on your device).

## To add a Wi-Fi® sleep policy

- 1 From the **Home screen**, tap
- 2 Find and tap Settings > Wi-Fi.
- 3 Press 📃
- 4 Tap Advanced.
- 5 Tap Keep Wi-Fi on during sleep.
- 6 Select an option.

# Sharing your mobile data connection

You can share your device's mobile data connection with a single computer using a USB cable. This process is called USB tethering. You can also share your device's data connection with up to eight other devices at once, by turning your device into a portable **Wi-Fi**® hotspot.

When your device is sharing its data connection, the following icons may appear in the status bar or in the Notification panel:

USB tethering is active

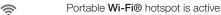

# To share your data connection using a USB cable

- 1 Deactivate all USB cable connections to your device.
- 2 Using the USB cable that came with your device, connect your device to a computer.
- 3 From your Home screen, tap III.
- 4 Find and tap **Settings** > **More...** > **Tethering & portable hotspot**.
- 5 Mark the **USB tethering** checkbox.
- 6 To stop sharing your data connection, unmark the **USB tethering** checkbox or disconnect the USB cable.
- You cannot share your device's data connection and SD card over a USB cable at the same time.
- You may need to prepare your computer to establish a network connection via USB cable. Go to www.android.com/tether to get the most current information.

## To use your device as a portable Wi-Fi® hotspot

- 1 From the **Home screen**, tap **III**.
- 2 Find and tap **Settings** > **More...** > **Tethering & portable hotspot**.
- 3 Tap Portable Wi-Fi hotspot settings > Set up Wi-Fi hotspot.
- 4 Enter the **Network SSID** for the network. Tap the **Security** field to select a security type.
- 5 If required, enter a password.
- 6 Tap Save.
- 7 Mark the **Portable Wi-Fi hotspot** checkbox. Your device starts broadcasting its Wi-Fi network name (SSID). Up to eight computers or other devices can now connect to this network.
- 8 Unmark the **Portable Wi-Fi hotspot** checkbox when you want to stop sharing your data connection via Wi-Fi®.

#### To rename or secure your portable hotspot

- 1 From the **Home screen**, tap **...**.
- 2 Find and tap **Settings** > **More...** > **Tethering & portable hotspot**.
- 3 Tap Portable Wi-Fi hotspot settings > Set up Wi-Fi hotspot.
- 4 Enter the **Network SSID** for the network.
- 5 To select a security type, tap the **Security** field.
- 6 If required, enter a password.
- 7 Tap Save.

# Virtual private networks (VPNs)

Use your device to connect to virtual private networks (VPNs), which allow you to access resources inside a secured local network from outside the actual network. For example, VPN connections are commonly used by corporations and educational institutions for users who need to access intranets and other internal services when they are outside of the internal network, for example, when they are traveling.

VPN connections can be set up in many ways, depending on the network. Some networks may require you to transfer and install a security certificate in your device. For detailed information on how to set up a connection to your virtual private network, please contact the network administrator of your company or organization.

#### To add a virtual private network

- 1 From your **Home screen**, tap **...**.
- 2 Find and tap **Settings** > **More...** > **VPN**.
- 3 Tap Add VPN profile.
- 4 Select the type of VPN to add.
- 5 Enter your VPN settings.
- 6 Tap Save.

#### To connect to a virtual private network

- 1 From your **Home screen**, tap **...**.
- 2 Find and tap **Settings** > **More...** > **VPN**.
- 3 In the list of available networks, tap the VPN you want to connect to.
- 4 Enter the required information.
- 5 Tap Connect.

## To disconnect from a virtual private network

- 1 Drag the status bar downwards.
- 2 Tap the notification for the VPN connection to turn it off.

# Sharing content with DLNA Certified<sup>™</sup> devices

You can view or play media content saved to your device on other devices such as, for example, a TV, or a computer. Such devices must be DLNA Certified<sup>™</sup> by the Digital Living Network Alliance and all devices must be connected to the same **Wi-Fi**® network in order for content to be shared. You can also view or play content from other DLNA Certified<sup>™</sup> devices on your device.

After you set up the sharing of content between devices, you can, for example, listen to music files stored on your home computer from your device, or view photos taken with your device's camera on a large-screen TV.

# Playing files from DLNA Certified<sup>™</sup> devices on your device

When you play files from another DLNA Certified<sup>™</sup> device on your device, this other device acts as a server. In other words, it shares content over a network. The server device must have its content sharing function enabled and give access permission to your device. It also must be connected to the same **Wi-Fi**® network as your device.

## To play a shared track on your device

- 1 Make sure the devices that you want to share files with are connected to the same **Wi-Fi**® network as your device.
- 2 From your **Home screen**, tap **III**, then find and tap **WALKMAN**.
- 3 Tap **My music** to open the music library.
- 4 Select a device from the list of connected devices.
- 5 Browse the folders of the connected device and select the track that you want to play. The track starts playing automatically.

## To play a shared video on your device

- 1 Make sure the devices that you want to share files with are connected to the same **Wi-Fi**® network as your device.
- 2 From your **Home screen**, tap **...**, then find and tap **Movies** > **Devices**.
- 3 Select a device from the list of connected devices.
- 4 Browse the folders of the connected device and select the video that you want to play.

#### To view a shared photo on your device

- 1 Make sure the devices that you want to share files with are connected to the same **Wi-Fi**® network as your device.
- 2 From your Home screen, tap
- 3 Find and tap **Album** > **My albums**. All your available online albums and connected devices are displayed.
- 4 Select a device from the list of connected devices.
- 5 Browse the folders of the connected device and select a photo to view it.

# Preparing to play content from your device on DLNA Certified<sup>™</sup> devices

Before you can view or play media files from your device on other DLNA Certified<sup>™</sup> devices, you must set up file sharing on your device. The devices that you share content with are called client devices. For example, a TV, computer or tablet can act as client

devices. Your device works as a media server when it makes content available to client devices. When you set up file sharing on your device, you must also give access permission to client devices. After you do so, such devices appear as registered devices. Devices that are waiting for access permission are listed as pending devices.

## To set up file sharing with other DLNA Certified<sup>™</sup> devices

- 1 Connect your device to a Wi-Fi® network.
- 2 From your **Home screen**, tap **III**, then find and tap 🚳.
- 3 Tap **My music** to open the music library.
- 4 Press , then tap **Media server**.
- 5 To turn on the **Share content** function, drag the slider. 
  ☐ appears in the status bar. Your device can now work as a media server.
- 6 Connect your computer or other devices to the same Wi-Fi® network as your device.
- 7 A notification appears in the status bar of your device. Open the notification and set the relevant access permissions for other devices.
- The instructions described above may differ depending on the client devices used. Refer to your client device User guide for more information. If the device cannot connect, check that your **Wi-Fi**® network is working.
- You can also access the Media server menu under Settings > More... > Media server settings. If you close the Media server view, the function stays running in the background.

## To stop sharing files with other DLNA Certified<sup>™</sup> devices

- 1 From your **Home screen**, tap **III**, then find and tap 🚳.
- 2 Tap **My music** to open the music library.
- 3 Press , then tap **Media server**.
- 4 Drag the slider to turn off the **Share content** function.

#### To set access permissions for a pending device

- 1 From your **Home screen**, tap **III**, then find and tap **@**.
- 2 Tap **My music** to open the music library.
- 3 Press , then tap Media server.
- 4 Select a device from the **Pending devices** list.
- 5 Select an access permission level.

## To change the name of a registered device

- 1 From your **Home screen**, tap **III**, then find and tap **2**.
- 2 Tap **My music** to open the music library.
- 3 Press , then tap **Media server**.
- 4 Select a device from the **Registered devices** list, then select **Change name**.
- 5 Enter a new name for the device.

## To change the access level of a registered device

- 1 From your **Home screen**, tap **III**, then find and tap 🚳.
- 2 Tap **My music** to open the music library.
- 3 Press  $\equiv$ , then tap **Media server**.
- 4 Select a device from the **Registered devices** list.
- 5 Tap **Change access level** and select an option.

#### To get help about sharing content with other DLNA Certified<sup>™</sup> devices

- 1 From your **Home screen**, tap **III**, then find and tap **2**.
- 2 Tap **My music** to open the music library.
- 3 Press , then tap **Media server**.
- 4 Tap 😮.

# Playing files on a Digital Media Renderer device

Using DLNA<sup>™</sup> technology, you can push media content saved on your device to another device connected to the same **Wi-Fi**® network. The other device must be able to function as a Digital Media Renderer (DMR) device, which means that it can render, or

play, content received from your device. A DMR device can be, for example, a TV with DLNA function, or a PC running Windows® 7 or higher.

The settings for enabling the Digital Media Renderer may vary depending on the device used. Refer to the user guide for the respective device for more detailed information.

#### To view photos or videos from your device on a DMR device

- 1 Ensure you have correctly set up the DMR device and that it is connected to the same **Wi-Fi**® network as your device.
- 2 From your **Home screen**, tap **...**
- 3 Find and tap Album.
- 4 Browse to and open the file that you want to view.
- 5 Tap the screen to display the toolbars, then tap i and select a DMR device to share your content with. The selected files start playing in chronological order on the device that you select.
- 6 To disconnect from the DMR device, tap i and select your device. The file stops playing on the DMR device but continues playing on your device.
- You can also share a video from the Movies application on your device by tapping the video and then tapping **i**.

#### To play a music track from your device on a DMR device

- 1 Make sure that you have correctly set up the DMR device and that it is connected to the same **Wi-Fi**® network as your device.
- 2 From your **Home screen**, tap **III**, then find and tap **WALKMAN**.
- 3 Tap **My music** to open the music library.
- 4 Select a music category and browse to the track that you want to share, then tap the track.
- 5 Tap and select a DMR device to share your content with. The track plays automatically on the device that you select.
- 6 To disconnect from the DMR device, tap and select your device. The track stops playing on the DMR device but continues playing on your device.

# NFC

Use Near Field Communications (NFC) to share data with other devices, such as a video, photo, web page address, music file, or contact. You can also use NFC to scan tags that give you more information about a product or service as well as tags that activate certain functions on your device.

NFC is a wireless technology with a maximum range of one centimeter, so the devices sharing data must be held close to each other. Before you can use NFC, you must first turn on the NFC function, and the device's screen must be active.

NFC may not be available in all countries and/or regions.

#### To turn on the NFC function

- 1 From your **Home screen**, tap **III**.
- 2 Find and tap **Settings** > **More...**.
- 3 Mark the NFC checkbox.

# NFC detection area

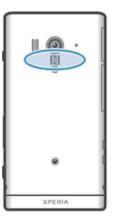

The location of the NFC detection area is not the same on all devices. When sharing data with another device using NFC, refer to the User guide of the other device for more information.

## To share a contact with another device using NFC

- 1 Make sure that both devices have the NFC function turned on, and that both screens are active.
- 2 To view contacts, go to your **Home screen**, tap **III**, then tap **I**.
- 3 Tap the contact that you want to share.
- 4 Hold your device and the receiving device back to back so that the NFC detection areas of each device touch each other. When the devices connect, they vibrate and play a short sound. A thumbnail of the contact appears.
- 5 Tap the thumbnail to start the transfer.
- 6 When the transfer is done, the contact information is displayed on the screen of the receiving device and is also saved on the receiving device.

## To share a music file with another device using NFC

- 1 Make sure that both your device and the receiving device have the NFC function turned on, and that both screens are active.
- 2 To open the "WALKMAN" application, tap III, then find and tap 🚳.
- 3 Tap the **My music** tab to open the music library.
- 4 Select a music category and browse to the track you want to share.
- 5 Tap the track to play it. You can then tap (1) to pause the track. The transfer works whether the track is playing or paused.
- 6 Hold your device and the receiving device back to back so that the NFC detection areas of each device touch each other. When the devices connect, they vibrate and play a short sound. A thumbnail of the track appears.
- 7 Tap the thumbnail to start the transfer.
- 8 When the transfer is done, the music file plays immediately on the receiving device. At the same time, the file is saved on the receiving device.
- ? You might not be able to copy, send or transfer copyright-protected items.

## To share a photo or video with another device using NFC

- 1 Make sure that both devices have the NFC function turned on, and that both screens are active.
- 2 To view photos and videos in your device, go to your **Home screen**, tap **III**, then find and tap **Album**.
- 3 Tap the photo or video that you want to share.
- 4 Hold your device and the receiving device back to back so that the NFC detection areas touch each other. When the devices connect, they vibrate and play a short sound. A thumbnail of the photo or video appears.
- 5 Tap the thumbnail to start the transfer.
- 6 When the transfer is done, the photo or video is displayed on the screen of the receiving device. At the same time, the item is saved on the receiving device.
- You can also use NFC to share a video from the Movies application.

## To share a web address with another device using NFC

- 1 Make sure that both devices have the NFC function turned on, and that both screens are active.
- 2 From your **Home screen**, tap **IIII**.
- 3 To open the web browser, find and tap 👩 .
- 4 Load the web page that you want to share.
- 5 Hold your device and the receiving device back to back so that the NFC detection areas touch each other. When the devices connect, they vibrate and play a short sound. A thumbnail of the web page appears.
- 6 Tap the thumbnail to start the transfer.
- 7 When the transfer is done, the web page is displayed on the screen of the receiving device.

# Scanning NFC tags

Your device can scan various kinds of NFC tags. For example, it can scan embedded tags on a poster, on a billboard advertisement, or beside a product in a retail store. You can receive additional information, such as a web address.

## To scan an NFC tag

- 1 Make sure that your device has the NFC function turned on and that the screen is active.
- 2 Place your device over the tag so that the NFC detection area touches it. Your device scans the tag and displays the content collected. Tap the content of the tag to open it.
- 3 To open the tag, tap it.

# Paying for items with your device

You can use the Operator wallet application on your device to pay for items in stores that support NFC payment methods. Just tap your device on specially enabled electronic payment pads to pay for your purchases. Payments are backed by a credit or debit card, or by prepaid cards or vouchers. Your payment information is stored in the payment application, so you don't need to enter it every time.

To use Operator wallet, your SIM card must have a secure element embedded. Contact your network operator for more details.

# Google Wallet™

Use the Google Wallet<sup>™</sup> application to pay for goods at checkouts. If there is a supported NFC terminal at the checkout, you can just tap your device on the terminal to pay. Google Wallet<sup>™</sup> stores details of your credit and debit cards as well as details of coupons and other special offers. Most major credit card types are supported. Security features include a PIN, encrypted storage, and the ability to remotely disable a lost wallet.

# **Operator wallet**

The Operator wallet application lets you access a variety of services provided by your network operator, such as the option to pay for items in subway trains and stores. Contact your network operator for more information about these services.

## To select a wallet for use on your device

- 1 Make sure that the NFC function is on.
- 2 From your **Home screen**, tap **.**.
- 3 Find and tap **Settings** > **More...**.
- 4 Tap NFC security handler and select an option.

# Connecting to an NFC compatible device

You can connect your device to other NFC compatible devices produced by Sony, such as a speaker or a headphone. When establishing this kind of connection, refer to the User guide of the compatible device for more information.

You may need to have Wi-Fi® or Bluetooth<sup>™</sup> activated on both devices for the connection to work.

# Bluetooth<sup>™</sup> wireless technology

Use the Bluetooth<sup>™</sup> function to send files to other Bluetooth<sup>™</sup> compatible devices, or to connect to handsfree accessories. Turn on the Bluetooth<sup>™</sup> function in your device and create wireless connections to other Bluetooth<sup>™</sup> compatible devices such as computers, handsfree accessories, and phones. Bluetooth<sup>™</sup> connections work better within 10 meters (33 feet), with no solid objects in between. In some cases you have to manually pair your device with other Bluetooth<sup>™</sup> devices.

Interoperability and compatibility among Bluetooth<sup>™</sup> devices can vary.

#### To turn on the Bluetooth<sup>™</sup> function and make your device visible

- 1 From your **Home screen**, tap **...**.
- 2 Find and tap Settings.
- 3 Tap the on-off switch beside **Bluetooth** to turn on the Bluetooth<sup>™</sup> function.
- 4 Tap **Bluetooth**. Your device and a list of available Bluetooth<sup>™</sup> devices appear.
- 5 Tap your device name to make your device visible to other Bluetooth<sup>™</sup> devices.

#### To adjust your device's visibility time to other Bluetooth<sup>™</sup> devices

- 1 From your **Home screen**, tap **...**.
- 2 Find and tap **Settings** > **Bluetooth**.
- 3 Press and select Visibility timeout.
- 4 Select an option.

# Naming your device

You can give your device a name. This name is shown to other devices after you have turned on the Bluetooth<sup>™</sup> function and your device is set to visible.

## To give your device a name

- 1 Make sure that the Bluetooth<sup>™</sup> function is turned on.
- 2 From your **Home screen**, tap **.**...
- 3 Find and tap **Settings** > **Bluetooth**.
- 4 Press and select **Rename phone**.
- 5 Enter a name for your device.
- 6 Tap Rename.

# Pairing with another Bluetooth<sup>™</sup> device

When you pair your device with another device, you can, for example, connect your device to a Bluetooth<sup>™</sup> headset or a Bluetooth<sup>™</sup> car kit and use these other devices to make and receive calls.

Once you have paired your device with a Bluetooth<sup>™</sup> device, your device will remember this pairing. When pairing your device with a Bluetooth<sup>™</sup> device, you may need to enter a passcode. Your device will automatically try the generic passcode 0000. If this does not work, refer to the user guide for your Bluetooth<sup>™</sup> device to get the device passcode. You do not need to re-enter the passcode the next time you connect to a paired Bluetooth<sup>™</sup> device.

Some Bluetooth<sup>™</sup> devices, for example, most Bluetooth<sup>™</sup> headsets, require you to both pair and connect with the other device.

You can pair your device with several Bluetooth<sup>™</sup> devices, but you can only connect to one Bluetooth<sup>™</sup> profile at the same time.

#### To pair your device with another Bluetooth<sup>™</sup> device

- 1 Make sure that the device you want to pair your device with has the Bluetooth<sup>™</sup> function activated and is visible to other Bluetooth<sup>™</sup> devices.
- 2 From the **Home screen**, tap **...**
- 3 Find and tap **Settings** > **Bluetooth**. All available Bluetooth<sup>™</sup> devices appear in a list.
- 4 Tap the Bluetooth<sup>™</sup> device that you want to pair with your device.
- 5 Enter a passcode, if required, or confirm the same passcode on both devices. Your device and the Bluetooth<sup>™</sup> device are now paired.

#### To connect your device to another Bluetooth<sup>™</sup> device

- 1 If you are connecting to a Bluetooth device that requires you to first pair your device before connecting, follow the relevant steps to pair your device with that device.
- 2 From your **Home screen**, tap **.**...
- 3 Find and tap **Settings** > **Bluetooth**.
- 4 Tap the Bluetooth<sup>™</sup> device to which you want to connect your device.

## To unpair a Bluetooth<sup>™</sup> device

- 1 From the **Home screen**, tap **....**
- 2 Find and tap **Settings** > **Bluetooth**.
- 3 Under **Paired devices**, tap 🕂 beside the name of the device you want to unpair.
- 4 Tap Unpair.

# Sending and receiving items using Bluetooth<sup>™</sup> technology

Share items with other Bluetooth<sup>™</sup> compatible devices such as phones or computers. You can send and receive several kinds of items using the Bluetooth<sup>™</sup> function, such as:

- Photos and videos
- Music and other audio files
- Contacts
- Web pages

#### To send items using Bluetooth<sup>™</sup>

- 1 **Receiving device:** Make sure the Bluetooth<sup>™</sup> function is turned on and that the device is visible to other Bluetooth<sup>™</sup> devices.
- 2 **Sending device:** Open the application which contains the item that you want to send, and scroll to the item.
- 3 Depending on the application and on the item that you want to send, you may need to, for example, touch and hold the item, open the item, and press . Other ways to send an item may exist.
- 4 Select **Bluetooth**.
- 5 Turn on Bluetooth<sup>™</sup>, if you are asked to do so.
- 6 Tap the name of the receiving device.
- 7 Receiving device: If asked, accept the connection.
- 8 Sending device: If asked, confirm the transfer to the receiving device.
- 9 Receiving device: Accept the incoming item.

## To receive items using Bluetooth™

- 1 Make sure that the Bluetooth<sup>™</sup> function is on and is visible to other Bluetooth<sup>™</sup> devices.
- 2 The sending device now starts sending data to your device.
- 3 If prompted, enter the same passcode on both devices, or confirm the suggested passcode.
- 4 When you are notified of an incoming file to your device, drag the status bar downward and tap the notification to accept the file transfer.
- 5 Tap Accept to start the file transfer.
- 6 To view the progress of the transfer, drag the status bar downward.
- 7 To open a received item, drag the status bar downward and tap the relevant notification.

#### To view files you have received using Bluetooth™

- 1 From your **Home screen**, tap **!!!**.
- 2 Find and tap **Settings** > **Bluetooth**.
- 3 Press  $\equiv$  and select **Show received files**.

# Connecting your device to a computer

Connect your device to a computer and start transferring pictures, music, and other file types. The easiest ways to connect are using a USB cable or Bluetooth wireless technology.

When you connect your device to the computer using a USB cable, you are prompted to install the PC Companion application on your computer. PC Companion helps you access additional computer applications to transfer and organize media files, update your device, synchronize device content, and more.

You might not be able to transfer some copyright-protected material between your device and a computer.

## Transferring and handling content using a USB cable

Use a USB cable connection between a computer and your device for easy transfer and management of your files. Once the two devices are connected, you can drag and drop content between your device and the computer, or between your device's internal storage and SD card, using the computer's file explorer.

If you're transferring music, video, pictures or other media files to your device, it's best to use the Media Go<sup>™</sup> application on your computer. Media Go<sup>™</sup> converts media files so that you can use them on your device.

## To transfer content between your device and computer using a USB cable

- 1 Using a USB cable, connect your device to a computer. **Internal storage connected** appears in the status bar.
- 2 Computer: Open Microsoft® Windows® Explorer from the desktop and wait until the internal storage on your device appears as an external disk in Microsoft® Windows® Explorer.
- **3 Computer**: Drag and drop the desired files between your device and the computer.

#### To transfer content between internal storage and an SD card via USB

- 1 Connect your device to a computer using a USB cable. **Internal storage & SD** card connected appears in the status bar on the screen of your device.
- 2 Computer: Open Microsoft® Windows® Explorer from the desktop and wait until your device's internal storage and your SD card appear as external disks in Microsoft® Windows® Explorer.
- **3 Computer**: Drag and drop the desired files between the device's internal storage and the SD card.

## To transfer files directly from internal storage to an SD card in the device

- 1 From your **Home screen**, tap **...**.
- 2 Find and tap **Settings** > **Storage** > **Transfer data to SD card**.
- 3 Mark the file types you want to transfer to the SD card.
- 4 Tap Transfer.
- The direct transfer method means that a USB cable connection to a computer is not necessary.

## Transferring files using Media transfer mode via Wi-Fi<sup>®</sup>

You can transfer files between your device and other MTP compatible devices, such as a computer, using a Wi-Fi<sup>®</sup> connection. Before connecting, you first need to pair the two devices. If you're transferring music, video, pictures or other media files between your

device and a computer, it's best to use the Media Go<sup>™</sup> application on the computer. Media Go<sup>™</sup> converts media files so that you can use them on your device.

In order to use this feature, you need a Wi-Fi<sup>®</sup> enabled device that supports Media transfer, for example, a computer running Microsoft<sup>®</sup> Windows Vista<sup>®</sup> or Windows<sup>®</sup> 7.

#### To pair your device wirelessly with a computer using Media transfer mode

- 1 Make sure Media transfer mode is enabled on your device. It is normally enabled by default.
- 2 Connect your device to the computer using a USB cable.
- **3 Computer**: Once the name of your device appears on the screen, click *Network configuration* and follow the instructions to pair the computer.
- 4 When you are finished pairing, disconnect the USB cable from both devices.
- The above instructions only work if Windows<sup>®</sup> 7 is installed on your computer and the computer is connected to a Wi-Fi<sup>®</sup> Access Point via a network cable.

#### To connect paired devices wirelessly in Media transfer mode

- 1 Make sure Media transfer mode is enabled on your device. It is normally enabled by default.
- 2 From your **Home screen**, tap **.**...
- 3 Find and tap **Settings** > **Xperia**<sup>TM</sup> > **USB Connectivity**.
- 4 Tap the paired device that you want to connect to under Trusted devices.
- 5 Tap Connect.
- Make sure the Wi-Fi<sup>®</sup> function is turned on.

#### To disconnect a wirelessly paired device in Media transfer mode

- 1 From your **Home screen**, tap **.**...
- 2 Find and tap Settings > Xperia<sup>TM</sup> > USB Connectivity.
- 3 Tap the paired device that you want to disconnect from under **Trusted devices**.
- 4 Tap Disconnect.

## To remove a pairing with another device

- 1 From your **Home screen**, tap **...**.
- 2 Find and tap Settings > Xperia<sup>™</sup> > USB Connectivity.
- 3 Tap the paired device that you want to remove.
- 4 Tap Forget.

# **PC** Companion

PC Companion is a computer application that gives you access to additional features and services which help you transfer music, video, and pictures to and from your phone. You can also use PC Companion to update your phone and get the latest software version available. The installation files for PC Companion are saved on your phone and the installation is launched from the phone when you connect it to a computer via USB cable.

You need an internet connected computer running one of the following operating systems to use the PC Companion application:

- Microsoft® Windows® 7
- Microsoft® Windows Vista®
- Microsoft® Windows® XP (Service Pack 3 or higher)

## To start PC Companion

- 1 Make sure that PC Companion is installed on your PC.
- 2 Open the PC Companion application on the PC, then click Start to open one of the features you want to use.

# Media Go™

The Media Go<sup>™</sup> computer application helps you transfer and manage media content in your phone and computer. You can install and access Media Go<sup>™</sup> from within the PC Companion application.

You need one of these operating systems to use the Media Go™ application:

- Microsoft® Windows® 7
- Microsoft® Windows Vista®
- Microsoft® Windows® XP, Service Pack 3 or higher

## To transfer content using the Media Go<sup>™</sup> application

- 1 Connect your phone to a computer using a supported USB cable.
- 2 Phone: In the status bar, Internal storage connected appears.
- 3 Computer: Open the PC Companion application on the PC first. In PC Companion, click *Media Go* to start the Media Go<sup>™</sup> application. In some cases, you may have to wait for Media Go<sup>™</sup> to install.
- 4 Using Media Go<sup>™</sup>, drag and drop files between your computer and phone.

# Connecting your phone to a TV set

Connect your phone to a TV set using a HDMI<sup>™</sup> (High Definition Multimedia Interface) cable, and start viewing content saved in your phone on a larger screen. When you connect your phone to the TV set, the Gallery application opens. This application helps you to play media files from your phone on TVs and other devices.

## To view phone content on a TV using a HDMI cable connection

- 1 Connect your phone to the TV set using a HDMI<sup>™</sup> cable. appears in your phone's status bar after a connection is established.
- 2 The **TV launcher** application starts automatically. Follow the instructions on your phone screen to view your media files on the TV.
- You may need to purchase a TypeD HDMI<sup>™</sup> cable separately. For best results, use a Sony IM-820 cable.

## To view help about using the TV remote control

- 1 Drag the status bar downward to open the Notification panel while the HDMI<sup>™</sup> cable is connected to both your phone and the TV set.
- 2 Tap HDMI connected to view instructions on how to use the control buttons on your TV's remote control.
- You can also press the yellow button on the TV remote control to open the Notification panel.
- Compatible with BRAVIA Sync enabled devices. Limited functionality supported on most HDMI™ enabled TV's.

#### To disconnect your phone from the TV set

• Disconnect the HDMI<sup>™</sup> cable from your phone or the TV set.

# Scanning barcodes with the NeoReader<sup>™</sup> application

# About scanning with the NeoReader<sup>™</sup> application

Use your device as a barcode scanner to find out more about items you scan. For example, you see a coat in a magazine ad and want to find the nearest retail outlet to buy it. If the ad contains a readable barcode, the NeoReader<sup>™</sup> application uses this code to access mobile web content, such as a web page with more product information or a map of nearby outlets. NeoReader<sup>™</sup> supports most standard barcode types.

#### To start the NeoReader<sup>™</sup> application

- 1 From the **Home screen**, tap **...**.
- 2 Find and tap **MeoReader™**.

#### To scan a barcode

- 1 When the NeoReader<sup>™</sup> application is open, hold your device over the barcode until the complete barcode is visible in the viewfinder.
- 2 Your device automatically scans the barcode, and vibrates when the barcode is recognized.

#### To enter a barcode manually

- 1 When the NeoReader<sup>™</sup> application is open, tap ----.
- 2 Enter the numbers of the barcode in the text field, then tap GO!.

# NeoReader<sup>™</sup> application menu overview

The following menu options are available in the NeoReader™ application:

- Tap to open more options
- Enter the barcode numbers manually. This option can be used if your camera has difficulty reading the barcode
- View a list of previously scanned barcodes
- P View information about the NeoReader<sup>™</sup> application. Read more about different barcode types, and about how to use NeoReader<sup>™</sup>
- Select your personal settings, such as language or country. This information is used to personalize barcode content. Also, you can select preferences for how you use the NeoReader™ application
- Send a text message to invite a friend to download the NeoReader™ application

# Smart Connect

# About Smart Connect

Use the Smart Connect application to set what happens in your device when you connect or disconnect an accessory. You can also use it to set a specific action or a group of actions to launch on your device at certain times of the day.

For example, when you connect your headset or headphones, you can set an event so that the following actions are launched on your device:

- Between 7am and 9am, when you commute to work, the WALKMAN player starts, and the web browser opens the morning paper. The ring volume is set to vibrate.
- Between office hours, a conference call app opens on your device.
- On the way back from work, the FM radio starts, and a notes app with your shopping list opens.

## To start the Smart Connect application

- 1 From your **Home screen**, tap **...**.
- 2 Find and tap **Smart Connect**.

## To create a Smart Connect event

- 1 Start the Smart Connect application. If you are opening Smart Connect for the first time, tap **OK** to close the introduction screen.
- 2 On the **Events** tab, tap +.
- 3 Give the event a name, then tap **Create**.
- 4 Under **When**, add either an accessory or a time interval, or both.
- 5 Under **Do this**, add what you want to happen in your device.
- 6 Under At the end, add what you want to happen when you disconnect the accessory or when the time interval comes to an end. If both these conditions are set, the actions start either when you disconnect the accessory, or when the time interval comes to an end.
- 7 To save the event, press 5.
- To add a Bluetooth™ accessory, you have to first pair it with your device.

## To edit a Smart Connect event

- 1 Start the Smart Connect application.
- 2 On the **Events** tab, tap an event.
- 3 If the event is switched off, tap **O**.
- 4 Adjust the settings as desired.
- 5 To save the event, press 5.
- To delete an incorrect entry, touch and hold the entry and then tap Delete.

# Synchronizing data on your device

# About synchronizing data on your device

You can sync contacts, email, calendar events, and other information with your device from multiple email accounts, synchronization services, and other kinds of accounts, depending on the applications installed on your device. Synchronizing your device with other information sources is an easy and practical way to stay up to date.

# Synchronizing with Google™

Synchronize your device with different Google<sup>™</sup> services to keep your information up to date, regardless of which device you're using your Google<sup>™</sup> account from. For example, you can synchronize your contacts, Gmail<sup>™</sup>, calendar, and web browser data.

## To set up a Google™ account for synchronization

- 1 From your **Home screen**, tap **.**...
- 2 Tap Settings > Add account > Google.
- 3 Follow the registration wizard to create a Google™ account, or sign in if you already have an account.
- 4 Mark the **Back up & restore** checkbox if you want to back up data to your Google<sup>™</sup> account, then tap **Next**.
- 5 Tap your newly created Google<sup>™</sup> account, then tap the items you that want to synchronize.

## To synchronize manually with your Google™ account

- 1 From the **Home screen**, tap **III**.
- 2 Tap Settings > Google.
- 3 Tap the Google<sup>™</sup> account that you want to synchronize.
- 4 Press  $\blacksquare$ , then tap **Sync now**.

# To synchronize an application with a Google<sup>™</sup> account

- 1 From your **Home screen**, tap **...**.
- 2 Tap **Settings** > **Google**.
- 3 Tap the Google<sup>™</sup> account that you want to synchronize with. A list appears of applications that can be synchronized with the Google account.
- 4 Tap the application that you want to synchronize with the selected Google account.

## To synchronize the web browser data

- 1 From your **Home screen**, tap **...**.
- 2 Tap Settings > Google.
- 3 Tap the Google<sup>™</sup> account that you want to synchronize with, then tap **Sync Browser**.

## To remove a Google™ account

- 1 From your **Home screen**, tap **...**.
- 2 Tap Settings > Google.
- 3 Tap the Google™ account you want to remove from the accounts list.
- 4 Press , then tap **Remove account**.
- 5 Tap **Remove account** again to confirm.

# Synchronizing your corporate email, calendar, and contacts

Access your corporate email messages, calendar appointments, and contacts directly from your device. View and manage them just as easily as you would from a computer.

After setup, you can find your information in the **Email**, **Calendar** and **Contacts** applications.

For you to access the functionality described above, your corporate information must be stored on a Microsoft® Exchange server.

#### To set up corporate email, calendar and contacts

- 1 From your **Home screen**, tap **...**.
- 2 Tap Settings > Add account > Exchange ActiveSync.
- 3 Enter your corporate email address and password.
- 4 Tap **Next**. Your device begins to retrieve your account information. If a failure occurs, contact your corporate network administrator for more information.
- 5 Tap **OK** to allow your corporate server to control your device.
- 6 Select what data you want to sync with your device, such as contacts and calendar entries.
- 7 If desired, activate the device administrator to allow your corporate server to control certain security features on your device. For example, you can allow your corporate server to set password rules and set storage encryption.
- 8 When the setup is done, enter a name for the corporate account.

#### To edit the setup of corporate email, calendar, and contacts

- 1 From your **Home screen**, tap **...**.
- 2 Tap Email, then tap
- 3 Tap **Settings** and select a corporate account.
- 4 Change the desired settings.

#### To set a synchronization interval for a corporate account

- 1 From your **Home screen**, tap **.**...
- 2 Tap Email, then tap
- 3 Tap **Settings** and select a corporate account.
- 4 Tap Inbox check frequency and select an interval option.

## To remove a corporate account

- 1 From your **Home screen**, tap **...**.
- 2 Tap Settings > Exchange ActiveSync, then select the corporate account.
- 3 Tap \_\_\_\_, then tap **Remove account**.
- 4 Tap **Remove account** again to confirm.

# Synchronizing with Facebook™

There are two ways to use Facebook<sup>™</sup> on your device. You can use the standard Facebook application to access your online Facebook account, or you can synchronize your Facebook account with your device and share content between Facebook<sup>™</sup> and a range of other applications. For example, you can share music in the "WALKMAN" application on your device via Facebook. To synchronize your device with Facebook, you must first set up an "Xperia<sup>™</sup> with Facebook" account — a solution developed by Sony to enable easy integration.

#### To set up an "Xperia<sup>™</sup> with Facebook" account on your device

- 1 From your **Home screen**, tap **.**...
- 2 Tap Settings > Add account > Xperia<sup>™</sup> with Facebook.
- 3 Follow the on-screen instructions to sign in to your Facebook<sup>™</sup> account, or create a new account.

#### To synchronize manually with an "Xperia™ with Facebook" account

- 1 From your **Home screen**, tap **....**
- 2 Tap Settings > Xperia<sup>™</sup> with Facebook.
- 3 Select the account that you want to synchronize.
- 4 Press , then tap **Sync now**.

# To remove an "Xperia™ with Facebook" account

- ! When you remove an "Xperia™ with Facebook" account from your device, the associated online Facebook account is not deleted and you can still access it from a computer.
- 1
- 2
- From your **Home screen**, tap **∭**. Tap **Settings** > **Xperia™ with Facebook**. Select the account that you want to remove. 3
- 4 Press , then tap **Remove account**.
- 5 Tap **Remove account** again to confirm.

This is an Internet version of this publication. © Print only for private use. Download from Www.Somanuals.com. All Manuals Search And Download.

# Maps and locations

# About location services

Use your device to find out where you are. There are two methods: GPS and wireless networks. Enable the wireless networks option if you only need your approximate location, and want it fast. If you want a more exact position, and have a clear view of the sky, enable the GPS option. In situations where the wireless network connection is weak, you should enable both options to ensure that your location is found.

Sony does not warrant the accuracy of any location services including but not limited to navigational services.

# Using GPS

Your device has a global positioning system (GPS) receiver that uses satellite signals to calculate your location.

When you use features that require the GPS receiver to find your location, make sure you have a clear view of the sky.

## To enable GPS

- 1 From your Home screen, tap **...**.
- 2 Tap Settings > Location services.
- 3 Mark the **GPS satellites** checkbox.

# Getting the best performance

The first time you use the GPS it can take 5 to 10 minutes for your location to be found. To help the search, make sure you have a clear view of the sky. Stand still and don't cover the GPS antenna (the highlighted area in the image). The GPS signals can pass through clouds and plastic, but not through most solid objects such as buildings and mountains. If your location isn't found after a few minutes, move to another location.

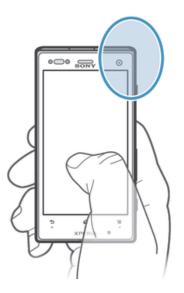

# Google Maps<sup>™</sup>

Track your current location, view real-time traffic situations and receive detailed directions to your destination. Before taking trips, you can download and save maps to your memory card to avoid high roaming costs.

The Google Maps<sup>™</sup> application requires an Internet connection. You may incur data connection charges when you connect to the Internet from your device. Contact your network

This is an Internet version of this publication. © Print only for private use. Download from Www.Somanuals.com. All Manuals Search And Download.

operator for more information. The Google Maps<sup>™</sup> application may not be available in every market, country or region.

#### To use Google Maps™

- 1 From your **Home screen**, tap **....**
- 2 Find and tap **Maps**.
- If you want to use Google Maps<sup>™</sup>, you have to enable one of the location methods available under Settings > Location services.

#### To learn more about Google Maps™

• When you use Google Maps<sup>™</sup>, press **=**, then tap **Help**.

# Viewing your friends' locations with Google Latitude™

Join Google Latitude<sup>™</sup> to view your friends' locations on maps and share your location and other information with them.

# Using Google Maps<sup>™</sup> to get directions

Use the Google Maps<sup>™</sup> application to get directions when you travel by foot, public transportation, or car. You can add a shortcut to a destination on your Home screen to get quick directions from wherever you are.

When you view a map, you make an Internet connection, and data is transferred to your device. So it's a good idea to download and save maps to your device before you take a trip. This way, you can avoid high roaming costs.

Sony does not warrant the accuracy of any directional services.

# Using the Navigation application

Use the Navigation application in your device to get turn-by-turn instructions on how to get places. The directions are both spoken and displayed on the screen.

The Navigation application may not be available in every market.

# **To start Navigation**

- 1 From your Home screen, tap **!!!**.
- 2 Find and tap **Navigation**.

# Using the Wisepilot<sup>™</sup> application

Get turn-by-turn voice instructions on how to get places. You can also manage your trips and share routes and locations with friends via SMS, Twitter™, or Facebook™.

Wisepilot<sup>™</sup> may not be available in every market.

#### To start Wisepilot™

- 1 From the **Home screen**, tap **...**.
- 2 Find and tap Wisepilot for XPERIA™.

This is an Internet version of this publication. © Print only for private use. Download from Www.Somanuals.com. All Manuals Search And Download.

# Calendar and alarm clock

# Calendar

Your device has a calendar application for managing your time schedule. If you have a Google<sup>™</sup> account, you can also synchronize the calendar application on your device with your web calendar.

# To set the calendar view

- 1 From your **Home screen**, tap **III**, then find and tap **Calendar**.
- 2 Tap Month, Week or Day to select an option.

## To view multiple calendars

- 1 From your **Home screen**, tap **III**, then find and tap **Calendar**.
- 2 Press , then tap My calendars.
- 3 Select the calendars you want to view.

## To create a calendar event

- 1 From your **Home screen**, tap **...**, then tap **Calendar**.
- 2 Tap +.
- 3 Enter the name, time, location and description for the event.
- 4 Select a reminder for the event. To add a new reminder for the event, tap +.
- 5 If desired, tap **More** and select another option under **Repetition**.
- 6 Tap Done.
- When the appointment time approaches, your device plays a short sound to remind you. Also, 31 appears in the status bar.

## To view a calendar event

- 1 From your **Home screen**, tap **III**, then tap **Calendar**.
- 2 Tap the event you want to view.

# To change the calendar settings

- 1 From your **Home screen**, tap **III**, then tap **Calendar**.
- 2 Press , then tap **Settings**.
- 3 Tap the setting you want to change, then edit as desired.

# Alarm clock

Use your device as an alarm clock and select any sound saved on your device as your alarm signal. The alarm does not sound if your device is turned off. But it does sound when the device is set to silent mode.

## To open the alarm clock

- 1 From your **Home screen**, tap **....**
- 2 Find and tap Alarm & clock.

## To set a new alarm

- 1 From your Home screen, tap III.
- 2 Find and tap **Alarm & clock**.
- 3 Tap Add alarm.
- 4 Tap **Time** and adjust the time by scrolling up and down.
- 5 Tap Done.
- 6 If desired, edit other alarm settings.
- 7 Tap Done.

#### To edit an existing alarm

- 1 From your **Home screen**, tap **...**.
- 2 Find and tap **Alarm & clock**.
- 3 Tap the alarm you want to edit.
- 4 Tap **Time** and adjust the time by scrolling up and down.
- 5 Tap Done.
- 6 If desired, edit other alarm settings.
- 7 Tap Done.
- The alarm time format displayed is the same as the format you select for your general time settings, for example, 12-hour or 24-hour.

#### To deactivate an alarm

- 1 From your **Home screen**, tap **III**.
- 2 Find and tap **Alarm & clock**.
- 3 Tap 🕙 next to the alarm you want to deactivate.

#### To activate an existing alarm

- 1 From your **Home screen**, tap **...**.
- 2 Find and tap **Alarm & clock**.
- 3 Tap 😨 next to the alarm you want to activate.

#### To delete an alarm

- 1 From your **Home screen**, tap **...**.
- 2 Find and tap **Alarm & clock**.
- 3 Touch and hold the alarm you want to delete.
- 4 Tap **Delete alarm**, then tap **Yes**.

#### To set the ringtone for an alarm

- 1 From your **Home screen**, tap **...**.
- 2 Find and tap **Alarm & clock**.
- 3 Tap the alarm you want to edit.
- 4 Tap Advanced alarm settings and unmark the Style settings checkbox.
- 5 Tap **Alarm sound** and select an option.
- 6 Tap **Done**, then tap **Done**.

#### To set a recurring alarm

- 1 From your **Home screen**, tap **...**.
- 2 Find and tap **Alarm & clock**.
- 3 Tap the alarm you want to edit.
- 4 Tap Repeat.
- 5 Mark the checkboxes for the desired days, then tap **OK**.
- 6 Tap Done.

#### To set the title for an alarm

- 1 From your **Home screen**, tap **...**.
- 2 Find and tap Alarm & clock.
- 3 Tap the alarm you want to edit.
- 4 Tap **Advanced alarm settings**, then tap the **Alarm text** field and enter a name for the alarm.
- 5 Tap Done.

### To activate the vibrate function for an alarm

- 1 From your Home screen, tap ......
- 2 Find and tap **Alarm & clock**.
- 3 Tap the alarm you want to edit.
- 4 Tap Advanced alarm settings, then mark the Vibrate checkbox.
- 5 Tap Done.

## To set alarms to sound when the device is in silent mode

- 1 From your **Home screen**, tap **III**.
- 2 Find and tap Alarm & clock, then tap to select an alarm.
- 3 Tap Advanced alarm settings, then mark the Alarm in silent mode checkbox.
- 4 Tap Done.

## To snooze an alarm when it sounds

• Tap **Snooze - %s min**.

## To turn off an alarm when it sounds

• Slide 🗭 to the right.

## Support and maintenance

## Updating your device

Update your device to the most recent software version to get optimal performance and the latest enhancements.

You can use the Update center application on your device to run a wireless update or you can use the PC Companion application on a computer to run an update using a USB cable connection. If you update wirelessly, then you can use either a mobile network or a Wi-Fi<sup>®</sup> network connection. Just make sure you back up and save all data stored on your device before you update.

When you run an update using the Update center application, a data connection is established and related charges may be incurred. Also, the availability of updates over a mobile network depends on your operator. Contact your network operator for more information.

## Updating your device wirelessly

Use the Update center application to update your device wirelessly. You can download software updates manually, or you can allow Update service to update your device automatically whenever downloads become available. When the automatic update feature is activated, a notification appears in the status bar every time an update becomes available.

## To download software updates manually from Update center

- 1 From your Home screen, tap IIII.
- 2 Find and tap Update Center.
- 3 Select the desired application or system update and tap **Download**, or tap **Update all** to download all application updates.
- Application updates launch automatically after download. With system updates, wait for your device to restart, then install the update manually. You may incur data connection charges when downloading updates over mobile networks.

## To activate automatic software updates using the Update Center application

- 1 From your Home screen, tap 🎹 .
- 2 Find and tap **Update Center**.
- 3 Press  $\equiv$ , then tap **Settings**.
- 4 Mark the **Allow automatic downloads** checkbox, then tap **Agree**. Updates are now downloaded automatically as soon as they become available.
- You may incur data connection charges when downloading updates over mobile networks.

## To install system updates

- 1 From your Home screen, tap .
- 2 Find and tap **Update Center**.
- 3 Select a system update you want to install, then tap Install.

## Updating your device using a USB cable connection

Some updates are not available for wireless download. Notifications appear in the status bar to inform you of such updates. To download and run the updates, you need a USB cable and a computer running the PC Companion application. You can install PC Companion on the computer using installation files saved on your device, or you can download the application directly from *PC Companion*.

### To download the PC Companion application from your device

- 1 Connect your device to a computer using a USB cable.
- 2 When prompted, follow the instructions in your device to launch the installation of PC Companion on the computer.
- PC Companion can also be downloaded from *PC Companion*.

#### To download software updates using a USB cable connection

- 1 Install the PC Companion application on the computer you are using, if it is not already installed.
- 2 Connect your device to the computer using a USB cable.
- **3 Computer**: Launch the PC Companion application. After a few moments, PC Companion detects your device and searches for new software for it.
- 4 **Device**: When notifications appear in the status bar, follow the on-screen instructions to carry out the relevant software updates.

### To update your device using an Apple® Mac® computer

- Install Sony<sup>™</sup> Bridge for Mac application on the Apple<sup>®</sup> Mac<sup>®</sup> computer you are using, if it is not already installed.
- <sup>2</sup> Using a USB cable, connect your device to the Apple<sup>®</sup> Mac<sup>®</sup> computer.
- 3 **Computer**: Launch Sony<sup>™</sup> Bridge for Mac application. After a few moments, Sony<sup>™</sup> Bridge for Mac application detects your device and searches for new software for it.
- 4 **Computer**: If a new software update is detected, a popup window appears. Follow the on-screen instructions to carry out the relevant software updates.
- Sony<sup>™</sup> Bridge for Mac application is downloadable from *Bridge for mac*.

## Backup and restore application

Use the Backup and restore application to make backups of content to a memory card or a USB storage device. Such backups can be used to restore your content and some settings in cases where your data gets lost or deleted.

## Types of content you can back up

Use the Backup and restore application to back up the following types of data:

- Bookmarks
- Call log
- Contacts
- Applications downloaded from Google Play<sup>™</sup>
- Multimedia messages
- System settings (such as alarms, ringer volume, and language settings)
- Text messages
- You do not need to back up music files and photos or videos taken with the camera. They are backed up automatically to the device's memory card.
- You may incur additional data transmission charges when you restore applications from Google Play<sup>™</sup>.

## Preparing to use the Backup and restore application

Before backing up your content, you can select the backup destination and the types of data that you want to back up.

#### To select the backup destination

- 1 From your **Home screen**, tap **III**.
- 2 Find and tap **Back up & restore**.
- 3 Tap Back up.
- 4 Tap the bar under Where to store data.
- 5 Select the destination to which you want to back up your content.

This is an Internet version of this publication. © Print only for private use. Download from Www.Somanuals.com. All Manuals Search And Download.

#### To select the data types to back up

- 1 From your **Home screen**, tap **.**.
- 2 Find and tap **Back up & restore**.
- 3 Tap Back up.
- 4 Select the data types that you want to back up.

### To back up content

- 1 From your **Home screen**, tap **IIII**.
- 2 Find and tap **Back up & restore**.
- 3 Tap **Back up**, then tap **Back up now**.

# Restoring backed up content using the Backup and restore application

When you restore backed up content, you must select a backup record to restore from. If you have backed up content several times, you may have several backup records. After you select a backup record, you can then select which types of data to restore.

#### To restore content from a backup record

- 1 From your **Home screen**, tap **....**
- 2 Find and tap Back up & restore.
- 3 Tap **Restore**.
- 4 Select the record that you want to restore from, then tap **Restore now**.
- Remember that any changes you make to your data and settings after you create a backup will get deleted during a restore procedure.

## Managing backup records

You can delete or rename records of the backups that you make using the Backup & restore function.

#### To rename a backup record

- 1 From your **Home screen**, tap
- 2 Find and tap Back up & restore.
- 3 Press , then tap Manage backup records.
- 4 Select the backup record that you want to rename.
- 5 Tap 🖋.
- 6 Enter a new name and tap **Rename**.

## To delete backup records

- 1 From your Home screen, tap ......
- 2 Find and tap **Back up & restore**.
- 3 Press , then tap **Manage backup records**.
- 4 Select the backup record that you want to delete, or tap *v* if you want to delete all records.

## Resetting your device

## About resetting your device

You can reset your device to its original settings, with or without deleting all of your personal data. It is possible to reset your device to the state it was in before you first turned it on. But before you perform a reset, make sure to back up any important data saved on your device.

## To perform a factory data reset

- A To avoid permanent damage to your device, do not restart your device while a reset procedure is underway.
- 1 From your **Home screen**, tap **...**.
- 2 Find and tap **Settings** > **Backup & reset**.
- 3 Tap Factory data reset.
- 4 If you also want to erase data such as pictures and music which are saved to your device's internal storage, mark the **Erase internal storage** checkbox.
- 5 Tap **Reset phone**.
- 6 To confirm, tap Erase everything.

## Locking and protecting your device

## **IMEI** number

Every phone has a unique IMEI (International Mobile Equipment Identity) number. You should keep a copy of this number. If your phone is stolen, your network provider can use your IMEI number to stop the phone from accessing the network in your country.

#### To view your IMEI number

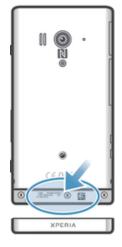

Remove the cover to view your IMEI number.

#### To view your IMEI number in the phone

- 1 From your **Home screen**, tap **...**.
- 2 Find and tap **Settings** > **About phone** > **Status**.
- 3 Scroll to IMEI to view the IMEI number.

## Setting a screen lock

There are several ways to lock the screen on your device. For example, you can use the Face Unlock feature, which uses a picture of your face to unlock the screen. You can also set a screen unlock pattern, a number-based PIN lock, or a text-based password.

It is very important that you remember your screen unlock pattern, PIN or password. If you forget this information, it may not be possible to restore important data such as contacts and messages. Refer to Sony customer support for more information.

#### To set a screen lock

- 1 From your **Home screen**, tap **IIII** > **Settings** > **Security** > **Screen lock**.
- 2 Select an option.

#### To set up the Face Unlock feature

- 1 From your **Home screen**, tap **IIII** > **Settings** > **Security** > **Screen lock**.
- 2 Tap Face Unlock, then follow the instructions on your device to capture your face.
- 3 After your face is successfully captured, tap **Continue**.
- 4 Select a backup lock method and follow the instructions in the device to complete the setup.
- The Face Unlock feature is less secure than a screen lock pattern, PIN, or password. Someone who looks similar to you could unlock your device.
- For best results, capture your face in an indoor area that is well lit but not too bright, and hold the device at eye level.

#### To unlock the screen using the Face Unlock feature

- 1 Activate the screen.
- 2 Look at your device from the same angle you used to capture your Face Unlock photo.
- If the Face Unlock feature fails to recognize your face, you need to draw the backup pattern or enter the PIN to unlock the screen.

#### To disable the Face Unlock protection

- 1 From your **Home screen**, tap **III** > **Settings** > **Security** > **Screen lock**.
- 2 Draw your backup screen unlock pattern or enter your PIN.
- 3 Tap Swipe.

## To create a screen unlock pattern

- 1 From the **Home screen**, tap **...**.
- 2 Find and tap **Settings** > **Security** > **Screen lock** > **Pattern**.
- 3 Follow the instructions in your device. You are asked to select a security question that will be used to unlock the device if you forget your screen unlock pattern.

#### To unlock the screen using a screen unlock pattern

- 1 Activate the screen.
- 2 Draw your screen unlock pattern.
- If the unlock pattern you draw on the screen is rejected five times in a row, you can select to either wait 30 seconds and then try again, or to answer the security question you have selected.

#### To change the screen unlock pattern

- 1 From your **Home screen**, tap **...**.
- 2 Find and tap **Settings** > **Security** > **Screen lock**.
- 3 Draw your screen unlock pattern.
- 4 Tap Pattern.
- 5 Follow the instructions in your device.

## To disable the screen unlock pattern

- 1 From your Home screen, tap **IIII** > **Settings** > **Security** > **Screen lock**.
- 2 Draw the screen unlock pattern.
- 3 Tap Swipe.
- To create a screen unlock PIN
- 1 From your Home screen, tap **III** > **Settings** > **Security** > **Screen lock** > **PIN**.
- 2 Enter a numeric PIN.
- 3 If necessary, tap  $\sim$  to minimize the keyboard.
- 4 Tap Continue.
- 5 Re-enter and confirm your PIN.
- 6 If necessary, tap  $\sim$  to minimize the keyboard.
- 7 Tap **OK**.

### To disable the screen unlock PIN

- 1 From your **Home screen**, tap **III** > **Settings** > **Security** > **Screen lock**.
- 2 Enter your PIN, then tap **Next**.
- 3 Tap Swipe.

#### To create a screen lock password

- From your Home screen, tap IIII > Settings > Security > Screen lock > Password.
- 2 Enter a password.
- 3 If necessary, tap  $\sim$  to minimize the keyboard.
- 4 Tap Continue.
- 5 Re-enter and confirm your password.
- 6 If necessary, tap  $\sim$  to minimize the keyboard.
- 7 Tap **OK**.

#### To disable the screen unlock password

- 1 From your **Home screen**, tap **III** > **Settings** > **Security** > **Screen lock**.
- 2 Enter your password and tap **Continue**.
- 3 Tap Swipe.

## Finding your device

There are several ways to find and protect your device if you ever lose it. Using the "my Xperia" service, you can:

- Look for your device on a map.
- Sound an alert which works even if the device is in silent mode.
- Remotely lock the device and display your contact information on it.
- Remotely wipe the internal and external memories on the device as a last resort.

If the "my Xperia" service is activated on your device, all you have to do is go to *myxperia.sonymobile.com* and sign in using your Google<sup>™</sup> account. If the service is not activated, you can activate it manually via the **Settings** menu.

The "my Xperia" service may not available in all countries/regions.

## To activate the "my Xperia" service manually

- 1 Drag the status bar downward, then tap  $\times$ .
- 2 Tap Xperia<sup>™</sup> > MyXperia<sup>™</sup> > Activate.
- 3 Mark the checkbox, then tap **Accept**.

## Support application

#### To access the support application

- 1 From your Application screen, find and tap 7.
- 2 Find and tap the required support item.

## Recycling your device

Got an old device lying around the house? Why not recycle it? By doing so, you will help us reuse its materials and components, and you'll protect the environment, too! Find out more about the recycling options in your region at *blogs.sonymobile.com/about-us/sustainability/commitment/overview/*.

## Reference

## Settings overview

Get to know the settings in your device so that you can personalize them to your own requirements.

| Wi-FiTurn Wi-Fi® on or off, scan for available Wi-Fi® networks, or a<br>Wi-Fi® network.                                                                                                    |                                                                                                    |
|----------------------------------------------------------------------------------------------------|----------------------------------------------------------------------------------------------------|
| <b>Bluetooth</b> Turn Bluetooth <sup>™</sup> on or off, search for available Bluetooth <sup>™</sup> devices, and make your device visible or invisible to other Bluetooth <sup>™</sup> devices. |                                                                                                    |
| Data usage                                                                                                    | Turn the mobile data traffic on or off, and keep track of your data usage details over a specified period of time.                                                                                                    |
| More                                                                                                    | Turn Airplane mode on or off, configure settings for VPN and mobile<br>networks, and enable your device to share its mobile data<br>connection as a portable Wi-Fi® hotspot, or via USB tethering or<br>Bluetooth <sup>™</sup> tethering. You can also enable or disable the NFC<br>function. |
| Call settings                                                                                                    | Manage and configure settings for fixed dialing numbers, voicemail and Internet calls.                                                                                                    |
| Sound                                                                                                    | Configure how your device rings, vibrates, or alerts you when you receive communications. You can also use these settings to set the volume level for music, video, games or other media with audio, and to make related adjustments.                                                         |
| Display                                                                                                    | Enable the screen to switch orientation when you rotate your device. You can also set the brightness, font size, wallpaper and screen timeout.                                                                                                    |
| Storage                                                                                                    | Check out the available space on the internal storage and on the SD card. You can also erase the SD card, or unmount it for safe removal.                                                                                                    |
| Power<br>management                                                                                                    | Turn the power saving modes on or off. You can also view your battery status and see how different applications consume battery power.                                                                                                    |
| Apps                                                                                                    | Manage running applications, downloaded applications and applications on the SD card.                                                                                                    |
| Xperia™                                                                                                    | Access a range of settings tailored to your Xperia device, for example, USB connection mode and Internet.                                                                                                    |
| Location services                                                                                                    | Enable or disable access to your location information.                                                                                                    |
| Security                                                                                                    | Protect your device by setting up different locks and passwords.<br>You can also allow the installation of applications not from Google<br>Play™.                                                                                                    |
| Language &<br>input                                                                                                    | Select the device language, adjust text input options and configure speech settings.                                                                                                    |
| Backup & reset                                                                                                    | Back up your data and reset your device.                                                                                                    |
| Setup guide                                                                                                    | Get help setting up your device.                                                                                                    |
| Add account                                                                                                    | Add an account on your device, for example, an email account or a Google™ account.                                                                                                    |

| Date & time          | Set the time and date, or choose the network-provided values.<br>Select your preferred date and hour format.                                                               |
|----------------------|----------------------------------------------------------------------------------------------------|
| Accessibility        | Enable your installed accessibility services and adjust related settings.                                                                                                  |
| Developer<br>options | Set options for application development. For example, you can display CPU usage on the Home screen or set your device to enter debug mode when USB connections are active. |
| About phone          | View information about your device, such as the model number and signal strength. You can also update your software to the latest version.                                 |

## Status and notification icons overview

## Status icons

The following status icons may appear on your screen:

| atl                     | Signal strength                                                    |
|-------------------------|--------------------------------------------------------------------|
| 000                     | No signal                                                          |
| R                       | Roaming                                                            |
| <b>G</b><br>企 <b></b>   | GPRS is available                                                  |
| <b>E</b><br>企 <b></b>   | EDGE is available                                                  |
| LTE                     | LTE is available                                                   |
| N                       | NFC is activated                                                   |
| <b>3G</b><br>企 <b></b>  | 3G is available                                                    |
| G<br>∎₽                 | Sending and downloading GPRS data                                  |
| E<br>t∔                 | Sending and downloading EDGE data                                  |
| 3G<br><b>1</b> ↓        | Sending and downloading 3G data                                    |
|                         | Battery status                                                     |
|                         | The battery is charging                                            |
| چە<br>بو                | GPS is activated                                                   |
| ৰ্শ                     | Flight mode is activated                                           |
| *                       | The Bluetooth™ function is activated                               |
| <b></b>                 | The SIM card is not inserted                                       |
| S.                      | The microphone is muted                                            |
| (0)                     | The speakerphone is on                                             |
|                         | Silent mode                                                        |
| $\langle \! \! \rangle$ | Vibrate mode                                                       |
| $\odot$                 | An alarm is set                                                    |
| Φ                       | Synchronization is ongoing                                         |
| φ!                      | Problem with sign-in or synchronization                            |
| (((•                    | A Wi-Fi® connection is enabled and wireless networks are available |

This is an Internet version of this publication.  $\ensuremath{\mathbb{C}}$  Print only for private use. Download from Www.Somanuals.com. All Manuals Search And Download.

## Notification icons

The following notification icons may appear on your screen:

- $\boldsymbol{\times}$ New email message :) New text message or multimedia message 00 New voicemail 31 An upcoming calendar event A song is playing wo Ŷ. The device is connected to a computer via a USB cable Warning message Δ Error message Δ Missed call 仚 Call ongoing ٩, 6 Call on hold 4 Call forwarding on Software updates available Q
  - Downloading data
  - Uploading data
  - More (undisplayed) notifications

## Application overview

- Use the Alarm and clock application to set various kinds of alarms.
- Use your web browser to navigate and view web pages, manage bookmarks, and manage text and images.
- Use the Calculator application to perform basic calculations.
- Use the Calendar application to keep track of your events and manage your appointments.
- Use the camera to take photos and record video clips.
- Use the Contact application to manage phone numbers, email addresses, and other information related to your contacts.
- Access your downloaded applications.
- Use the Email application to send and receive emails through both private and corporate accounts.
- **I** Use the Facebook application to engage in social networking with friends, family members, and coworkers around the world.
- Browse and listen to FM radio stations.
- B Use the Album application to view and work with your photos and videos.
- More the Gmail<sup>™</sup> application to read, write, and organize email messages.
- 8 Search for information in your device and on the web.

| <b>*</b> *  | View your current location, find other locations, and calculate routes using Google Maps™.                                                                  |
|-------------|----------------------------------------------------------------------------------------------------|
| Þ           | Go to Google Play™ to download free and paid applications for your device.                                                                                  |
| ;)          | Use the Messaging application to send and receive text and multimedia messages.                                                                             |
|             | Use the Movies application to play videos in your device, and share videos with your friends or on other devices using DLNA <sup>™</sup> .                  |
|             | Use the "WALKMAN" application to organize and play music, audio books, and podcasts.                                                                        |
|             | Navigate your way using spoken, turn-by-turn instructions.                                                                                                  |
| fanai har   | View news stories and weather forecasts.                                                                                                    |
| 5           | Make phone calls by dialing the number manually, or by using the smart dial function.                                                                       |
|             | Search for places, for example, restaurants and coffee shops.                                                                                               |
|             | Use the Video Unlimited <sup>™</sup> application to rent and purchase videos.                                                                               |
| 3           | Use the subscription-based Music Unlimited <sup>™</sup> application to access millions of songs over a mobile data connection or Wi-Fi® connection.         |
| ×           | Optimize settings to suit your own requirements.                                                                                                    |
| talk        | Use the Google Talk™ application to chat with friends online.                                                                                               |
| Ø           | Identify music tracks that you hear playing in your surroundings, and get artist, album, and other info.                                                    |
| ?-          | Use the Help application to access user support in the device. For example, you can access a User guide, troubleshooting information, plus tips and tricks. |
| You<br>Tube | Use YouTube™ to share and view videos from around the world.                                                                                                |
| 6           | Download and install new applications and updates.                                                                                                    |

## Important information

## Important information leaflet

Before you use your device, please read the Important information leaflet provided in the Setup guide in your device or in the box.

To access the setup guide manually

- 1 From the Home screen, tap .....
- 2 Tap Settings > Setup guide.

## Limitations to services and features

Some of the services and features described in this User guide are not supported in all countries/regions or by all networks and/or service providers in all areas. Without limitation, this applies to the GSM International Emergency Number, 112. Please contact your network operator or service provider to determine availability of any specific service or feature and whether additional access or usage fees apply.

Use of certain features and applications described in this guide may require access to the Internet. You may incur data connection charges when you connect to the Internet from your device. Contact your wireless service provider for more information.

## Water resistance

In order for your phone to be water-resistant, the covers for the micro USB port, the headset connector, the HDMI<sup>™</sup> connector, the microSD<sup>™</sup> card slot, and the SIM card slot must be firmly closed. Also, make sure that the bottom cover is attached correctly.

Avoid exposing your device to environments with excessive dust or moisture. Normal wear and tear, along with damage to your device, can reduce its ability to resist dust or moisture. Do not use your phone in the following conditions:

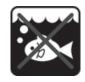

Ocean water

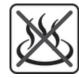

Hot water

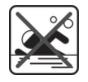

Swimming pool

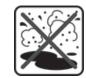

Sand/mud

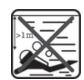

Diving

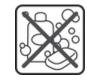

Other liquid chemicals

Never submerge the mobile phone, the micro USB port, the headset connector, the HDMI<sup>™</sup> connector, the microSD<sup>™</sup> card slot, or the SIM card slot in water. Never expose the mobile phone to any liquid chemicals, and never expose your mobile phone to moist environments with extreme high or low temperatures. If water or liquid gets on the micro USB port, the headset connector, the HDMI<sup>™</sup> connector, the microSD<sup>™</sup> card slot, and the SIM card slot, wipe it off with a dry cloth. The water resistance of the micro USB port, the headset connector, the HDMI<sup>™</sup> connector, the microSD<sup>™</sup> card slot, and the SIM card slot is not guaranteed in all environments or conditions.

All compatible accessories, including chargers, handsfree devices, micro USB cables, and microSD<sup>™</sup> cards, are not dust- and water-resistant on their own.

## 121

This is an Internet version of this publication. @ Print only for private use. Download from Www.Somanuals.com. All Manuals Search And Download.

Your warranty does not cover damage or defects caused by abuse or improper use of your device. If you have any further questions about the use of your products, refer to our Customer support service for help.

## **IP** (Ingress Protection) rating

Your phone has an IP rating, which means it has undergone certified tests to measure its resistance levels to water. The digit after X indicates how resistant the phone is to water. The higher the numbers, the higher the respective protection.

The IP ratings of your phone are IPX5, IPX7 and IP5X. This means that your phone is dust protected and is protected against the effects of immersion and low-pressure water stream. So you can use the phone in extreme weather conditions, for example, when it's snowing or raining, or when humidity levels are high. You can also use the phone in dusty or sandy environments, and when your fingers are wet. See the table for more details.

Water resistance

- IPX0. No special protection
- IPX1. Protected against dripping water

IPX2. Protected against dripping water when tilted up to 15 degrees from normal position

- IPX3. Protected against spraying water
- IPX4. Protected against splashing water
- IPX5. Protected against water jet spray
- IPX6. Protected against heavy jet spray

IPX7. Protected against the effects of immersion

IPX8. Protected against submersion

## Legal information

## Sony LT26w

This User guide is published by Sony Mobile Communications AB or its local affiliated company, without any warranty. Improvements and changes to this User guide necessitated by typographical errors, inaccuracies of current information, or improvements to programs and/or equipment, may be made by Sony Mobile Communications AB at any time and without notice. Such changes will, however, be incorporated into new editions of this user guide.

#### ©Sony Mobile Communications AB, 2013.

All rights reserved.

Your mobile phone has the capability to download, store and forward additional content, for example, ringtones. The use of such content may be restricted or prohibited by rights of third parties, including but not limited to restriction under applicable copyright laws. You, and not Sony, are entirely responsible for additional content that you download to or forward from your mobile phone. Prior to your use of any additional content, please verify that your intended use is properly licensed or is otherwise authorized. Sony does not guarantee the accuracy, integrity or quality of any additional content that prive ontent. Under no circumstances will Sony be liable in any way for your improper use of additional content or other third party content.

This User Guide may reference services or applications provided by third parties. Use of such programming or services may require separate registration with the third party provider and may be subject to additional terms of use. For applications accessed on or through a third-party website, please review such websites terms of use and applicable privacy policy in advance. Sony does not warrant or guarantee the availability or performance of any third-party websites or offered services.

All product and company names mentioned herein are the trademarks or registered trademarks of their respective owners. Any rights not expressly granted herein are reserved. All other trademarks are property of their respective owners.

Visit www.sonymobile.com for more information.

All illustrations are for illustration purposes only and may not accurately depict the actual phone.

This product is protected by certain intellectual property rights of Microsoft. Use or distribution of such technology outside of this product is prohibited without a license from Microsoft.

Content owners use Windows Media digital rights management technology (WMDRM) to protect their intellectual property, including copyrights. This device uses WMDRM software to access WMDRM protected content. If the WMDRM software fails to protect the content, content owners may ask Microsoft to revoke the software's ability to use WMDRM to play or copy protected content. Revocation does not affect unprotected content. When you download licenses for protected content, you agree that Microsoft may include a revocation list with the licenses. Content owners may require you to upgrade WMDRM to access their content. If you decline an upgrade, you will not be able to access content that requires the upgrade.

This product is licensed under the MPEG-4 visual and AVC patent portfolio licenses for the personal and noncommercial use of a consumer for (i) encoding video in compliance with the MPEG-4 visual standard ("MPEG-4 video") or the AVC standard ("AVC video") and/or (ii) decoding MPEG-4 or AVC video that was encoded by a consumer engaged in a personal and noncommercial activity and/or was obtained from a video provider licensed by MPEG LA to provide MPEG-4 and/or AVC video. No license is granted or shall be implied for any other use. Additional information including that relating to promotional, internal, and commercial uses and licensing may be

#### 122

obtained from MPEG LA, L.L.C. See http://www.mpegla.com. MPEG Layer-3 audio decoding technology licensed from Fraunhofer IIS and Thomson.

## 123

This is an Internet version of this publication. © Print only for private use. Download from Www.Somanuals.com. All Manuals Search And Download.

## Index

| А                                                             |
|---------------------------------------------------------------|
| accounts10                                                    |
| Exchange Active Sync®10                                       |
| Facebook™10                                                   |
| Google™10                                                     |
| adjusting volume56                                            |
| Airplane mode29                                               |
| alarm                                                         |
| Album75. 76                                                   |
| map80                                                         |
| My albums77                                                   |
| online albums                                                 |
| opening75                                                     |
| pictures76                                                    |
| SensMe™ slideshow78                                           |
| thumbnail size76                                              |
| viewing                                                       |
| viewing local content75                                       |
| viewing online photos82                                       |
| Android Market <sup>™</sup> - See Google Play <sup>™</sup> 35 |
| Android <sup>™</sup> 7                                        |
| animated wallpaper18                                          |
| answering service                                             |
| applications                                                  |
| arranging20                                                   |
| overview119                                                   |
| screen18                                                      |
| sorting20                                                     |
| audio                                                         |
| adjusting volume56                                            |
| playing                                                       |
| playing tracks in random order                                |
| audio content                                                 |
| related content                                               |
|                                                               |

## в

| backing up                     |         |
|--------------------------------|---------|
| contacts                       | 46, 112 |
| content                        | 112     |
| battery                        | 11      |
| Bluetooth™ wireless technology | 96      |
| BRAVIA® Engine                 |         |
| brightness                     |         |
| business cards                 |         |
| sending                        | 46      |

## С

| calendar   |          | 108        |
|------------|----------|------------|
| create an  | n event  | 108        |
| calls      |          |            |
| barring    |          | 40         |
| diverting  |          | 40         |
| emergeno   | су       | 37         |
| forwardin  | ıg       | 40         |
| log        |          |            |
|            |          |            |
| multiple . |          |            |
|            |          |            |
| settings . |          | 40         |
| waiting    |          |            |
| camera     |          | 66, 67, 71 |
| closing    |          | 66         |
|            |          |            |
| geotaggir  | ng       | 67         |
| icons      | -        | 71         |
| overview   |          | 66         |
| recording  | g videos | 70         |
| screen     | -        | 66         |
|            |          |            |

| self-portraits67                                                                                                    |
|----------------------------------------------------------------------------------------------------|
| settings67, 68, 71                                                                                                    |
| taking photos66                                                                                                    |
| using the flash67                                                                                                    |
| video70                                                                                                    |
| viewing photos67                                                                                                    |
| viewing videos71                                                                                                    |
| zoom                                                                                                    |
| caps lock                                                                                                    |
| charging11<br>chat50                                                                                                    |
| conference calls                                                                                                    |
| connecting                                                                                                    |
| connectivity                                                                                                    |
| contacts                                                                                                    |
| backing up                                                                                                    |
| copying                                                                                                    |
| favorite45                                                                                                    |
| groups                                                                                                    |
| importing from SIM card43                                                                                                    |
| joining contact information45                                                                                                    |
| picture                                                                                                    |
| sending46                                                                                                    |
| sharing                                                                                                    |
| transferring42, 43                                                                                                    |
| corporate email, calendar, and contacts                                                                                                    |
| cropping                                                                                                    |
| photos                                                                                                    |
| _                                                                                                    |
| D                                                                                                    |
| data traffic                                                                                                    |
| date                                                                                                    |
| format28                                                                                                    |
| deleting 56                                                                                                    |
| deleting                                                                                                    |
| an alarm108                                                                                                    |
| an alarm108<br>music62                                                                                                    |
| an alarm                                                                                                    |
| an alarm                                                                                                    |
| an alarm                                                                                                    |
| an alarm                                                                                                    |
| an alarm                                                                                                    |
| an alarm                                                                                                    |
| an alarm                                                                                                    |
| an alarm                                                                                                    |
| an alarm                                                                                                    |
| an alarm                                                                                                    |
| an alarm                                                                                                    |
| an alarm                                                                                                    |
| an alarm       108         music       62         photos       79         tracks       56         videos       79         device       12         performance       12         update       111         download       111         Internet settings       31         driving directions       107         E       e-mail       51         editing       51                                                                                                    |
| an alarm       108         music       62         photos       79         tracks       56         videos       79         device       12         battery       12         performance       12         update       111         download       111         driving directions       31         driving directions       107         E       e-mail       51                                                                                                    |
| an alarm       108         music       62         photos       79         tracks       56         videos       79         device       12         performance       12         update       111         download       111         Internet settings       31         driving directions       107         E       e-mail       51         editing       51                                                                                                    |
| an alarm       108         music       62         photos       79         tracks       56         videos       79         device       12         battery       12         performance       12         update       111         download       111         Internet settings       31         driving directions       107         E       51         editing       78                                                                                                    |
| an alarm       108         music                                                                                                    |
| an alarm       108         music       62         photos       79         tracks       56         videos       79         device       12         battery       12         performance       12         update       111         download       111         Internet settings       31         driving directions       107         E       107         e-mail       51         editing       78         email       51         more than one account       51                                                                                                    |
| an alarm       108         music       62         photos       79         tracks       56         videos       79         device       12         battery       12         performance       12         update       111         download       111         driving directions       31         driving directions       107         E       e-mail         e-mail       51         more than one account       51         emergency numbers       37         equalizer       56                                                                                                    |
| an alarm       108         music                                                                                                    |
| an alarm       108         music       62         photos       79         tracks       56         videos       79         device       12         battery       12         performance       12         update       111         download       111         driving directions       31         driving directions       107         E       e-mail         e-mail       51         more than one account       51         emergency numbers       37         equalizer       56                                                                                                    |
| an alarm       108         music       62         photos       79         tracks       56         videos       79         device       12         battery       12         performance       12         update       111         download       111         driving directions       31         driving directions       107         E       -         e-mail       51         editing       51         more than one account       51         emergency numbers       37         equalizer       56         events       56         calendar       108         extensions       16                                                                                                    |
| an alarm       108         music       62         photos       79         tracks       56         videos       79         device       12         battery       12         performance       12         update       111         download       111         download       107         E       e-mail         e-mail       51         editing       78         email       51         more than one account       51         emergency numbers       37         equalizer       56         events       56         calendar       108         extensions       16                                                                                                    |
| an alarm       108         music       62         photos       79         tracks       56         videos       79         device       56         battery       12         performance       12         update       111         download       111         download       107         E       e-mail         e-mail       51         enditing       51         more than one account       51         emergency numbers       37         equalizer       56         events       21         calendar       108         extensions       16         F       Facebook™                                                                                                    |
| an alarm       108         music       62         photos       79         tracks       56         videos       79         device       56         battery       12         performance       12         update       111         download       111         download       107         E       6         e-mail       51         enters       51         more than one account       51         emergency numbers       37         equalizer       56         events       21         calendar       108         extensions       16         F       Facebook™         "Like" a track on Facebook™       57                                                                                                    |
| an alarm       108         music       62         photos       79         tracks       56         videos       79         device       56         battery       12         performance       12         update       111         download       111         download       107         E       6         e-mail       51         editing       51         editing       78         email       51         ence than one account       51         emergency numbers       37         equalizer       56         events       108         extensions       16         F       Facebook™         "Like" a track on Facebook™       57         synchronization       104                                                                            |
| an alarm       108         music       62         photos       79         tracks       56         videos       79         device       56         battery       12         performance       12         update       111         download       111         Internet settings       31         driving directions       107         E       e-mail         e-mail       51         entery numbers       78         email       51         more than one account       51         emergency numbers       37         equalizer       56         events       21         calendar       108         extensions       16         F       Facebook™         "Like" a track on Facebook™       57                                                    |
| an alarm       108         music       62         photos       79         tracks       56         videos       79         device       56         battery       12         performance       12         update       111         download       111         Internet settings       31         driving directions       107         E       -         e-mail       51         entery numbers       78         email       51         more than one account       51         emergency numbers       37         equalizer       56         events       21         calendar       108         extensions       16         F       Facebook™         Facebook™       57         synchronization       104         Xperia™ with Facebook       104 |

finding your device ......116

## 124

This is an Internet version of this publication. © Print only for private use. Download from Www.Somanuals.com. All Manuals Search And Download.

| fixed dialing41<br>flash          |  |
|-----------------------------------|--|
| using when taking photos67        |  |
| Flight mode - See Airplane mode29 |  |
| FM radio                          |  |
| favorites64                       |  |
| selecting a channel63             |  |
| Friends' music59                  |  |
| front camera66                    |  |

### G

| geotagging                          |     |
|-------------------------------------|-----|
| of photos                           | 67  |
| gesture input                       | 25  |
| Gmail™                              | 51  |
| Google Latitude™                    | 107 |
| Google Maps <sup>™</sup>            |     |
| Google Play <sup>™</sup>            | 35  |
| Google Talk <sup>™</sup>            | 50  |
| Google™ account setup               | 52  |
| Google <sup>™</sup> synchronization | 103 |
| GPS                                 |     |

## Н

| HDMI        | 100 |
|-------------|-----|
| headset     | 31  |
| using       | 31  |
| Home screen | 16  |
| customizing | 17  |

## I

| icons118, 119                                 |
|-----------------------------------------------|
| in the camera71                               |
| importing SIM contacts43                      |
| improving photos with Mobile BRAVIA® Engine75 |
| infinite button57                             |
| infinite key57                                |
| instant messaging50                           |
| Internet                                      |
| settings31                                    |
| web browser87                                 |
|                                               |

## Κ

| keyboard | 23 |
|----------|----|
| settings |    |
| keys     | 11 |

## L

| language                    | 29      |
|-----------------------------|---------|
| writing                     |         |
| Latitude                    |         |
| LCD backlight control       | 29      |
| "Like" a photo on Facebook™ | 82      |
| "Like" a track on Facebook™ |         |
| "Like" a video on Facebook™ | 82      |
| live wallpaper              |         |
| location                    | 67, 106 |
| locks                       |         |
| activating the screen       | 9       |
| locking the screen          | 9       |
| screen lock                 | 9       |
|                             |         |

## Μ

| 141                                 |     |
|-------------------------------------|-----|
| maintenance                         | 111 |
| Maps                                | 106 |
| marking options                     | 14  |
| Media Go <sup>™</sup>               | 100 |
| messages                            |     |
| settings                            | 31  |
| Microsoft® Exchange synchronization | 103 |
| Mobile BRAVIA® Engine               | 75  |
| Movies                              | 83  |
|                                     |     |

| clearing video information         | 84         |
|------------------------------------|------------|
| Multimedia Messaging Service (MMS) |            |
| settings                           | 31         |
| music                              | 31, 55, 60 |
| adjusting volume                   | 56         |
| changing tracks                    | 56         |
| deleting                           | 62         |
| downloading music information      | 58         |
| hearing protection                 | 60         |
| My playlists                       | 60         |
| pausing a track                    | 56         |
| playing                            |            |
| purchasing                         | 61         |
| searching using TrackID™           | 61         |
| sending                            | 57         |
| sharing                            | 61         |
| shortcuts                          | 58         |
| transferring to your device        | 55         |
| transferring to/from a computer    | 55         |
| using a headset                    | 31         |
| viewing artist info                | 62         |
| Visualizer                         | 57         |
| music services                     | 61         |
| Music Unlimited™                   |            |
| My music                           | 58         |

## Ν

| Navigation application |        |
|------------------------|--------|
| notification           | 119    |
| light                  | 21     |
| panel                  | 21, 22 |
| ringtone               |        |
| setting                | 22     |

## 0

| on-screen keyboard23 | 3 |
|----------------------|---|
| overview             | 3 |

#### Р

| pausing a track                  | 56  |
|----------------------------------|-----|
| personal information             | 42  |
| phone maintenance                | 111 |
| phonebook                        |     |
| ,<br>Phonepad                    |     |
| photo albums                     | ,   |
| viewing                          |     |
| photos                           |     |
| adding a geotag                  |     |
| adding the geographical position |     |
| associating with a contact       |     |
| cropping                         |     |
| deleting                         |     |
| editing                          |     |
| photo viewer                     |     |
| rotating                         |     |
| selecting                        |     |
| Selecting<br>SensMe™ slideshow   |     |
| sharing                          |     |
| slideshow                        |     |
| taking                           |     |
| transferring to/from a computer  |     |
| using as                         |     |
| viewing                          |     |
| 0                                | , , |
| viewing on a map                 |     |
| viewing same location            |     |
| zooming                          |     |
| PIN                              |     |
| playing                          | 50  |
| music                            |     |
| playlists                        |     |
| adding a track                   |     |
| deleting                         | 60  |

## 125

This is an Internet version of this publication. @ Print only for private use. Download from Www.Somanuals.com. All Manuals Search And Download.

| playing your own           | 60 |
|----------------------------|----|
| removing tracks            | 60 |
| powering off               | 9  |
| powering on                | 9  |
| presets                    |    |
| removing radio channels as | 64 |
| saving radio channels as   | 64 |
| protective plastic sheet   | 13 |
| PUK1                       | 14 |
| purchasing                 |    |
| music                      | 61 |

## R

| radio                             | 63  |
|-----------------------------------|-----|
| favorites                         | 64  |
| listening to with the speaker     | 64  |
| mono sound                        | 64  |
| moving between channels           | 63  |
| opening                           |     |
| radio region                      | 63  |
| searching for channels            |     |
| selecting a channel               |     |
| stereo sound                      | 64  |
| radio sound                       | 64  |
| receiving items using Bluetooth™  | 97  |
| recently used applications window | 19  |
| recommending music                | 57  |
| recommending photos and videos    | 82  |
| recording videos                  | 66  |
| using the camera key              | 70  |
| recycling your device             |     |
| resetting                         | 113 |
| resizing                          |     |
| photos                            | 78  |
| ringtone                          | 108 |
| rotating                          |     |
| photos                            | 78  |

## s

| screen                                                         |
|----------------------------------------------------------------|
| glass                                                          |
| screen unlock pattern                                          |
| warranty                                                       |
| warranty                                                       |
| music using TrackID™61<br>track information61<br>self-portrait |
| track information                                              |
| self-portrait                                                  |
| self-portrait                                                  |
| business cards46<br>contacts46<br>music57                      |
| contacts46<br>music                                            |
| music57                                                        |
|                                                                |
|                                                                |
|                                                                |
| SensMe <sup>™</sup> channels                                   |
| services10                                                     |
| settings                                                       |
| call40                                                         |
| camera67. 71                                                   |
| data usage32                                                   |
| Internet                                                       |
| messaging                                                      |
| MMS                                                            |
| guick settings21                                               |
| still camera67                                                 |
| video camera                                                   |
| setup guide10                                                  |
| sharing                                                        |
| music                                                          |
| photos                                                         |
| shuffle music                                                  |

| silent mode27                                       |
|-----------------------------------------------------|
| SIM card114                                         |
| exporting contacts to47                             |
| importing contacts from43                           |
| slideshow78                                         |
| Smart Connect101                                    |
| SOS - See emergency numbers37                       |
| status118                                           |
| bar21                                               |
| still camera66, 68                                  |
| settings67                                          |
| support111                                          |
| Support application116                              |
| surround sound feature56                            |
| symbols23                                           |
| synchronizing103                                    |
| Facebook <sup>™</sup> contacts, calendar, photos104 |
| Google™ contacts, calendar, email103                |
| with Microsoft® Exchange103                         |

#### т

| taking photos                                                                                                    | 66                                                                                        |
|----------------------------------------------------------------------------------------------------|-------------------------------------------------------------------------------------------|
| by tapping                                                                                                    | 66                                                                                        |
| self-portraits                                                                                                    |                                                                                           |
| using the camera key                                                                                                    |                                                                                           |
| telephony - See calls                                                                                                    |                                                                                           |
| text input method                                                                                                    | 23                                                                                        |
| themes                                                                                                    | 18                                                                                        |
| time                                                                                                    |                                                                                           |
| time management                                                                                                    |                                                                                           |
| TrackID™ technology                                                                                                    | 61                                                                                        |
| buying a track                                                                                                    |                                                                                           |
| deleting a track                                                                                                    | 62                                                                                        |
| opening                                                                                                    |                                                                                           |
| searching for track information                                                                                                    |                                                                                           |
| sharing a track                                                                                                    | 61                                                                                        |
| using results                                                                                                    |                                                                                           |
| using with the FM Radio                                                                                                    |                                                                                           |
| viewing artist info                                                                                                    |                                                                                           |
| viewing charts                                                                                                    | 61                                                                                        |
| transferring                                                                                                    |                                                                                           |
| contacts42                                                                                                    |                                                                                           |
| turning off                                                                                                    |                                                                                           |
| turning on                                                                                                    | 9                                                                                         |
| U                                                                                                    |                                                                                           |
|                                                                                                    |                                                                                           |
|                                                                                                    |                                                                                           |
| updating your device                                                                                                    |                                                                                           |
| updating your device<br>usage info                                                                                                    | 32                                                                                        |
| updating your device<br>usage info<br>USB connection                                                                                                    | 32<br>98                                                                                  |
| updating your device<br>usage info<br>USB connection<br>using Movies                                                                                                    | 32<br>98<br>83                                                                            |
| updating your device<br>usage info<br>USB connection                                                                                                    | 32<br>98<br>83                                                                            |
| updating your device<br>usage info<br>USB connection<br>using Movies                                                                                                    | 32<br>98<br>83                                                                            |
| v updating your device<br>usage info<br>USB connection<br>using Movies<br>using the equalizer                                                                                                    | 32<br>98<br>83<br>56                                                                      |
| updating your device<br>usage info<br>USB connection<br>using Movies<br>using the equalizer                                                                                                    | 32<br>98<br>83<br>56                                                                      |
| v video albums                                                                                                    | 32<br>98<br>83<br>56<br>108                                                               |
| viewing                                                                                                    | 32<br>98<br>83<br>56<br>108<br>75                                                         |
| viewing                                                                                                    | 32<br>98<br>83<br>56<br>108<br>75<br>, 71                                                 |
| viewing                                                                                                    | 32<br>98<br>83<br>56<br>108<br>75<br>, 71<br>70                                           |
| video camera                                                                                                    | 32<br>98<br>83<br>56<br>108<br>75<br>, 71<br>70<br>71                                     |
| viewing                                                                                                    | 32<br>98<br>83<br>56<br>108<br>75<br>, 71<br>70<br>71<br>85                               |
| viewing                                                                                                    | 32<br>98<br>56<br>108<br>75<br>, 71<br>70<br>71<br>85<br>85                               |
| viewing                                                                                                    | 32<br>98<br>56<br>108<br>75<br>71<br>70<br>71<br>85<br>85                                 |
| updating your device                                                                                                    | 32<br>98<br>56<br>108<br>75<br>, 71<br>70<br>71<br>85<br>85<br>, 86                       |
| updating your device         usage info         USB connection         using Movies         using the equalizer         V         vibration         video albums         viewing         video camera | 32<br>98<br>56<br>108<br>75<br>, 71<br>70<br>71<br>85<br>85<br>, 86<br>85                 |
| updating your device                                                                                                    | 32<br>98<br>83<br>56<br>108<br>75<br>71<br>70<br>71<br>85<br>85<br>85<br>85<br>85         |
| updating your device         usage info         USB connection         using Movies         using the equalizer         V         vibration         video albums         viewing         video camera | 32<br>98<br>83<br>56<br>108<br>75<br>71<br>70<br>71<br>85<br>85<br>85<br>85<br>86         |
| updating your device                                                                                                    | 32<br>98<br>83<br>56<br>108<br>75<br>, 71<br>70<br>71<br>85<br>85<br>85<br>85<br>86<br>79 |

## 

| recording                        | 70     |
|----------------------------------|--------|
| selecting                        |        |
| sending                          | 79     |
| sharing                          | 79     |
| transferring to/from a computer  | 55     |
| viewing71, 7                     | 75, 76 |
| viewing                          |        |
| Movies                           | 83     |
| photos                           | 67     |
| videos recorded using the camera | 71     |
| voice input                      | 27     |
| voice recognition                |        |
| voicemail                        | 39     |
| volume                           |        |
| adjusting for videos             |        |
| key                              | 27     |
|                                  |        |

## w

| "WALKMAN" application          |     |
|--------------------------------|-----|
| adding tracks to playlists     |     |
| deleting tracks                | 56  |
| minimizing                     |     |
| overview                       | 55  |
| playing tracks in random order | 59  |
| playlists                      | 59  |
| using                          |     |
| using the equalizer            |     |
| "WALKMAN" application widget   |     |
| wallpaper                      |     |
| web browser                    |     |
| widgets                        | 17  |
| resizing                       |     |
| wireless networks              |     |
| Wisepilot <sup>™</sup>         | 107 |
|                                |     |
| Z                              |     |
| zoom                           | 67  |
| zooming                        |     |
| photos                         | 78  |

Free Manuals Download Website <u>http://myh66.com</u> <u>http://usermanuals.us</u> <u>http://www.somanuals.com</u> <u>http://www.4manuals.cc</u> <u>http://www.4manuals.cc</u> <u>http://www.4manuals.cc</u> <u>http://www.4manuals.com</u> <u>http://www.404manual.com</u> <u>http://www.luxmanual.com</u> <u>http://aubethermostatmanual.com</u> Golf course search by state

http://golfingnear.com Email search by domain

http://emailbydomain.com Auto manuals search

http://auto.somanuals.com TV manuals search

http://tv.somanuals.com